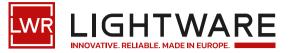

# User's Manual

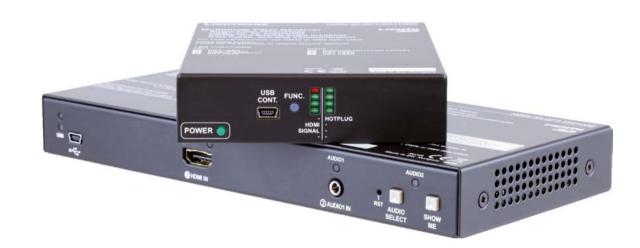

# HDMI-3D-OPT-TX210DD HDMI-3D-OPT-RX110DD

Fiber Optical Multimedia Extender

🔊 v1.3 🛗 15-01-2024

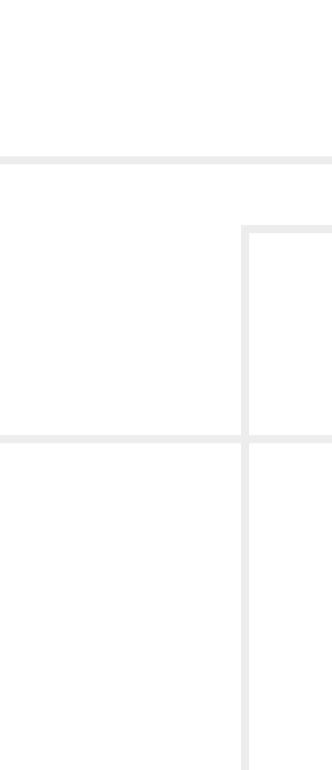

# **Important Safety Instructions**

#### Class II apparatus construction.

The equipment should be operated only from the power source indicated on the product.

To disconnect the equipment safely from power, remove the power cord from the rear of the equipment or from the power source. The MAINS plug is used as the disconnect device, the disconnect device shall remain readily operable.

There are no user-serviceable parts inside of the unit. Removal of the cover will expose dangerous voltages. To avoid personal injury, do not remove the cover. Do not operate the unit without the cover installed.

The appliance must be safely connected to multimedia systems. Follow instructions described in this manual.

#### Ventilation

For the correct ventilation and to avoid overheating, ensure enough free space around the appliance. Do not cover the appliance, leave the ventilation holes free and never block or bypass the ventilators (if there are any).

#### WARNING

To prevent injury, the apparatus is recommended to be securely attached to the floor/wall or mounted in accordance with the installation instructions. The apparatus shall not be exposed to dripping or splashing, and no objects filled with liquids, such as vases, shall be placed on the apparatus. No naked flame sources, such as lit candles, should be placed on the apparatus.

# Waste Electrical & Electronic Equipment WEEE

This marking shown on the product or its literature, indicates that it should not be disposed of along with other household wastes at the end of its working life. To prevent possible harm to the environment or human health from uncontrolled waste disposal, please separate this from other types of wastes and recycle it responsibly to promote the sustainable reuse of material resources. Household users should contact

either the retailer where they purchased this product, or their local government office for details of where and how they can take this item for environmentally safe recycling. Business users should contact their supplier and check the terms and conditions of the purchase contract. This product should not be mixed with other commercial wastes for disposal.

#### **Caution: Laser product**

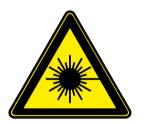

INVISIBLE LASER RADIATION AVOID DIRECT EYE EXPOSURE CLASS 3R LASER PRODUCT Radiated wavelenght: 778 nm, 800 nm, 825 nm, 850 nm, 911 nm, 980 nm Output power <= 1 mW Classified by EN 60825-1:2007

| Symbol |           |
|--------|-----------|
|        | Direct cu |
| $\sim$ | Alternat  |
|        | Double i  |
| Â      | Caution,  |
|        | Caution   |
|        | Laser ra  |
|        |           |

# **Common Safety Symbols**

| Description                     |
|---------------------------------|
| current                         |
| ting current                    |
| insulation                      |
| n, possibility of eletric shock |
| 1                               |
| adiation                        |

# Symbol Legend

The following symbols and markings are used in the document:

WARNING! Safety-related information that is highly recommended to read and keep in every case!

**ATTENTION!** Useful information for performing a successful procedure; it is recommended to read.

**DIFFERENCE:** Feature or function that is available with a specific firmware/hardware version or product variant.

INFO: A notice, which may contain additional information. Procedure can be successful without reading it.

DEFINITION: The short description of a feature or a function.

TIPS AND TRICKS: Ideas that you may have not known yet, but can be useful.

# **Navigation Buttons**

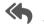

Go back to the previous page. If you clicked on a link previously, you can go back to the source page by pressing the button.

Step back one page.

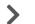

Step forward to the next page.

Navigate to the Table of Contents.

# **Document Information**

All presented functions refer to the indicated products. The descriptions have been made while testing these functions in accordance with the indicated Hardware/Firmware/Software environment:

| ltem                     |                                            | Version |
|--------------------------|--------------------------------------------|---------|
| Lightware Device Control | ller (LDC) software                        | 2.7.5b2 |
| Lightware Device Update  | ightware Device Updater v2 (LDU2) Software |         |
| Firmware package         | HDMI-3D-OPT-TX210DD                        | 1.2.1   |
|                          | HDMI-3D-OPT-RX110DD                        | 2.1.1   |
| Llandurana               | HDMI-3D-OPT-TX210DD                        | 1.1     |
| Hardware                 | HDMI-3D-OPT-RX110DD                        | 1.3     |

Document revision: v1.3 Release date: 15-01-2024 Editor: Tamas Forgacs

# **About Printing**

Lightware Visual Engineering supports green technologies and ecofriendly mentality. Thus, this document is primarily made for digital use. If you need to print out a few pages for any reason, follow the recommended printing settings:

- Page size: A4
- Orientation: Landscape

TIPS AND TRICKS: Thanks to the size of the original page, a border around the content (gray on the second picture below) makes it possible to organize the pages better. After punching holes in the printed pages, they can easily be placed into a ring folder.

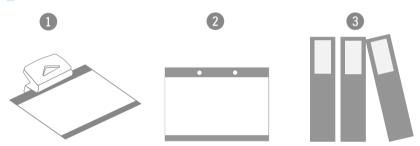

# Hashtag (#) Keywords in the Document

This user's manual contains keywords with hashtags (#) to help you to find the relevant information as quick as possible.

The format of the keywords is the following:

The usage of the keywords: use the Search function (Ctrl+F / Cmd+F) of your PDF reader application, type the # (hashtag) character and the wished keyword.

The **#new** special keyword indicates a new feature/function that has just appeared in the latest firmware or software version.

#### Example

#diagnostic

This keyword is placed at the Diagnostic Tools section in the Lightware Device Controller (LDC) chapter where the description of the Frame detector and Test pattern tools can be found.

Output size: Fit to page or Match page size

#<keyword>

# **Table of Contents**

| 1. INTRODUCTION6                                      |
|-------------------------------------------------------|
| 1.1. DESCRIPTION                                      |
| 1.2. Box Contents                                     |
| 1.2.1. Supplied Accessories7                          |
| 1.2.2. Optional Accessories                           |
| 1.3. Compatible Devices                               |
| 1.4. Features                                         |
| 1.5. Typical Application9                             |
| 2. PRODUCT OVERVIEW10                                 |
| 2.1. HDMI-3D-OPT-TX210DD11                            |
| 2.1.1. Front View                                     |
| 2.1.2. Rear View                                      |
| 2.2. HDMI-3D-OPT-RX110DD12                            |
| 2.2.1. Front View                                     |
| 2.2.2. Rear View                                      |
| 2.3. FRONT PANEL BUTTONS OF THE TRANSMITTER           |
| 2.3.1. Audio Select Button13                          |
| 2.3.2. Programmable Show Me Button13                  |
| 2.4. SPECIAL FUNCTIONS OF THE TRANSMITTER             |
| 2.4.1. Recalling Factory Defaults Settings            |
| 2.4.2. Control Lock                                   |
| 2.4.3. Resetting the Device14                         |
| 2.4.4. Entering Firmware Update Mode14                |
| 2.5. Special Functions of the Receiver14              |
| 2.5.1. Recalling Factory Default Settings14           |
| 2.5.2. Entering Firmware Update Mode14                |
| 3. INSTALLATION15                                     |
| 3.1. MOUNTING OPTIONS                                 |
| 3.1.1. Rack Shelf Mounting                            |
| 3.1.2. Under-Desk Mounting 17                         |
| 3.2. ELECTRICAL CONNECTIONS                           |
| 3.2.1. 5V DC Connection                               |
| 3.2.2. HDMI Connector                                 |
| 3.2.3. SC Fiber Optical Connector18                   |
| 3.2.4. Analog Stereo Audio Connector (3.5 mm Jack)    |
| 3.2.5. Analog Stereo Audio Connector (5-pole Phoenix) |
| 3.2.6. RS-232 Connector                               |
| 3.2.7. USB Mini Connector 18                          |
| 3.3. Connecting Steps19                               |

| 4. DEVICE CONCEPT20                                       |
|-----------------------------------------------------------|
| 4.1. DATA DIODE EXTENDER CONCEPT21                        |
| 4.1.1. Transmitter Concept                                |
| 4.1.2. Receiver Concept                                   |
| 4.2. VIDEO INTERFACE                                      |
| 4.3. Audio Interface21                                    |
| 4.3.1. Audio Inputs and Modes - Transmitter               |
| 4.3.2. Audio Outputs and Modes - Receiver                 |
| 4.3.3. Audio Signal Routing - Example                     |
| 4.4. The Autoselect Feature23                             |
| 4.5. Control Interfaces24                                 |
| 4.6. Further Built-in Features24                          |
| 4.6.1. Automatically Launched Actions - The Event Manager |
| 4.6.2. Device Cloning – Configuration Backup and Restore  |
| 4.6.3. Advanced EDID Management24                         |
| 5. SOFTWARE CONTROL - LIGHTWARE DEVICE CONTROLLER25       |
| 5.1. INSTALL AND UPDATE                                   |
| 5.1. INSTALL AND OPDATE                                   |
| 5.2.1. Serial Tab                                         |
| 5.2.2. USB Tab                                            |
| 5.2.3. Further Tools                                      |
| 5.3. CROSSPOINT MENU                                      |
| 5.4. Port Properties Windows                              |
| 5.4.1. Video Input                                        |
| 5.4.2. Digital Audio Input                                |
| 5.4.3. Analog Audio Inputs (TX)                           |
| 5.4.4. Optical Video Output                               |
| 5.4.5. Local Video Output                                 |
| 5.4.6. Digital Audio Output                               |
| 5.4.7. Autoselect Feature                                 |
| 5.4.8. Analog Audio Output (RX)                           |
| 5.5. DIAGNOSTIC TOOLS                                     |
| 5.5.1. Frame Detector                                     |
| 5.5.2. Test Pattern                                       |
| 5.6. EDID MENU                                            |
| 5.6.1. EDID Operations                                    |
| 5.6.2. EDID Summary Window                                |
| 5.6.3. Editing an EDID                                    |
| 5.6.4. Creating an EDID - Easy EDID Creator               |
| 5.7. Control Menu                                         |

| 5.8. Event Manager                                   | 36   |
|------------------------------------------------------|------|
| 5.8.1. The Event Editor                              |      |
| 5.8.2. Create or Modify an Event                     |      |
| 5.8.3. Special Tools and Accessories                 | . 37 |
| 5.8.4. Clear One or More Event(s)                    | . 38 |
| 5.8.5. Export and Import Events                      |      |
| 5.9. Settings Menu                                   | 38   |
| 5.9.1. Status                                        |      |
| 5.9.2. Backup                                        |      |
| 5.9.3. System                                        |      |
| 5.10. CONFIGURATION CLONING (BACKUP TAB)             |      |
| 5.10.1. Steps in a Nutshell                          | . 39 |
| 5.10.2. Save the Settings of a Device (Backup)       | . 40 |
| 5.10.3. Upload the Settings to a Device (Restore)    | . 40 |
| 5.11. Advanced View (Terminal Window)                | 40   |
| 6. LW2 PROGRAMMER'S REFERENCE                        | .41  |
| 6.1. LW2 Protocol Description                        |      |
| 6.2. INSTRUCTIONS FOR THE TERMINAL APPLICATION USAGE |      |
| 6.3. GENERAL LW2 COMMANDS                            |      |
| 6.3.1. List of All Available LW2 Commands            |      |
| 6.3.2. View Product Type                             |      |
| 6.3.3. Device Label Query                            |      |
| 6.3.4. Query Control Protocol                        |      |
| 6.3.5. View Firmware Version of the CPU              |      |
| 6.3.6. Compile Time                                  |      |
| 6.3.7. View Serial Number                            |      |
| 6.3.8. View Installed Board                          |      |
| 6.3.9. View Firmware for All Controllers             |      |
| 6.3.10. Query Health Status                          | . 44 |
| 6.3.11. Restart the Device                           | . 44 |
| 6.3.12. Restore Factory Default Settings             |      |
| 6.4. AV Port Settings                                |      |
| 6.4.1. Mute Output                                   | . 45 |
| 6.4.2. Unmute Output                                 |      |
| 6.4.3. Lock Output                                   | . 45 |
| 6.4.4. Unlock Output                                 |      |
| 6.4.5. View Connection State on the Output           |      |
| 6.4.6. View Crosspoint Size                          | . 46 |
| 6.4.7. Change the Audio Autoselect Mode              | . 46 |
| 6.4.8. Change the Audio Input Priorities             | . 47 |
|                                                      |      |

# **Table of Contents**

| 6.5. RS-232 Settings                                                 | 47 |
|----------------------------------------------------------------------|----|
| 6.5.1. RS-232 Parameters Settings                                    |    |
| 6.5.2. RS-232 Control Protocol Port Setting                          |    |
| 6.6. LW2 Commands - Quick Summary                                    | 49 |
| 7. LW3 PROGRAMMER'S REFERENCE                                        | 50 |
| 7.1. Overview                                                        | 51 |
| 7.2. INSTRUCTIONS FOR THE TERMINAL APPLICATION USAGE                 |    |
| 7.3. PROTOCOL RULES                                                  |    |
| 7.3.1. LW3 Tree Structure and Command Structure (examples)           |    |
| 7.3.2. General Rules                                                 |    |
| 7.3.3. Legend for the Control Commands                               | 52 |
| 7.3.4. Command Types                                                 | 52 |
| 7.3.5. Prefix Summary                                                | 52 |
| 7.3.6. Error Messages                                                |    |
| 7.3.7. Escaping                                                      |    |
| 7.3.8. Signature                                                     |    |
| 7.3.9. Subscription                                                  |    |
| 7.3.10. Notifications about the Changes of the Properties            |    |
| 7.4. System Commands                                                 |    |
| 7.4.1. Query the Product Name                                        |    |
| 7.4.2. Set the Device Label                                          |    |
| 7.4.3. Query the Serial Number                                       |    |
| 7.4.4. Query the Firmware Version                                    |    |
| 7.4.5. Restarting the Device                                         |    |
| 7.4.6. Restore the Factory Default Settings                          |    |
| 7.4.7. Lock the Front Panel Buttons                                  |    |
| 7.5. VIDEO PORT SETTINGS                                             |    |
| 7.5.1. Query the Status of Source Ports                              |    |
| 7.5.2. Query the Status of Destination Port                          |    |
| 7.5.3. Query the Video Crosspoint Setting<br>7.5.4. Mute Video Input |    |
| 7.5.5. Unmute Video Input                                            |    |
| 7.5.6. Lock Video Input                                              |    |
| 7.5.7. Unlock Video Input                                            |    |
| 7.5.8. Mute Video Output                                             |    |
| 7.5.9. Unmute Video Output                                           |    |
| 7.5.10. Lock Video Output                                            |    |
| 7.5.11. Unlock Video Output                                          |    |
| 7.5.12. Test Pattern Generator Mode                                  |    |
| 7.5.13. Test Pattern Generator Clock Source                          |    |
| 7.5.14. Test Pattern Setting                                         |    |
| 7.5.15. Signal Type Settings (Output Port)                           |    |
|                                                                      |    |

| 7.6. Audio Port Settings                                |    |
|---------------------------------------------------------|----|
| 7.6.1. Query the Status of Source Ports                 |    |
| 7.6.2. Query the Status of Destination Port             |    |
| 7.6.3. Query the Audio Crosspoint Setting               |    |
| 7.6.4. Switching Audio Input                            | 60 |
| 7.6.5. Query the Audio Autoselect Settings              |    |
| 7.6.6. Change the Autoselect Mode                       | 61 |
| 7.6.7. Query the Input Port Priority                    | 61 |
| 7.6.8. Change the Input Port Priority                   |    |
| 7.6.9. Mute Audio Input                                 |    |
| 7.6.10. Unmute Audio Input                              |    |
| 7.6.11. Lock Audio Input                                |    |
| 7.6.12. Unlock Audio Input                              |    |
| 7.6.13. Mute Audio Output                               |    |
| 7.6.14. Unmute Audio Output                             |    |
| 7.6.15. Lock Audio Output                               |    |
| 7.6.16. Unlock Audio Output                             |    |
| 7.7. Analog Audio Port Settings                         |    |
| 7.7.1. Setting the Volume in dB                         | 63 |
| 7.7.2. Setting the Volume in Percent                    |    |
| 7.7.3. Setting the Balance                              |    |
| 7.7.4. Setting the Gain                                 |    |
| 7.8. Event Manager Basics                               |    |
| 7.8.1. How to arrange an Event?                         |    |
| 7.8.2. Setting a Condition by Linking Another Condition |    |
| 7.8.3. Setting a Condition by Linking More Conditions   |    |
| 7.8.4. Setting an Action by Specifying a Direct Path    |    |
| 7.8.5. Setting an Action by Linking Another Action      | 65 |
| 7.9. Event Manager Tool Kit                             |    |
| 7.9.1. Setting the Delay                                |    |
| 7.9.2. Setting the Name of the Event                    |    |
| 7.9.3. Enable the Event                                 |    |
| 7.9.4. Triggering a Condition                           |    |
| 7.9.5. Querying the Condition Counter                   |    |
| 7.9.6. Querying the Condition Trigger Counter           |    |
| 7.9.7. Testing an Action                                |    |
| 7.10. RS-232 PORT CONFIGURATION                         |    |
| 7.10.1. Protocol Setting                                |    |
| 7.10.2. BAUD Rate Setting                               |    |
| 7.10.3. Databits Setting                                |    |
| 7.10.4. Stopbits Setting                                |    |
| 7.10.5. Parity Setting                                  | σð |
|                                                         |    |

| 7.11. EDID MANAGEMENT                                  | 68 |
|--------------------------------------------------------|----|
| 7.11.1. Query the Emulated EDIDs                       |    |
| 7.11.2. Query the Validity of a Dynamic EDID           | 68 |
| 7.11.3. Query the Preferred Resolution of an User EDID |    |
| 7.11.4. Emulating an EDID to an Input Port             |    |
| 7.11.5. Emulating an EDID to All Input Ports           |    |
| 7.11.6. Copy an EDID to User Memory                    |    |
| 7.11.7. Deleting an EDID from User Memory              |    |
| 7.11.8. Resetting the Emulated EDIDs                   |    |
| 7.12. LW3 Commands - Quick Summary                     | 70 |
| 8. TROUBLESHOOTING                                     | 73 |
| 8.1. Use Case Studies                                  | 74 |
| 8.2. How to Speed Up the Troubleshooting Process       | 75 |
| 9. TECHNOLOGIES                                        | 76 |
| 9.1. EDID MANAGEMENT                                   |    |
| 9.1.1. Understanding the EDID                          |    |
| 9.1.2. Advanced EDID Management                        |    |
| 9.2. Pixel Accurate Reclocking                         | 78 |
| 10. APPENDIX                                           | 79 |
| 10.1. Specification                                    | 80 |
| 10.1.1. HDMI-3D-OPT-TX210DD                            | 80 |
| 10.1.2. HDMI-3D-OPT-RX110DD                            | 81 |
| 10.2. FACTORY DEFAULT SETTINGS                         |    |
| 10.2.1. HDMI-3D-OPT-TX210DD                            |    |
| 10.2.2. HDMI-3D-OPT-RX110DD                            | 83 |
| 10.3. Port Numbering                                   |    |
| 10.4. MAXIMUM FIBER CABLE EXTENSIONS                   |    |
| 10.5. Mechanical Drawings                              |    |
| 10.5.1. HDMI-3D-OPT-TX210DD                            |    |
| 10.5.2. HDMI-3D-OPT-RX110DD                            |    |
| 10.6. Factory EDID List                                |    |
| 10.7. Content of Backup File                           |    |
| 10.8. Cable Wiring Guide                               |    |
| 10.8.1. Serial Ports                                   |    |
| 10.8.2. Audio Ports                                    |    |
| 10.9. Release Notes of the Firmware Packages           |    |
| 10.01 Transmitter                                      | 88 |
| 10.9.1. Transmitter                                    |    |
| 10.9.2. Receiver                                       | 88 |
|                                                        |    |

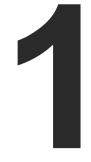

# Introduction

Thank you for choosing Lightware's HDMI-3D-OPT-DD series devices. In the first chapter we would like to introduce the device highlighting the most important features in the sections listed below:

- DESCRIPTION
- BOX CONTENTS
- COMPATIBLE DEVICES
- FEATURES
- TYPICAL APPLICATION

6

# 1.1. Description

HDMI-3D-OPT-DD series transmitter and receiver pair extends HDMI 1.4, DVI 1.0 and RS-232 signals over one multi-mode fiber, and transmits video signal with embedded audio to a distance of up to 2500 meters.

HDMI-3D-OPT-TX210DD transmitter was designed to handle HDMI 1.4 digital video signal and analog stereo audio from local inputs, or HDMI embedded audio from up to eight channel PCM or HBR audio. Analog audio is converted into digital format. The device has a local HDMI video output for monitoring. The video and the embedded audio of the local output is the same as the one transmitted via the OPT link.

HDMI-3D-OPT-RX110DD optical receiver provides extension of uncompressed Full-HD video and audio over one multimode fiber for up to 2500 m. The unit offers an analog audio output, and works at all standard AV resolutions.

HDMI-3D-OPT-DD series extenders offer data diode technology, which means that an optical fiber with a sender on one side and a receiver on the other ensures that data can only be transferred in a forward direction, and never in reverse. This means no two-way transfer, preventing leakage and manipulation from taking place.

#### **Model Denomination**

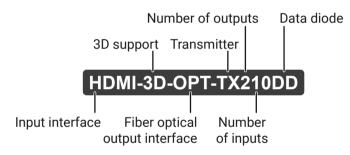

#### About the Serial Number

Lightware devices contain a label indicating the unique serial number of the product. The structure is the following:

| 7A000941 6-digit running sequence number |                            |                   |        |                            |
|------------------------------------------|----------------------------|-------------------|--------|----------------------------|
| Month of the manufacturing:              | 1: Jan<br>2: Feb<br>3: Mar | 5: May            | 8: Aug | A: Oct<br>B: Nov<br>C: Dec |
| /ear of the manufacturing:<br>3-9, A-Y)  | 7=2017<br>8=2018<br>9=2019 | A=2<br>B=2<br>C=2 |        | D=2023<br>E=2024<br>F=2025 |

## **1.2. Box Contents**

The following tables describe all supplied and optional accessories of the HDMI-3D-OPT-DD series extenders by models. The optional (not-supplied) accessories can be purchased separately; please contact sales@lightware.com.

#### 1.2.1. Supplied Accessories

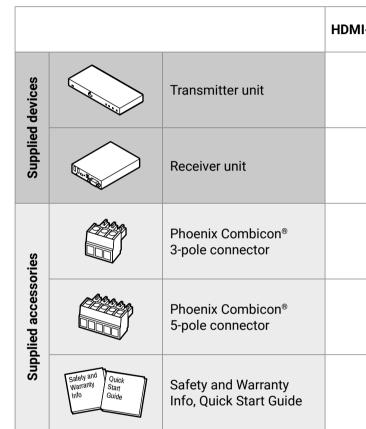

| -3D-OPT-TX210DD | HDMI-3D-OPT-RX110DD |
|-----------------|---------------------|
| ~               | -                   |
| -               | ~                   |
| ~               | -                   |
| ~               | ~                   |
| ~               | ~                   |

#### 1.2.2. Optional Accessories

|                      |                        | HDMI-3D-OPT-TX210DD | HDMI-3D-OPT-RX110DD |
|----------------------|------------------------|---------------------|---------------------|
|                      | Under-desk kit         | -                   | ~                   |
|                      | Under-desk double kit  | ~                   | ~                   |
| ories                | 1U high rack shelf     | ~                   | ~                   |
| Optional accessories | UD Mounting Plate F110 | -                   | ~                   |
| Opti                 | UD Mounting Plate F120 | ~                   | ~                   |
|                      | UD Mounting Pro P110   | -                   | ~                   |
|                      | UD Mounting Pro P140   | ~                   | ~                   |

## **1.3. Compatible Devices**

HDMI-3D-OPT-DD series extenders are compatible with each other only.

### 1.4. Features

General

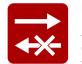

#### Data Diode Technology

An optical fiber with a sender on one side and a receiver on the other ensures that data can only be transferred in a forward direction, and never in reverse. This means there is no twoway transfer, preventing leakage and manipulation from taking place.

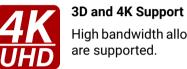

#### High bandwidth allows extension of resolutions of up to 4K, and even 3D sources and displays are supported.

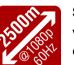

#### Signal Transmission for up to 2500 m

Video and audio signal transmission (DVI, HDMI and RS-232) over one multi-mode fiber optical cable.

#### Single Fiber Technology

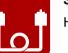

HDMI 1.4 signal with 4k@30Hz signal transmission over a single fiber cable.

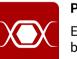

#### **Pixel Accurate Reclocking**

Each output has a clean, jitter free signal, eliminating signal instability and distortion caused by long cables or connector reflections.

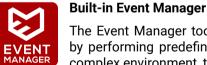

The Event Manager tool takes care of all the necessary control in a smaller configuration by performing predefined actions in response to device status changes. Hence, in a less complex environment, there is no need to invest in additional control solutions, which makes the receiver the best choice for numerous applications.

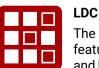

The Lightware Device Controller (LDC) application keeps receiving updates, adding new features and tools. The latest edition of LDC has gotten more intuitive, user friendly, smarter and has a modern user interface. The LDC is available for both Windows and macOS operating systems.

#### For Transmitter Only

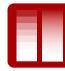

#### Deep Color Support and Conversion

It is possible to transmit the highest quality 36-bit video streams for perfect color reproduction.

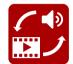

#### Audio Embedding Function

External analog audio signal can be embedded in the video stream.

#### For Receiver Only

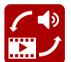

#### Audio De-Embedding Function

Embedded audio signal can be de-embedded from the video stream to analog audio ports.

# 1.5. Typical Application

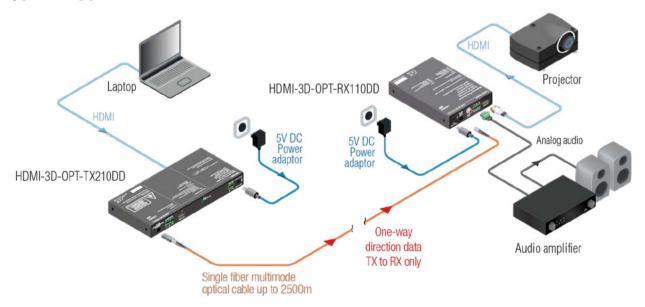

9

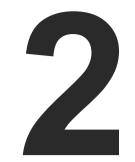

# **Product Overview**

The following sections are about the physical structure of the device, input/output ports and connectors; software and hardware capabilities:

- ► HDMI-3D-OPT-TX210DD
- ► HDMI-3D-OPT-RX110DD
- ► FRONT PANEL BUTTONS OF THE TRANSMITTER
- ► SPECIAL FUNCTIONS OF THE TRANSMITTER
- ► SPECIAL FUNCTIONS OF THE RECEIVER

10

| 2.1. HDMI-3D-OPT-TX21  | IODD                 |                                               |                                                                                        | 3 | Audio1 input        | 3.5 mm Jack               | connector for                    |
|------------------------|----------------------|-----------------------------------------------|----------------------------------------------------------------------------------------|---|---------------------|---------------------------|----------------------------------|
| 2.1.1. Front View      |                      |                                               |                                                                                        |   |                     | AUDIO1 LE                 | ED                               |
| 1                      | 2                    | 3                                             | 4 5 6 7                                                                                |   |                     |                           | off                              |
|                        |                      | AUDIO                                         |                                                                                        |   |                     | *                         | blinking                         |
|                        |                      | @audio                                        | RST AUDIO SHOW                                                                         |   |                     |                           | on (with sho<br>pause)           |
| <b>1</b> USB connector | USB interface for LD | OC connection and firmware                    | update purpose.                                                                        |   |                     | •                         | on (continuc                     |
|                        | USB LED              |                                               |                                                                                        |   |                     |                           |                                  |
|                        | • off                | USB data tra                                  | connected, or there is no ansfer over the port.                                        | 4 | Reset button        | Reboots the and reconnect | device (the sa                   |
| 2 HDMI input           | blinki               | ng Device conti<br>DVI video or HDMI video an | rol mode is active.                                                                    | 5 | Audio Select button | Button for sw             | vitching betwe                   |
| 2 HDMI input           |                      | d HDMI 1.4 standards.                         | a autio signais. The port                                                              |   |                     | Select Button             |                                  |
|                        | Video source LED     | )                                             |                                                                                        | 6 | Audio2 status LED   | •                         | s feedback ab<br>cated on the re |
|                        | off                  | Video sourc                                   | e is not connected.                                                                    |   |                     | AUDIO2 LE                 |                                  |
|                        | on 😑                 | Video sourc                                   | e is active.                                                                           |   |                     |                           | off                              |
|                        | blinki               | ng Video sourc<br>signal is det               | ce is connected, but no<br>tected.                                                     |   |                     |                           | blinking                         |
|                        | Audio source LED     | )                                             |                                                                                        |   |                     | N_/                       |                                  |
|                        | off                  | Audio sourc                                   | ce is not selected.                                                                    |   |                     |                           | on (with sho<br>pause)           |
|                        | blinkir              |                                               | rce is selected, but no<br>detected (digital inputs                                    |   |                     |                           | on (continuc                     |
|                        | -Ò- on (w<br>pause   | e) port is activ                              | rce is selected and the<br>re, but not embedded into<br>video stream (DVI output       | • | Show Me button      | Special funct             | ions are availa                  |
|                        | 🔵 on (co             | active, and                                   | ce is selected, the port is<br>the audio is embedded<br>tput video stream (HDMI<br>e). | v |                     | restore facto             | ry default set<br>Is about speci |

for asymmetric analog audio input signal.

Audio source is not selected.

Audio source is selected, but no signal is detected (digital inputs only).

- hort Audio source is selected and the port is active, but not embedded into the output video stream (DVI output mode).
- uously) Audio source is selected, the port is active, and the audio is embedded into the output video stream (HDMI output mode).

same as disconnecting from the power source

ween audio sources. See the details in the Audio

about the actual connection status of the Audio2 e rear side of the device).

Audio source is not selected.

Audio source is selected, but no signal is detected (digital inputs only).

- hort Audio source is selected and the port is active, but not embedded into the output video stream (DVI output mode).
- uously) Audio source is selected, the port is active, and the audio is embedded into the output video stream (HDMI output mode).

ailable via this button (switch to bootload mode, ettings, condition launching in Event Manager). ecial functions, see the Special Functions of the

#### 2.1.2. Rear View

|   | 1 2<br>A RETURE<br>TUT<br>TUT<br>+L-÷-R+ | 3<br>HDMI OUT | 4<br>LIVE<br>LASER ACTIVE                 | 5 6<br>PIN: :35mm<br>÷ TX RX 5V DC 1A                                                                                        | 2.2.1. Front |
|---|------------------------------------------|---------------|-------------------------------------------|----------------------------------------------------------------------------------------------------|--------------|
| 1 | SC fiber output                          | and the recei |                                           | r optical cable between the transmitter<br>iber cable distances can be found in the<br>section.                              | 0            |
| 2 | Audio2 input                             | pin assignme  | nt can be found in th                     | alanced analog audio input signal. The<br>le Analog Stereo Audio Connector (5-pole<br>can be found in the Cable Wiring Guide | 2            |
| 3 | HDMI output                              | Local HDMI of | output with the same                      | e AV content as the fiber optical output.                                                                                    | 5            |
| 4 | Status LEDs                              | The LEDs giv  | e immediate feedba                        | ck about the actual state of the device.                                                                                     | 4            |
|   |                                          | LIVE          |                                           |                                                                                                    |              |
|   |                                          | $\bigcirc$    | off                                       | Device is not powered.                                                                                                    |              |
|   |                                          | *             | blinking (green)                          | Device is powered and operational.                                                                                           |              |
|   |                                          |               | blinking (red)                            | Alert detected.                                                                                                    |              |
|   |                                          | *             | blinking (yellow)                         | Device is in firmware update<br>(bootload) mode.                                                                             |              |
|   |                                          | •             | on (yellow)                               | Device is powered, but not operational.                                                                                      |              |
|   |                                          | LASER AC      | TIVE                                      |                                                                                                    |              |
|   |                                          | •             | on                                        | Laser transmission is enabled.                                                                                               |              |
| 5 | RS-232                                   | assignment    |                                           | RS-232 serial communication. The pin<br>S-232 Connector section, the wiring guide<br>uide section.                           |              |
| 6 | 5V DC input                              |               | output of the supp<br>see the 5V DC Conne | blied 5V DC power adaptor. For more ection section.                                                                          |              |

### 2.2. HDMI-3D-OPT-RX110DD

Power LED

USB Control

Status LEDs

Function button

#### nt View

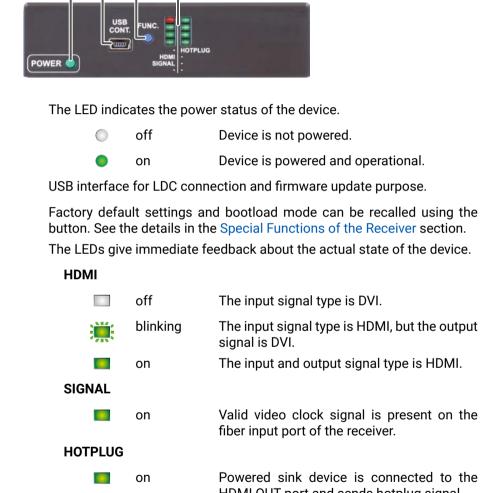

Device is not powered.

Device is powered and operational.

The input signal type is DVI.

The input signal type is HDMI, but the output

The input and output signal type is HDMI.

Valid video clock signal is present on the fiber input port of the receiver.

Powered sink device is connected to the HDMI OUT port and sends hotplug signal.

#### 2.2.2. Rear View

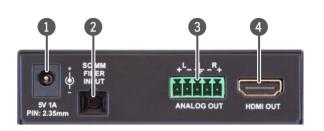

| 1 | 5V DC input         | Connect the output of the supplied 5V DC power adaptor. For more information, see the 5V DC Connection section.                                                                                                    |
|---|---------------------|----------------------------------------------------------------------------------------------------|
| 2 | SC fiber input      | Connect a multi-mode single fiber optical cable between the receiver and the transmitter.                                                                                                    |
| 3 | Analog audio output | 5-pole Phoenix connector for balanced analog audio output signal. The pin assignment can be found in the Analog Stereo Audio Connector (5-pole Phoenix) section, the wiring guide can be found in the Cable Wiring Guide section. |
| 4 | HDMI output         | HDMI connector for DVI video or HDMI video and audio signals. The port supports DVI 1.0 and HDMI 1.4 standards.                                                                                                    |

# 2.3. Front Panel Buttons of the Transmitter

#### 2.3.1. Audio Select Button

N. AUDIO

Desired audio input can be selected by the Audio Select button from the front panel. The selection order of the inputs is described on the right.

*#button #frontpanel* 

| Embedded | d → Analog audio 1 | → Analog audio 2 – |
|----------|--------------------|--------------------|
| audio    | (2.5" Jack)        | (Phoenix)          |
|          | —— No audio ┥      |                    |

### 2.3.2. Programmable Show Me Button

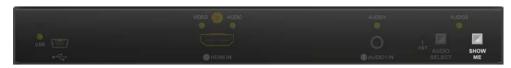

Action or an operation can be assigned to the Show Me button. "Show Me button pressed" is a condition that can be selected in the Event Manager. See more details in the Event Manager section.

#showme

# 2.4. Special Functions of the Transmitter

#### 2.4.1. Recalling Factory Defaults Settings

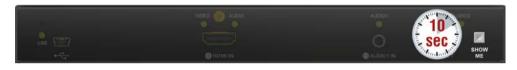

To restore factory default values, do the following steps:

- Step 1. Make sure the device is powered on and operational.
- Step 2. Press, and keep pressing the Show Me button for 10 seconds. After 5 seconds the front panel LEDs start blinking, but keep on pressing the button.
- Step 3. After 10 seconds the LEDs start blinking faster; release the button and press it 3 times again quickly (within 3 seconds).
- Step 4. The LEDs get dark, the device restores the Factory Default Settings and reboots.

#factory

#### 2.4.2. Control Lock

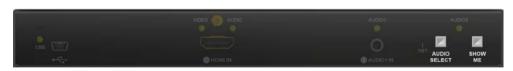

Press the Audio Select and Show Me buttons together (within 100 ms) to disable/enable the front panel buttons; the front panel LEDs blink 4 times when locking/unlocking. If the control lock is enabled and a button is pressed, the front panel LEDs blink 3 times quickly.

Control lock can be deactivated in the Lightware Device Controller (LDC) software (see the details in the Status section), or via LW3 protocol command (see the details in the Lock the Front Panel Buttons section).

#controllock #lockbutton

#### 2.4.3. Resetting the Device

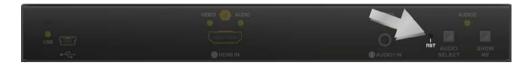

In a few cases (after firmware update, etc) you may need to reset the device. Pushing the reset button gives the same result as disconnecting and reconnecting the power adaptor to the transmitter. To reset the device, follow the steps:

Step 1. Push the button with a thin object for a second.

Step 2. Wait until the device reboots. You can use the transmitter when the LIVE LED is blinking slowly again.

ATTENTION! Resetting the device does not restore the settings to factory defaults. To restore the factory default setting, see the previous section.

#reset #reboot #restart

#### 2.4.4. Entering Firmware Update Mode

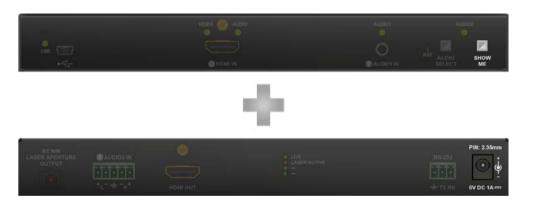

It may happen that the firmware update process is not successful, and the device cannot be switched to bootload mode automatically. In this case, the device can be forced into firmware update mode as follows:

- **Step 1.** Make sure the transmitter is powered off.
- Step 2. Press, and keep pressing the Show Me button.
- Step 3. Power on the transmitter while the Show Me button is being pressed. If the device is switched to firmware update mode, the LIVE LED is blinking quickly (less than 500 ms duty cycle). The other LEDs are off.

#bootload

# 2.5. Special Functions of the Receiver

#### 2.5.1. Recalling Factory Default Settings

To restore factory default values, do the following steps:

- Step 1. Make sure the device is powered on and operational.
- Step 2. Press, and keep pressing the Function button for 10 seconds. After 5 seconds the front panel LEDs start blinking, but keep on pressing the button.
- Step 3. After 10 seconds the LEDs start blinking faster; release the button and press it 3 times again quickly (within 3 seconds).
- Step 4. The LEDs get dark, the device restores the Factory Default Settings and reboots.

#frontpanel #button #function #factory

#### 2.5.2. Entering Firmware Update Mode

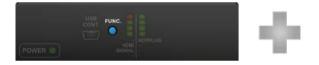

It may happen that the firmware update process is not successful, and the device cannot be switched to bootload mode automatically. In this case, the device can be forced into firmware update mode as follows:

Step 1. Make sure the receiver is powered off.

Step 2. Press, and keep pressed the Function button.

Step 3. Power on the receiver while the Function button is being pressed. If the device is switched to bootload mode, the Status LEDs are blinking guickly (less than 500 ms duty cycle).

#bootload

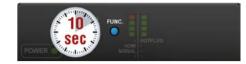

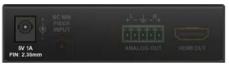

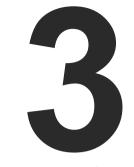

# Installation

This chapter is about the installation of the device and connecting to other appliances, also presenting the mounting options and further assembly steps.

- MOUNTING OPTIONS
- ELECTRICAL CONNECTIONS
- CONNECTING STEPS

15

# 3.1. Mounting Options

To mount the transmitter, Lightware supplies optional accessories for different usage. There are two kinds of mounting kits with a similar fixing method. The device has two mounting holes with inner thread on the bottom side; see the bottom view in the Mechanical Drawings section. Fasten the device with the screws enclosed to the accessory:

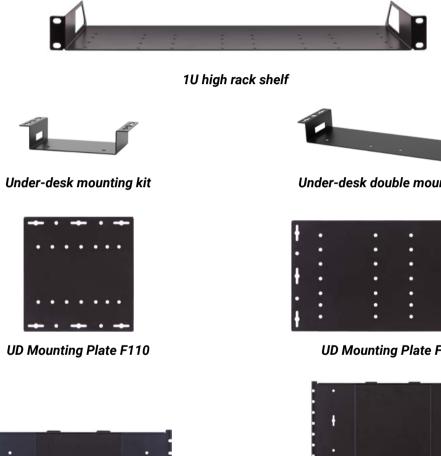

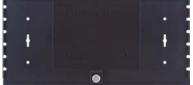

UD Mounting Pro P110

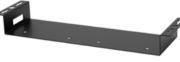

Under-desk double mounting kit

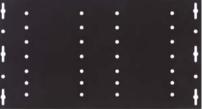

**UD Mounting Plate F120** 

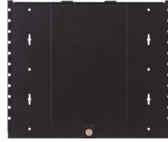

UD Mounting Pro P140

The Under-desk double mounting kit makes it easy to mount a single device on any flat surface, e.g. furniture. The 1U high rack shelf provides mounting holes for the fastening of up to two half-rack or four guarter-rack sized units. Pocket-sized devices can also be fastened to the shelf. To order mounting accessories, please contact sales@lightware.com.

#### WARNING! Always use the supplied screws. Using different (e.g. longer) ones may cause damage to the device.

INFO: The transmitters are half-rack sized, the receiver is guarter-rack sized.

More details about the accessories and the mounting can be found in the Mounting Assembly Guide.

#### 3.1.1. Rack Shelf Mounting

#### **1U High Rack Shelf**

Allows rack mounting for half-rack, guarter-rack and pocket sized units.

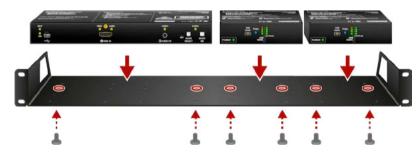

The 1U high rack shelf provides mounting holes for the fastening of up to two half-rack or four quarter-rack sized units. Pocket sized devices can also be fastened to the shelf.

3. Installation

#### Under-Desk Mounting Plates

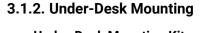

Under-Desk Mounting Kit

The UD kit allows a receiver to be easily mounted on any flat surface (e.g. furniture).

**ATTENTION!** Only quarter-rack sized units (HDMI-3D-OPT-RX110DD receiver) can be installed to the kit.

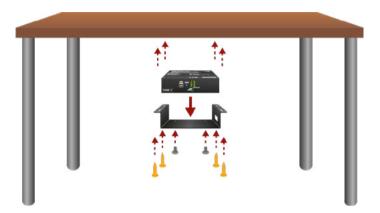

INFO: The chipboard screws are not supplied with the mounting kit.

#### **Under-Desk Double Mounting Kit**

The UD-kit double makes it easy to mount a single transmitter or multiple receivers on any flat surface (e.g. furniture).

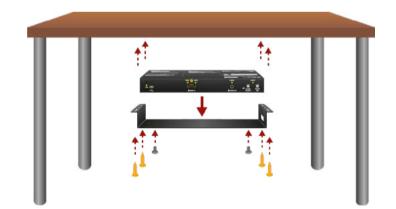

INFO: The chipboard screws are not supplied with the mounting kit.

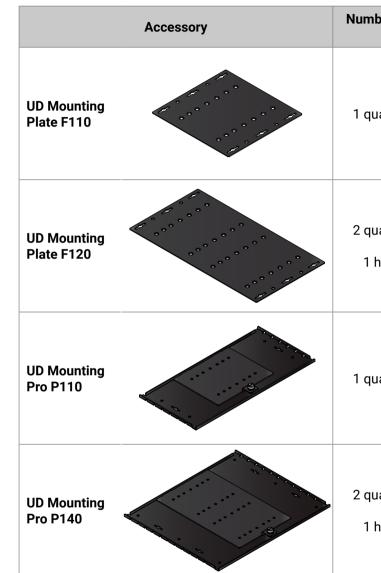

INFO: For more details about the options of the applications and the assembly steps, please download the **Mounting Accessory Guide** from our website: https://lightware.com/pub/media/lightware/filedownloader/file/Assembly-Guide/Mounting\_AG.pdf

| nber of mountable<br>devices                  | Features                             |
|-----------------------------------------------|--------------------------------------|
| quarter-rack sized                            | Lightweight design                   |
| quarter-rack sized<br>or<br>I half-rack sized | Lightweight design                   |
| quarter-rack sized                            | Easy to change the<br>mounted device |
| quarter-rack sized<br>or<br>I half-rack sized | Easy to change the mounted devices   |

# 3.2. Electrical Connections

#### 3.2.1. 5V DC Connection

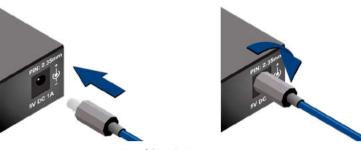

Locking DC connector

The extenders are built with locking 5V DC connector. Do not forget to turn the plug clockwise direction before disconnecting the power adaptor.

WARNING! Always use the supplied 5V power adaptor. Warranty void if damage occurs due to use of a different power source.

#### 3.2.2. HDMI Connector

The extenders provide standard 19-pole HDMI connectors for input and output. The port supports DVI 1.0 and HDMI 1.4 standards both in case of the transmitter and the receiver. Always use high-quality HDMI cable for connecting sources and displays.

#### 3.2.3. SC Fiber Optical Connector

HDMI-3D-OPT-DD series transmitter and receiver provide multimode SC fiber optical input and output connectors.

Maximum fiber cable distances can be found in the Maximum Fiber Cable Extensions section.

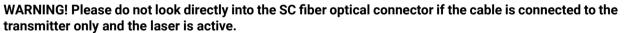

#### 3.2.4. Analog Stereo Audio Connector (3.5 mm Jack)

The connector is used for receiving unbalanced analog audio signal. It is also known as (3.5 mm or approx. 1/8") audio jack, phone jack, phone plug and mini-jack plug.

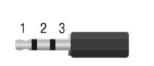

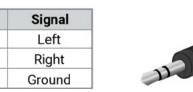

Jack audio plug pin assignments

You can find more information about audio functions in the Audio Interface section.

Pin nr.

1

2

3

#### 3.2.5. Analog Stereo Audio Connector (5-pole Phoenix)

The 5-pole Phoenix connector is used for balanced analog audio output. Unbalanced audio signals can be connected as well. For unbalanced output, connect + and ground to the source and connect - to the ground.

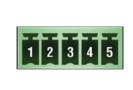

| Pin nr. | Sigr |
|---------|------|
| 1       | Lef  |
| 2       | Lef  |
| 3       | Grou |
| 4       | Rig  |
| 5       | Righ |

#### Analog audio connector and plug pin assignments

#### **Compatible Plug Type**

Phoenix<sup>®</sup> Combicon series (3.5mm pitch, 5-pole), type: MC 1.5/5-ST-3.5.

You can find more information about analog audio functions in the Audio Interface section. Audio cable wiring guide is in the Cable Wiring Guide section.

#### 3.2.6. RS-232 Connector

HDMI-3D-OPT-TX210DD transmitter contains a 3-pole Phoenix connector, which is used for RS-232 serial connection.

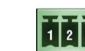

| 2 2 |
|-----|
| 2 3 |

| Pin nr. | Signal  |
|---------|---------|
| 1       | Ground  |
| 2       | TX data |
| 3       | RX data |

#### RS-232 connector pin assignments

#### **Compatible Plug Type**

Phoenix<sup>®</sup> Combicon series (3.5mm pitch, 3-pole), type: MC 1.5/3-ST-3.5.

Guide for the correct wiring can be found in the Cable Wiring Guide section.

#### 3.2.7. USB Mini Connector

The extenders provide a standard USB mini B-type connector for software control and firmware update purposes.

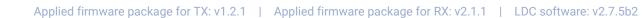

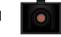

( )

| nal |
|-----|
| t+  |
| t-  |
| ind |
| nt- |
| t+  |
|     |

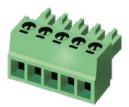

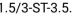

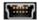

## **3.3. Connecting Steps**

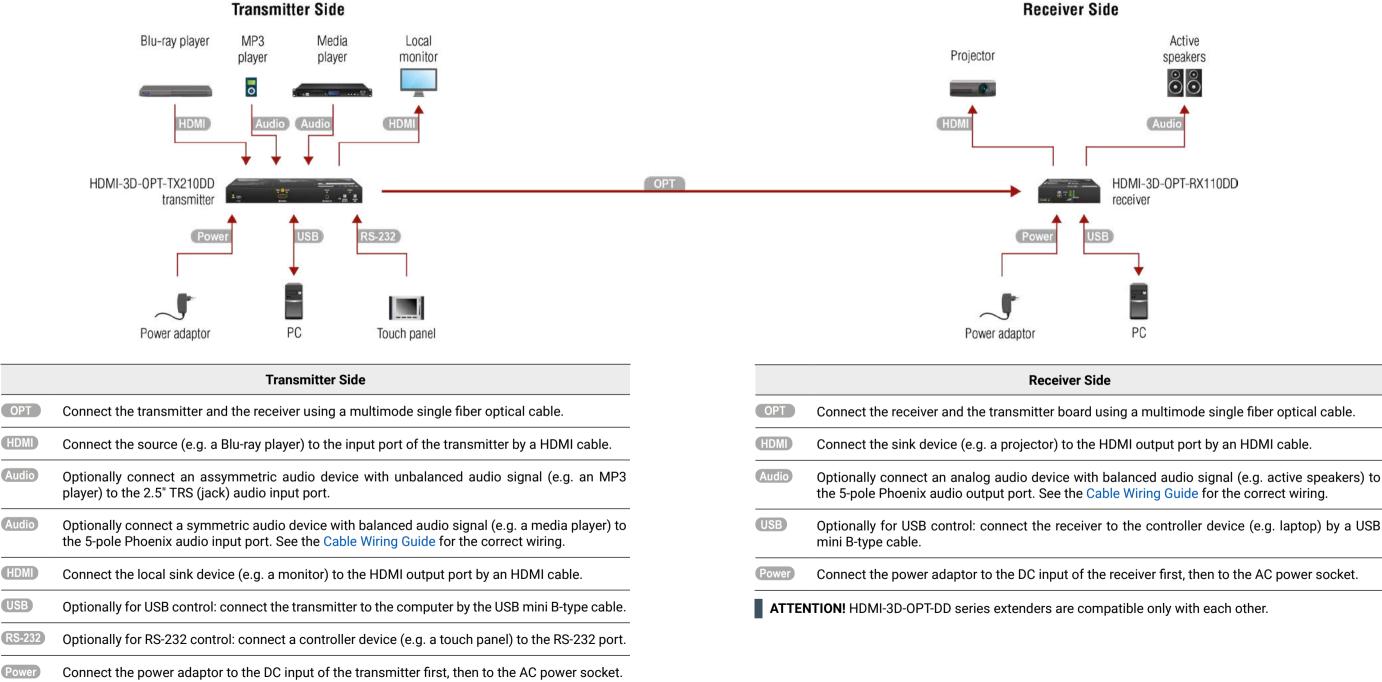

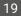

HDMI-3D-OPT-RX110DD

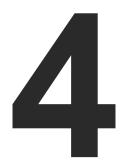

# **Device Concept**

The following chapter describes the features of the device with a few real-life examples. The topics that are described:

- DATA DIODE EXTENDER CONCEPT
- VIDEO INTERFACE
- ► AUDIO INTERFACE
- THE AUTOSELECT FEATURE
- CONTROL INTERFACES
- ► FURTHER BUILT-IN FEATURES

20

# 4.1. Data Diode Extender Concept

#### Data Diode Technology

DEFINITION: A data diode (also referred to as unidirectional gateway, deterministic one-way boundary device or unidirectional network) is a network appliance or device allowing data to travel only in one direction.<sup>1</sup>

An optical fiber with a sender on one side and a receiver on the other ensures that data can only be transferred in a forward direction, and never in reverse. This means there is no two-way transfer, preventing leakage and manipulation from taking place.

If a data diode is directed out from a high security network towards a network with a lower security level, data can be transferred while the network stays protected. By transferring information via a data diode, you are guaranteed that no one can use the same connection in the opposite direction to reach the secure network and manipulate its environment.<sup>2</sup>

<sup>1</sup> Source: https://csrc.nist.gov/glossary/term/data\_diode

<sup>2</sup> Source: https://advenica.com/en/blog/2019-02-19/what-is-a-data-diode-and-how-does-it-work

#### 4.1.1. Transmitter Concept

HDMI-3D-OPT-TX210DD transmitter has a multimode single fiber output interface, which is able to transmit different type of signals at the same time. The transmitter accepts digital video HDMI) and analog audio sources (Jack and 5-pole Phoenix). The device can be controlled over RS-232 (3-pole Phoenix) and USB interfaces.

#### Port Diagram

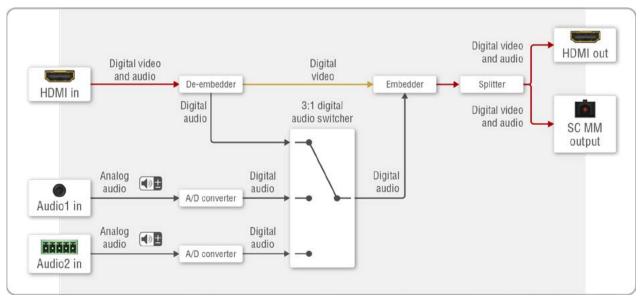

Port diagram of the AV interfaces for HDMI-3D-OPT-TX210DD transmitter

#### 4.1.2. Receiver Concept

HDMI-3D-OPT-RX110DD receiver has a multi-mode single fiber input interface, which is able to receive different types of signals at the same time. The device accepts digital video and digital/analog audiosignals over a single fiber cable. The device is able to de-embed the audio signal to the analog (5-pole Phoenix) port, and transmit it to the audio source device. The unit can be controlled via USB interface (USB mini B-type).

#### Port Diagram

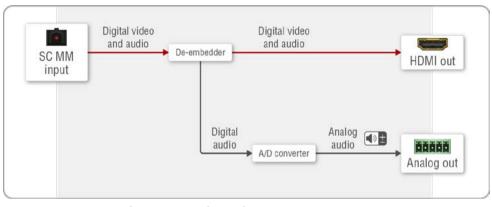

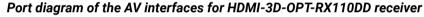

# 4.2. Video Interface

The transmitter is able to receive digital video signal over the HDMI input port. Supported AV standards are DVI 1.0 and HDMI 1.4 with up to 4096x2160@30Hz resolution.

The digital video signal with the embedded digital audio is transmitted to the receiver over the multimode fiber optical interface. See the maximum fiber cable distances in the Maximum Fiber Cable Extensions section.

The receiver can receive the AV signal over the fiber optical interface and transmits it to the HDMI output port. Supported AV standards are DVI 1.0 and HDMI 1.4 with up to 4096x2160@30Hz resolution.

# 4.3. Audio Interface

#### 4.3.1. Audio Inputs and Modes - Transmitter

The transmitter can receive audio from two type of sources:

- Embedded (over HDMI port);
- Analog audio sources (over 3,5mm Jack and 5-pole Phoenix ports).

Audio signal coming from the analog inputs can be assigned to the video input as embedded audio. The gain levels of the analog audio input and the volume of the analog audio output ports are adjustable.

#### Audio Embedding – Allowed Connections

When the desired video signal is selected, the audio of the transmitted signal can be:

- Audio of the original signal, or
- Analog audio signal.

#### 4.3.2. Audio Outputs and Modes - Receiver

The receiver can transmit audio on three types of audio ports:

- Embedded (over HDMI port);
- Analog balanced audio (over 5-pole Phoenix port).

The digital audio signal coming from the the optical input port can be transmitted on any audio output ports: HDMI or the analog audio output port. The volume and balance levels are adjustable on the analog output port.

#### **Supported Audio Formats**

The table below shows the supported audio formats by output ports.

| Andia Gammada                      | Audio outputs                    |                              |  |
|------------------------------------|----------------------------------|------------------------------|--|
| Audio formats                      | Embedded audio                   | Analog audio output          |  |
| Multichannel PCM                   | Max 8 channel<br>(up to 192 kHz) | Stereo PCM<br>(up to 48 kHz) |  |
| Dolby Digital 2.1                  | ✓                                | -                            |  |
| Dolby Digital 5.1                  | ✓                                | -                            |  |
| Dolby Digital 7.1                  | ✓                                | -                            |  |
| DTS 2.1                            | ✓                                | -                            |  |
| DTS 5.1                            | ✓                                | -                            |  |
| DTS 7.1                            | ✓                                | -                            |  |
| Dolby TrueHD (HBR)                 | ✓                                | -                            |  |
| DTS-HD (HBR)                       | ✓                                | -                            |  |
| DTS-HD Master Audio (HBR)          | ✓                                | -                            |  |
| All other HDMI specified standards | ✓                                | -                            |  |

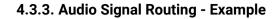

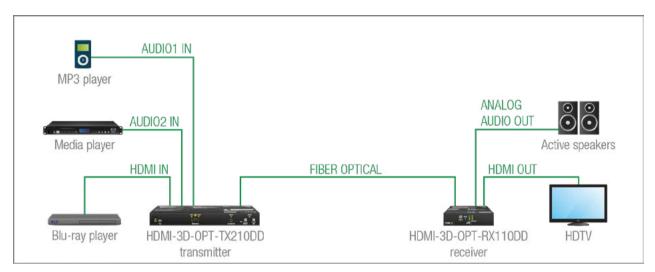

#### The Concept

Two audio source devices are connected to the trasmitter: a Blu-ray player, which has embedded digital audio on HDMI; and a media player, which sends analog audio to the transmitter. On the receiver's side there are two audio source devices: an HDTV, which can receive digital audio on HDMI; and an audio amplifier, which can receive analog or digital audio signals as well.

As the transmitter is able to embed the analog audio signal into the HDMI signal, the user can transmit audio from three type of sources:

- analog audio of the MP3 player;
- analog audio of the media player;
- or the embeded digital audio of the Blu-ray player.

INFO: One audio (embedded or analog) and one video signal can be transmitted via the optical output at the same time.

The receiver has a built-in de-embedder function, so user can transmit audio signal to:

- the active speakers;
- and the HDTV as well.

All related audio settings are available in the Lightware Device Controller (LDC) software, see the Port Properties Windows section.

# 4.4. The Autoselect Feature

DIFFERENCE: Autoselect feature is available for the audio ports only.

Beside the manual selection of crosspoints, you can choose the Autoselect option in case of audio ports.

There are three types of Autoselect as follows.

- First detect mode: selected input port is kept connected to the output while it has an active signal. .
- Priority detect mode: always the highest priority active input is selected to transmit.
- Last detect mode: always the last attached input is selected to transmit. .

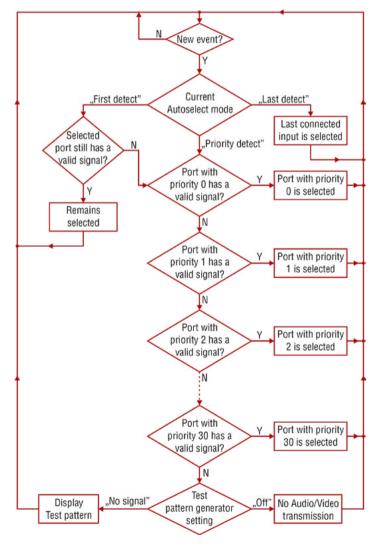

Flowchart of Autoselection modes

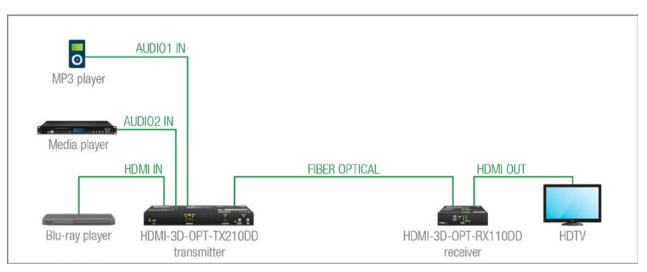

### The Concept

If there is no other audio source connected to the transmitter but the MP3 player, AUDIO1 IN input will be automatically switched to the optical output. If the MP3 player and the media player are also connected to the transmitter, AUDIO2 IN input will be switched to the optical output. If the Blu-ray player is connected on the HDMI input of the transmitter, it will be switched to the optical output - independently from the presence of other video signals.

#### Settings

• Optical output: Set the Autoselect to Enabled. Set Autoselect mode to Priority detect. The priorities are the following (the lowest number means the highest priority):

| Source device  | Input port     | Priority |
|----------------|----------------|----------|
| MP3 player     | 12 (AUDIO1 IN) | 2        |
| Media player   | I3 (AUDIO2 IN) | 1        |
| Blu-ray player | I1 (HDMI IN)   | 0        |

Priorities can be set in Lightware Device Controller (LDC) software (see related settings in the Autoselect Feature section), via LW2 protocol command (see related settings in the Change the Audio Input Priorities section) and via LW3 protocol command (see related settings in the Change the Input Port Priority section).

Automatic Input Selection - Example

# 4.5. Control Interfaces

HDMI-3D-OPT-DD series extenders can be managed and supervised over two types of interfaces:

- USB (via USB mini B-type connector) both in case of the transmitter and the receiver;
- RS-232 (via 3-pole Phoenix connector) in case of the transmitter only.

#### Software Control Modes

The user has more possibilities to control the device remotely. The following list contains the software control modes:

- Lightware Device Controller (LDC) you can connect to the device via our control software using Ethernet interface, and control or configure the device as you wish. For the details, see the Software Control -Lightware Device Controller chapter.
- LW2 protocol commands: you can configure the device by using the reduced command set of LW2 protocol. For more details, see the LW2 Programmer's Reference chapter.
- LW3 protocol commands: you can configure the device by using the full-range command set of LW3 protocol. For more details, see the LW3 Programmer's Reference chapter.

# 4.6. Further Built-in Features

#### 4.6.1. Automatically Launched Actions - The Event Manager

The Event Manager feature means that the device can sense changes on its ports, and is able to react according to the pre-defined settings. Lightware Device Controller contains a user-friendly software tool and allows the creation of Events by defining a Condition and an Action.

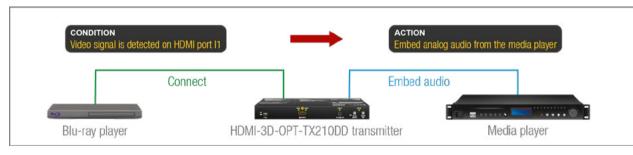

Event Manager example

See more information about the settings in the Event Manager section.

#### 4.6.2. Device Cloning – Configuration Backup and Restore

Configuration clonina of HDMI-3D-OPT-DD series extenders is a simple method that eliminates the need to repeatedly configure certain devices to have identical (non-factory) settings.

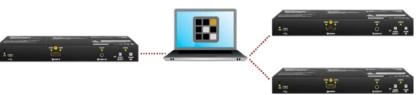

If the devices are installed in the same type of system multiple times then it is enough to set up only one device to fit the user's needs and then copy those settings to the others, thus saving time, and resources.

See more information about the settings in the Configuration Cloning (Backup Tab) section.

#### 4.6.3. Advanced EDID Management

#### **Factory Preset EDIDs**

The factory EDIDs (F1-F136) are factory preprogrammed and cannot be modified. These are the most common signal formats. They are specially provided to force graphic cards to output only the exact pixel resolution and refresh rate.

Universal EDID allows multiple resolutions, including all common VESA defined resolutions. The use of universal EDID is recommended for fast and easy system setup.

#### Sources and Destinations

The EDID memory consists of four parts:

- Factory EDID list shows the pre-programmed EDIDs (F1-F136).
- Dynamic EDID list shows the sink connected to the outputs of the device. The unit stores the last display devices' EDID on either output, so there is an EDID shown even if there is no display device attached to the output port at the moment.
- User memory locations (U1 U14 for the transmitter; U1 U15 for the receiver) can be used to save custom EDIDs.
- Emulated EDID list shows the currently emulated EDID for the inputs. The source column displays the memory location that the current EDID was routed from.

The source reads the EDID from the Emulated EDID memory on the input port. Any EDID from any of the User/Factory/Dynamic EDID lists can be copied to the user memory.

HDMI-3D-OPT-DD series extenders applies static emulation: an EDID from the Factory or User EDID list is selected. Thus, the Emulated EDID remains the same until the user emulates another EDID.

See more information about the settings in the EDID Menu section in the LDC software.

EVENT

MANAGER

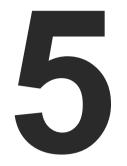

# **Software Control - Lightware Device Controller**

The device can be controlled by a computer through USB or RS-232 interfaces with the Lightware Device Controller (LDC). The software can be installed on a Windows PC or macOS. The application and the User's Manual can be downloaded from www.lightware.com.

- ► INSTALL AND UPDATE
- ESTABLISHING THE CONNECTION
- CROSSPOINT MENU
- PORT PROPERTIES WINDOWS
- DIAGNOSTIC TOOLS
- EDID MENU
- CONTROL MENU
- EVENT MANAGER
- SETTINGS MENU
- CONFIGURATION CLONING (BACKUP TAB)
- Advanced View (Terminal Window)

25

# 5.1. Install and Update

INFO: After the installation, the Windows and the macOS applications have the same look and functionality.

#### **Minimum System Requirement**

RAM: 1 GB

Minimum display resolution: 1280x720

#### Installation for Windows OS

Run the installer. If the User Account Control drops a pop-up message, click Yes.

During the installation you will be prompted to select the type of the installation: normal and the snapshot install:

| Normal install                                       | Snapshot install                                               |
|------------------------------------------------------|----------------------------------------------------------------|
| Available for Windows and macOS                      | Available for Windows                                          |
| The installer can update only this instance          | Cannot be updated                                              |
| Only one updateable instance can exist for all users | More than one different version can be installed for all users |

#### Comparison of installation types

ATTENTION! Using the Normal install as the default choice is highly recommended.

#### Installation for macOS

Mount the DMG file by double clicking on it, and drag the LDC icon over the Applications icon to copy the program into the Applications folder. If you want to copy the LDC into another location, just drag the icon over the desired folder.

ATTENTION! Please check the firewall settings on the macOS device. LDC needs to be added to the exeptions of the blocked software for the proper operation.

#### Updating LDC

Step 1. Run the application.

The **Device Discovery** window appears automatically and the program checks the available updates on Lightware's website, and opens the update window if LDC updates are found.

The current and the update version number can be seen at the top of the window, and they are shown in this window even with the snapshot install.

The Update window can also be opened by clicking on the About (2) icon and the Update button.

Step 2. Set the desired update setting in the Options section.

- If you do not want to check for the updates automatically, uncheck the circle that contains the green tick.

If you want to postpone the update, a reminder can be set with different delays from the drop down list. If the proxy settings traverse the update process, set the proper values then click on the OK button. Step 3. Click the Download update button to start the updating.

The updates can be checked manually by clicking on the Check now button.

# 5.2. Establishing the Connection

Step 1. Connect the device to a computer via RS-232 or USB. Step 2. Run the controller software; the device discovery window appears automatically.

#### Import/Export the List of Favorite Devices

**DIFFERENCE:** This feature is available only from LDC version v2.5.5.

The list of favorite devices can be exported/imported with the dedicated buttons (saved as \*.JSON file). The list can be imported later (in another computer, too), but please note that the current list will be overwritten by the imported list.

#### 5.2.1. Serial Tab

If the device is connected via the RS-232 port, click on the Query button next to the desired serial port to display the device's name and serial number. Double-click on the device or select it and click on the green Connect button.

| LIGHTWARE                                                                                                    | Device Discove    | NY                                    |                      |
|----------------------------------------------------------------------------------------------------|-------------------|---------------------------------------|----------------------|
| Ethernet Devices                                                                                                    | Serial Devices    | USB Devices                           |                      |
| Serial Devices                                                                                                    | Click on the QUER | Y button to get Device Name and Seria | il number            |
| E COM port                                                                                                    |                   | LE Product name                       | l <u>è</u> Device la |
| query COM1                                                                                                    |                   |                                       |                      |
| and the second second s |                   |                                       |                      |
| query COM4                                                                                                    |                   |                                       |                      |

ATTENTION! Before the device is connected via the local RS-232 port, make sure that LW3 protocol is set on the serial port. Furthermore, the RS-232 port must be free and other serial connection must not be established to the device over that port.

#### Factory Default Values for RS-232 Port

| BAUD rate: | 57600 |
|------------|-------|
| Data bits: | 8     |
| Parity:    | No    |
| Stop bits: | 1     |

| _           | _                       | _ | ?       | ) |
|-------------|-------------------------|---|---------|---|
|             |                         | o | Refresh |   |
| bel         | l <u>≞</u> Serial numbe | r |         |   |
| OPT-TX210DD | 00002216                |   |         |   |

#### 5.2.2. USB Tab

Connect the device to a PC/computer over the USB mini-B type connector. Refresh the list and double-click on the device or select it and click on the green **Connect** button.

| Ethernet Devices USB Devices USB Devices Refresh<br>Product name Is Serial number<br>DMI 3D OPTTD21000 00008765 | IGHTWARE Device Discovery                   |                  | ?       |
|----------------------------------------------------------------------------------------------------|---------------------------------------------|------------------|---------|
| Product name         Lis Serial number           DMI 3D OPT TX2100D         00008765                            | Ethernet Devices Serial Devices USB Devices |                  |         |
| DMI-3D-OPTTX2100D                                                                                               | B Devices                                   | c                | Refresh |
|                                                                                                    | Product name                                | l≟ Serial number |         |
| Tools                                                                                                    | MI 3D OPT TX210DD                           | 00008765         |         |
| Tools                                                                                                    |                                             |                  |         |
| Tools                                                                                                    |                                             |                  |         |
| Tools                                                                                                    |                                             |                  |         |
| Tools                                                                                                    |                                             |                  |         |
| Tools                                                                                                    |                                             |                  |         |
| Tools                                                                                                    |                                             |                  |         |
| Tools                                                                                                    |                                             |                  |         |
| Tools                                                                                                    |                                             |                  |         |
| Tools                                                                                                    |                                             |                  |         |
| Tools                                                                                                    |                                             |                  |         |
| Tools                                                                                                    |                                             |                  |         |
| Tools                                                                                                    |                                             |                  |         |
| Tools                                                                                                    |                                             |                  |         |
| Tools                                                                                                    |                                             |                  |         |
| Tools                                                                                                    |                                             |                  |         |
| Tools                                                                                                    |                                             |                  |         |
| Tools                                                                                                    |                                             |                  |         |
| Tools                                                                                                    |                                             |                  |         |
| Tools                                                                                                    |                                             |                  |         |
| Tools                                                                                                    |                                             |                  |         |
| Tools                                                                                                    |                                             |                  |         |
|                                                                                                    |                                             |                  |         |
|                                                                                                    | Toole                                       |                  | Connec  |

#### 5.2.3. Further Tools

The Tools menu contains the following options:

- Log Viewer: The tool can be used for reviewing log files that have been saved previously.
- **Create EDID:** This tool opens the Easy EDID Creator wizard, which can be used for creating unique EDIDs in a few simple steps. Functionality is the same as that of the Easy EDID Creator.
- **Demo Mode:** This is a virtual MX-FR17 matrix router with full functionality built into the LDC. Functions and options are the same as that of the real MX-FR17 device.

The Terminal window is also available by pressing its button on the bottom.

| 5.3. Cros | spoint Menu        | 2                                                                                                    |
|-----------|--------------------|----------------------------------------------------------------------------------------------------|
| 3—        |                    | -3D-OPT-TX210DD                                                                                                    |
| 4         |                    |                                                                                                    |
| 5-        |                    |                                                                                                    |
| 1         | Main menu          | The available menu items a<br>dark grey background color.#                                                                                                    |
| 2         | Information ribbon | The label shows the de<br>Settings menu - <mark>Status</mark> tab. I<br>clicking on this ribbon.                                                                                                    |
| 3         | Video input ports  | Each tile represents a video<br>current crosspoint setting; if<br>the tile is white, otherwise gro                                                                                                    |
| 4         | Audio input ports  | Each tile represents an audi<br>current crosspoint setting; if<br>of the tile is white, otherwise<br>allowed to embed in the curre                                                                                                    |
| 5         | Audio Connections  | The audio crosspoint connec                                                                                                    |
| 6         | Advanced view      | Displaying the Advanced Vie<br>window and the LW3 protoco                                                                                                    |
| 7         | Audio output ports | The audio output of the option the tile opens the Port Property of the tile opens the Port Property of the tile opens the Port Property of the tile opens the Port Property of the tile opens the Port Property of the tile opens the tile opens the t |
| 8         | Video output ports | The video output of the option<br>the tile opens the Port Proper                                                                                                    |

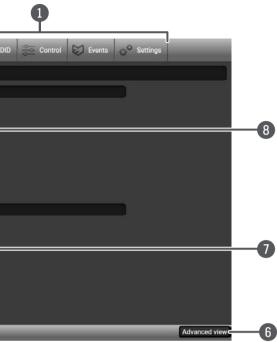

are displayed. The active one is showed with #crosspoint #switch

levice label that can be edited in the Device discovery window can be displayed by

o input port. The tile below the port shows the f the port is switched to the output, the color of rey.

dio input port. The tile below the port shows if the port is switched to the output, the color se grey. Dark grey means the audio port is not rent video input port.

ctions can be selected in this table.

iew (Terminal Window), showing the Terminal col tree.

tical link and local HDMI out ports. Clicking on erties Windows.

ical link and local HDMI out ports. Clicking on erties Windows.

#### Port Tiles

The colors of the port tiles and the displayed icons represent different states and information:

1 Port name 2 Port icon 3 Port number 4 Signal present indicator green: present grey: not present 5 State indicators

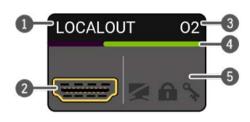

#### State Indicators

The following icons display different states of the port/signal:

| Icon | Icon is grey           | Icon is black  | Icon is green         |
|------|------------------------|----------------|-----------------------|
|      | Port is unmuted        | Port is muted  | -                     |
|      | Port is unlocked       | Port is locked | -                     |
| Α    | Autoselect is disabled | -              | Autoselect is enabled |

# **5.4. Port Properties Windows**

Clicking on the port tile opens the Port properties window. This section shows the available settings and status information by port types. #status #portstatus #mute #unmute #lock #unlock

#### 5.4.1. Video Input

Clicking on the HDMI1 video input port icon opens the Port properties window. You can find the most important information and settings in the panel.

| HDMI1             |
|-------------------|
|                   |
| 🖉 Mute 🚊          |
|                   |
| present           |
| present           |
| HDMI              |
|                   |
| 1600x1200p60      |
| progressive       |
| 8 bits per pixel  |
| RGB               |
| Frame detector    |
|                   |
| F47               |
| LWR               |
| Univ_HDMI_PCM     |
| 1920x1080p60.00Hz |
|                   |
|                   |

#### Port properties window of the HDMI video input

Available settings:

- Mute/unmute the port;
- Lock/unlock the port;
- Frame Detector;
- Reloading factory default settings for the selected port.

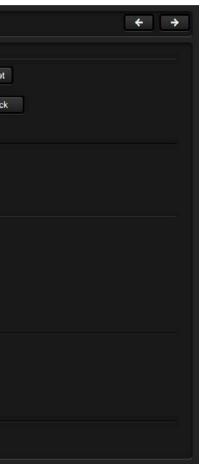

#### 5.4.2. Digital Audio Input

Clicking on the HDMI audio input port icon opens the Port properties window. You can find the most important information and settings in the panel.

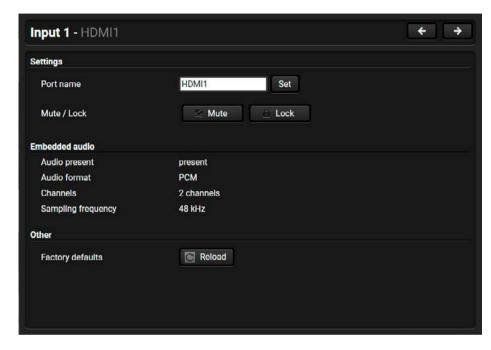

#### Port properties window of the HDMI audio input

Certain parameters of the embedded audio input signal can be set as follows:

- Mute/unmute the port; .
- Lock/unlock the port; .
- Reloading factory default settings for the selected port.

#### 5.4.3. Analog Audio Inputs (TX)

Clicking on the Audio1 (3.5mm Jack) or Audio2 (3-pole Phoenix) audio input port icon opens the Port properties window. You can find the most important information and settings in the panel:

| Settings           |            |
|--------------------|------------|
| Port name          | AUDIO2     |
| Mute / Lock        | ≲ Mute 🚊 L |
| Volume (%)         | 100 🗾 —    |
| Volume (dB)        | 0.00       |
| Balance            | 0 🗔 💽      |
| Gain (dB)          | 0.00       |
| Embedded audio     |            |
| Audio present      | present    |
| Audio format       | РСМ        |
| Channels           | 2 channels |
| Sampling frequency | 48 kHz     |
| Other              |            |
| Factory defaults   | Reload     |

#### Port properties window of the Analog Audio 2 (Phoenix) input

Certain parameters of the analog audio input signal can be set as follows:

- Mute/unmute the port;
- Lock/unlock the port;
- Volume: from 0 dB to -95.62 dB, in step 0.375 dB (default is 0 dB);
- Balance: from 0 to 100, in step 1 (default is 50 = center);
- Gain: -12 to 6 dB, in step 3 dB (default is 0 dB);
- Reloading factory default settings for the selected port.

*#audio #analogaudio #volume #balance #gain* 

|   | < > |
|---|-----|
| 1 |     |
| k |     |
|   |     |
| • |     |
|   |     |
|   |     |
|   |     |
|   |     |

#### 5.4.4. Optical Video Output

Click on the LINKOUT output port to display the port properties. You can find the most important information and settings in the panel.

| Output 1 - LINKOUT |                                         | (←) → |
|--------------------|-----------------------------------------|-------|
| Settings           |                                         |       |
| Port name          | LINKOUT Set                             |       |
| Signal type        | HDMI -                                  |       |
| Laser enable       | <ul> <li>On</li> <li>Standby</li> </ul> |       |
| Fest pattern       |                                         |       |
| Mode               | Off 👻                                   |       |
| Clock source       | 480p -                                  |       |
| Pattern            | Bar 🗸                                   |       |
| Status             |                                         |       |
| Monitor present    | present                                 |       |
| Signal present     | present                                 |       |
| Signal type        | HDMI                                    |       |
| Signal info        |                                         |       |
| Resolution         | 1600x1200p60                            |       |
| Scan               | progressive                             |       |
| Color depth        | 8 bits per pixel                        |       |
| Color space        | RGB                                     |       |
| Measurements       | Frame detector                          |       |

Port properties window of the optical video output

#### Available settings:

- Signal type: Auto / DVI / HDMI The outgoing signal format can be selected from a drop-down menu; .
- Laser enable: .
  - **On**: high-speed (AV signal) and low-speed (serial, USB) communications are transmitted.
  - Standby: only low-speed (serial, USB) communication is transmitted.
- Test pattern: configuration settings of the test pattern. See more details in the Test Pattern section. .
- Frame Detector;
- Reloading factory default settings for the selected port.

*#optical #signaltype* 

### 5.4.5. Local Video Output

Click on the Local HDMI output port to display the port properties. You can find the most important information and settings in the panel. *#signaltype* 

| Settings        |                  |      |
|-----------------|------------------|------|
| Port name       | LOCALOUT         | S    |
| Mute / Lock     | < Mute           | E Lo |
| Signal type     | Auto ~           |      |
| PWR5V mode      | Always on 👻      |      |
| Test pattern    |                  |      |
| Mode            | Off              |      |
| Clock source    | 480p -           |      |
| Pattern         | Bar -            |      |
| Status          |                  |      |
| Monitor present | present          |      |
| Signal present  | present          |      |
| Signal type     | DVI              |      |
| Signal info     |                  |      |
| Resolution      | 1600x1200p60     |      |
| Scan            | progressive      |      |
| Color depth     | 8 bits per pixel |      |
| Color space     | RGB              |      |
| Measurements    | Frame detector   |      |

#### Port properties window of the optical video output

#### Available settings:

- Mute/unmute the port;
- Lock/unlock the port;
- Signal type: Auto / DVI / HDMI The outgoing signal format can be selected from a drop-down menu;
- Power 5V mode: Auto / Always on / Always off The setting lets the source and the sink devices be connected - independently from the transmitted signal;
- Test pattern: configuration settings of the test pattern. See more details in the Test Pattern section.
- Frame Detector;
- Reloading factory default settings for the selected port.

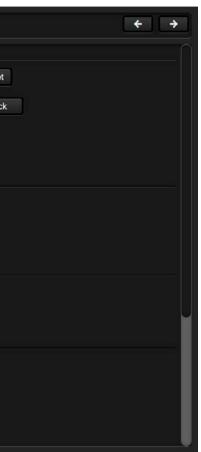

#### 5.4.6. Digital Audio Output

Click on the output port to display its properties. You can find the most important information and settings in the panel.

| Output 1 - LINKOUT |               | < > |
|--------------------|---------------|-----|
| Settings           |               |     |
| Port name          | LINKOUT Set   |     |
| Mute / Lock        | ≲ Mute 🔶 Lock |     |
| Autoselect         | Configure     |     |
| Embedded audio     |               |     |
| Audio present      | present       |     |
| Audio format       | РСМ           |     |
| Channels           | 2 channels    |     |
| Sampling frequency | 48 kHz        |     |
|                    |               |     |

Port properties window of the optical link audio output

#### Available settings:

- Mute/unmute the port;
- Lock/unlock the port;
- Autoselect settings: enable / disable, mode, and priorities. (See more details about the feature in the next section below);
- Reloading factory default settings for the selected port.

#### 5.4.7. Autoselect Feature

Clicking on the Autoselect Configure button on one of the output port properties windows opens the Autoselect feature configurator. Pay attention to the following settings for the proper operation of Autoselect #autoselect function:

- Set the Autoselect settings to be enabled for the desired input . ports;
- Set the desired Operation mode (see more details about it in The . Autoselect Feature section);
- Set the priority number in the case of Priority detect operation mode.
- Always click on the Apply button after the changes to launch the new settings.

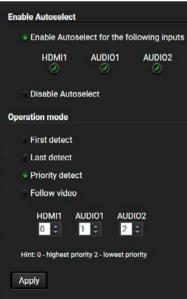

### 5.4.8. Analog Audio Output (RX)

#### **DIFFERENCE:** Only HDMI-3D-OPT-RX110DD model is built with an analog audio output port.

| Settings           |               |   |
|--------------------|---------------|---|
| Port name          | Analog Output |   |
| Mute               | X             |   |
| Volume (%)         | 100 -         |   |
| Volume (dB)        | 0.00 -        | - |
| Balance            | 0 -           | - |
| Bass (dB)          | 0 -           | - |
| Treble (dB)        | 0 -           | - |
| Phase invert       |               |   |
| Embedded audio     |               |   |
| Audio present      | present       |   |
| Audio format       | PCM           |   |
| Channels           | 2 channels    |   |
| Sampling frequency | 48 kHz        |   |
| Other              |               |   |
| Factory defaults   | Reload        |   |

#### Port properties window of the analog audio output of the receiver

Certain parameters of the analog audio input signal can be set as follows:

- Mute/unmute the port;
- Volume: from 0 dB to -63.00 dB, in step 1.00 dB (default is 0 dB);
- Balance: from 0 to 100, in step 1 (default is 50 = center);
- Bass: from 0 dB to 24.00 dB, in step 2.00 dB (default is 0 dB);
- Treble: from 0 dB to 6.00 dB, in step 2.00 dB (default is 0 dB);
- Phase invert switcher;
- Reloading factory default settings for the selected port.

*#audio #analogaudio #volume #balance* 

| ( | <b>+ &gt;</b>     |
|---|-------------------|
| 1 |                   |
|   | •                 |
| - | - +<br>- +<br>- + |
|   |                   |
|   |                   |
|   |                   |

# 5.5. Diagnostic Tools

#### 5.5.1. Frame Detector

The ports can show detailed information about the signal, like full size and active video resolution. This feature is a good troubleshooter if compatibility problems occur during system installation. To access this function, open the port properties window and click on the Frame detector button. #framedetector #diagnostic

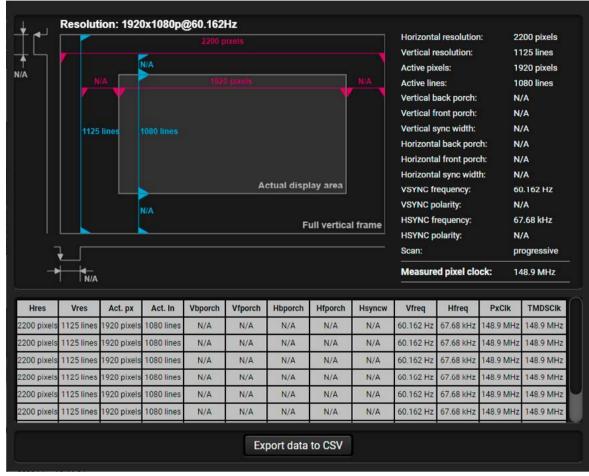

#### Frame detector window

Lightware's Frame Detector function works like a signal analyzer, and makes it possible to determine the exact video format that is present on the port, thus helping to identify many problems. E.g. actual timing parameters may differ from the expected, and this may cause some displays to drop the picture.

Frame Detector measures detailed timings on the video signals just like a built-in oscilloscope, but it is much more easy to use. The actual display area shows the active video size (light grey). The dark grey area of the full frame is the blanking interval, which can contain the info frames and embedded audio data for HDMI signals. Shown values are measured directly on the signal and not retrieved only from the HDMI info frames.

### 5.5.2. Test Pattern

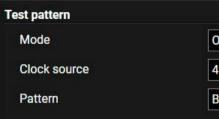

#### Test pattern options in the port properties window of the optical output

The test pattern feature generates an image that can be displayed when there is no incoming signal on the port. The following settings can be set:

#### Mode

- On: the video output port always transmits the test pattern.
- No signal: the video output port transmits the test pattern if there is no incoming signal on the selected input port.
- Off: the test pattern function is disabled, the video output port transmits the video signal of the selected input port.

#### **Clock Source**

- 480p
- 576p
- Original video signal

#### Pattern

- Red
- Green
- Blue
- Black
- White
- Ramp
- Chess
- Bar
- Cycle

#testpattern

| off | - |
|-----|---|
| 80p | * |
| ar  | - |

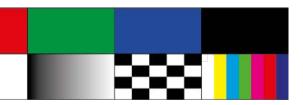

## 5.6. EDID Menu

Advanced EDID Management can be accessed by selecting the EDID menu. There are two panels: the left one contains Source EDIDs, the right one contains Destination places where the EDIDs can be emulated or copied to, #edid

| - Me 4 | Q - Manufa | Q - Resolution Q | -Audio Q    | -Monitor Name Q | -Me 9 | Q - Manufa Q | -Resolution Q     | -Audio C | - Monitor Name |
|--------|------------|------------------|-------------|-----------------|-------|--------------|-------------------|----------|----------------|
| 42     | LWR        | 1920x1080p25.00  | 2chLPCM     | H1920x1080p25   | U1    | LWR          | 1920x1080p60.00Hz | 2chLPCM  | H1080p60_3D    |
| 43     | LWR        | 1920x1080p30.00  | 2chLPCM     | H1920x1080p30   | U2    | N/A          | N/A               | N/A      | N/A            |
| 44     | LWR        | 1920x1080p50.00  | 2chLPCM     | H1920x1080p50   | U3    | N/A          | N/A               | N/A      | N/A            |
| 45     | LWR        | 1920x1080p60.00  | 2chLPCM     | H1920x1080p59   | U4    | N/A          | N/A               | N/A      | N/A            |
| 46     | LWR        | 1920x1080p60.00  | 2chLPCM     | H1920x1080p60   | U5    | N/A          | N/A               | N/A      | N/A            |
| 47     | LWR        | 1920x1080p60.00  | 2chLPCM     | Univ_HDMI_PCM   | U6    | N/A          | N/A               | N/A      | N/A            |
| 48     | LWR        | 1920x1080p60.00  | 2chLPCM,8ch | Univ_HDMI_ALL   | U7    | N/A          | N/A               | N/A      | N/A            |
| 49     | LWR        | 1920x1080p60.00  | 2chLPCM,8ch | Univ_HDMI_DC    | U8    | N/A          | N/A               | N/A      | N/A            |
| 90     | LWR        | 1920x2160p59.99  | N/A         | D1920x2160p60   | U9    | N/A          | N/A               | N/A      | N/A            |
| 91     | LWR        | 1024x2400p60.01  | N/A         | D1024x2400p60   | U10   | N/A          | N/A               | N/A      | N/A            |
| 94     | LWR        | 2048x1536p60.00  | N/A         | D2048x1536p60   | U11   | N/A          | N/A               | N/A      | N/A            |
| 96     | LWR        | 2560x1600p59.86  | N/A         | D2560x1600p60   | U12   | N/A          | N/A               | N/A      | N/A            |
| 97     | LWR        | 3840x2400p24.00  | N/A         | D3840x2400p24   | U13   | N/A          | N/A               | N/A      | N/A            |
| 98     | LWR        | 1280x720p60.00Hz | 2chLPCM     | H720p60_3D      | U14   | N/A          | N/A               | N/A      | N/A            |
| -99    | LWR        | 1920x1080p60.00  | 2chLPCM     | H1080p60_3D     |       | 19500        |                   |          |                |
| 100    | LWR        | 1024x768p60.00Hz | 2chLPCM     | H1024x768p60    | í i   |              |                   |          |                |
| 101    | LWR        | 1280x1024p50.00  | 2chLPCM     | H1280x1024p50   |       |              |                   |          |                |
| 102    | LWR        | 1280x1024p60.02  | 2chLPCM     | H1280x1024p60   |       |              |                   |          |                |
| 103    | LWR        | 1280x1024p75.02  | 2chLPCM     | H1280x1024p75   |       |              |                   |          |                |
| 104    | LWR        | 1600x1200p50.00  | 2chLPCM     | H1600x1200p50   |       |              |                   |          |                |
| 105    | LWR        | 1600x1200p60.00  | 2chLPCM     | H1600x1200p60   |       |              |                   |          |                |
| F106   | LWR        | 1920x1200p59.56  | 2chLPCM     | H1920x1200p60   |       |              |                   |          |                |

#### **Control Buttons**

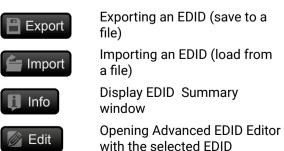

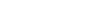

EDID menu

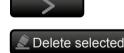

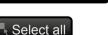

Select none

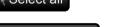

Transfer button: executing EDID emulation or copying Deleting EDID (from User memory)

Selecting all memory places in the right panel

Selecting none of the memory places in the right panel

#### 5.6.1. EDID Operations

#### **Changing Emulated EDID**

- Step 1. Choose the desired EDID list on the source panel and select an EDID.
- Step 2. Press the Emulated button on the top of the Destination panel.
- Step 3. Select the desired port on the right panel (one or more ports can be selected); the EDID(s) will be highlighted with a yellow background.
- Step 4. Press the Transfer button to change the emulated EDID.

#### Learning an EDID

The process is the same as when changing the emulated EDID; the only difference is the Destination panel: press the User button. This way one or more EDIDs can be copied into the user memory either from the factory memory or from a connected sink (Dynamic).

#### **Exporting an EDID**

ATTENTION! ATTENTION! This function works on Windows and macOS operating systems and under Firefox or Chrome web browsers only.

Source EDID can be downloaded as a file (\*.bin, \*.dat or \*.edid) to the computer. Step 1. Select the desired EDID from the Source panel (line will be highlighted with vellow). Step 2. Press the Export button to open the dialog box and save the file to the computer.

#### Importing an EDID

- Previously saved EDID (\*.bin, \*.dat or \*.edid file) can be uploaded to the user memory:
- Step 1. Press the User button on the top of the Source panel and select a memory slot.
- Step 2. Press the Import button below the Source panel.
- Step 3. Browse the file in the opening window, then press the Open button. Browsed EDID is imported into the selected User memory.

ATTENTION! ATTENTION! The imported EDID overwrites the selected memory place, even if it is not empty.

### Deleting EDID(s)

The EDID(s) from User memory can be deleted as follows:

- Step 1. Press User button on the top of the Destination panel.
- Step 2. Select the desired memory slot(s); one or more can be selected ("Select All" and "Select None" buttons can be used). The EDID(s) will be highlighted with yellow.
- Step 3. Press the Delete selected button to delete the EDID(s).

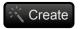

**Opening Easy EDID Creator** 

33

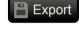

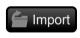

Delete selected

#### 5.6.2. EDID Summary Window

Select an EDID from the Source panel and press the Info button to display the EDID summary.

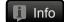

| General                                           | General                |                                    |
|---------------------------------------------------|------------------------|------------------------------------|
| Power Management                                  | General                |                                    |
| Gamma / Colors                                    | EDID version:          | - <b>1</b>                         |
| Established Timings                               | EDID revision:         | 3                                  |
| Standard Timings                                  |                        |                                    |
| Preferred Timing Mode<br>2nd Descriptor Field     | Manufacturer ID:       | LWR (Lightware Visual Engineering) |
| 2nd Descriptor Field<br>3rd Descriptor Field      | Product ID:            | 0000                               |
| 4th Descriptor Field                              | Monitor serial number. | Not present                        |
|                                                   | Year of manufacture:   | 2010                               |
| CEA General                                       | Week of manufacture:   | Not Used                           |
| CEA Video                                         | Signal interface:      | Digital                            |
| CEA Audio                                         | Separate Sync H&V:     |                                    |
| CEA Speaker Allocation                            |                        |                                    |
| CEA HDMI VSDB                                     | Composite sync on H:   |                                    |
| CEA HDMI Forum VSDB                               | Sync on green:         |                                    |
| CEA YCbCr 4:2:0 VDB                               | Serration on VS:       |                                    |
| CEA YCbCr 4:2:0 Capability Map<br>CEA Colorimetry | Color depth:           | Undefined                          |
| CEA High Dynamic Range                            | Interface standard:    | Not defined                        |
| CEA Detailed Timing Descriptors                   | Color spaces:          | RGB 4:4:4 & YCrCb 4:4:4            |
| DisplayID General                                 | Aspect ratio:          | 0                                  |
| DisplayID Product ID                              | Display size:          | 0 cm X 0 cm                        |
| DisplayID Type I Timing #1                        |                        |                                    |
| DisplayID Type I Timing #2                        |                        |                                    |
| DisplayID Type I Timing #3                        |                        |                                    |
| DisplayID Tiled Display Topology                  |                        |                                    |

EDID summary window

#### 5.6.3. Editing an EDID

Select an EDID from the Source panel and press the Edit button to display the Advanced EDID 🖉 Edit Editor window. The editor can read and write all descriptors, which are defined in the standards, including the additional CEA extensions. Any EDID from the device's memory or a saved EDID file can be loaded into the editor. The software resolves the raw EDID and displays it as readable information to the user. All descriptors can be edited and saved in an EDID file, or uploaded to the User memory. For more details about EDID Editor, please visit our website (www.lightware.com) and download EDID Editor Application Notes.

| Basic EDID<br>Vendor / Product Information       | EDID Byte E | dit        | or                 |             |                  |                 |             |                |    |                                                                                                    |             |
|--------------------------------------------------|-------------|------------|--------------------|-------------|------------------|-----------------|-------------|----------------|----|----------------------------------------------------------------------------------------------------|-------------|
| Display Parameters Power Management and Features |             | 0          | 1                  | 2           | 3                | 4               | 5           | 6              | 7  | 8                                                                                                    | 9           |
| Gamma / Color and Established Timings            |             | _          |                    | _           |                  |                 | _           |                | -  | _                                                                                                    |             |
| Standard Timings                                 | 0           | 00         | FF                 | FF          | FF               | FF              | FF          | FF             | 00 | 32                                                                                                    | F2          |
| Preferred Timing Mode                            | 10          | 00         | 00                 | 00          | 00               | 00              | 00          | 00             | 14 | 01                                                                                                    | 03          |
| 2nd Descriptor Field                             | 20          | 80         | 00                 | 00          | 78               | 0E              | EE          | 91             | A3 | 54                                                                                                    | 4C          |
| 3rd Descriptor Field                             |             | -          |                    |             | -                |                 |             |                |    | -                                                                                                    |             |
| 4th Descriptor Field                             | 30          | 99         | 26                 | 0F          | 50               | 54              | 00          | 00             | 00 | 01                                                                                                    | 01          |
|                                                  | 40          | 01         | 01                 | 01          | 01               | 01              | 01          | 01             | 01 | 01                                                                                                    | 01          |
| CEA Extension                                    | 50          | 01         | 01                 | 01          | 01               | D8              | 09          | 80             | A0 | 20                                                                                                    | EO          |
| General                                          | 60          | 2D         | 10                 | 08          | 60               | 22              | 01          | 80             | EO | 21                                                                                                    | 00          |
| Video Data                                       |             | and stress | Real Property lies | Distriction | Selection of the | PERCENT OF LAND | Distance of | Consecution of |    | Contraction of the local division of the local division of the loc | and some of |
| Audio Data                                       | 70          | 00         | 18                 | 00          | 00               | 00              | 10          | 00             | 00 | 00                                                                                                    | 00          |
| Speaker Allocation Data                          | 80          | 00         | 00                 | 00          | 00               | 00              | 00          | 00             | 00 | 00                                                                                                    | 00          |
| HDMI VSDB                                        | 90          | 00         | 00                 | 00          | FD               | 00              | 3B          | 3D             | 1E | 20                                                                                                    | 03          |
| HDMI Forum VSDB                                  |             | ALCOSE!    | COLUMN ST          | 10.000      | 40000000         | and a second    | POLADO CON  | 10000000       |    | 1010200                                                                                                    | COLUMN ST   |
| YCbCr 4:2:0 VDB                                  | 100         | 01         | 0A                 | 20          | 20               | 20              | 20          | 20             | 20 | 00                                                                                                    | 00          |
| YCbCr 4:2:0 Capability Map                       | 110         | 00         | FC                 | 00          | 34               | 4B              | 70          | 36             | 30 | 5F                                                                                                    | 34          |
| Colorimetry                                      | 120         | 32         | 30                 | 0A          | 20               | 20              | 20          | 01             | DC |                                                                                                    |             |
| High Dynamic Range                               |             | and some   |                    |             |                  |                 |             |                |    |                                                                                                    |             |
| Detailed Timing Descriptor #1                    |             |            |                    |             |                  |                 |             |                |    |                                                                                                    |             |
| Detailed Timing Descriptor #2                    |             |            |                    |             |                  |                 |             |                |    |                                                                                                    |             |
| Detailed Timing Descriptor #3                    |             |            |                    |             |                  |                 |             |                |    |                                                                                                    |             |
| Detailed Timing Descriptor #4                    |             |            |                    |             |                  |                 |             |                |    |                                                                                                    |             |
| Detailed Timing Descriptor #5                    |             |            |                    |             |                  |                 |             |                |    |                                                                                                    |             |
| Detailed Timing Descriptor #6                    |             |            |                    |             |                  |                 |             |                |    |                                                                                                    |             |
| Display ID Extension                             |             |            |                    |             |                  |                 |             |                |    |                                                                                                    |             |
| Product ID                                       |             |            |                    |             |                  |                 |             |                |    |                                                                                                    |             |
| Type I Timing Descriptor #1                      |             |            |                    |             |                  |                 |             |                |    |                                                                                                    |             |
| Type I Timing Descriptor #2                      |             |            |                    |             |                  |                 |             |                |    |                                                                                                    |             |
| Type I Timing Descriptor #3                      |             |            |                    |             |                  |                 |             |                |    |                                                                                                    |             |
| Tiled Display Topology                           |             |            |                    |             |                  |                 |             |                |    |                                                                                                    |             |
| Unknown DisplayID Data                           |             |            |                    |             |                  |                 |             |                |    |                                                                                                    |             |
| Cours EDID                                       |             |            |                    |             |                  |                 |             |                |    |                                                                                                    |             |
| Save EDID                                        |             |            |                    |             |                  |                 |             |                |    |                                                                                                    |             |

EDID Editor window

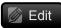

#### 5.6.4. Creating an EDID - Easy EDID Creator

Since the above mentioned Advanced EDID Editor needs more complex knowledge about Create EDID, Lightware introduced a wizard-like interface for fast and easy EDID creation. With Easy EDID Creator, it is possible to create custom EDIDs in four simple steps. By clicking on the Create button below Source panel. Easy EDID Creator is opened in a new window. For more details about EDID Editor, please visit our website (www.lightware.com) and download EDID Editor Application Notes.

| Select Resolution & Interface<br>Video Format | Select Resolutio                                                                                                    | n & Interface                                                                                                    |  |  |  |  |  |  |
|-----------------------------------------------|----------------------------------------------------------------------------------------------------|----------------------------------------------------------------------------------------------------|--|--|--|--|--|--|
| Audio Format                                  | Welcome to the Easy                                                                                                    | / EDID Creator!                                                                                                    |  |  |  |  |  |  |
| Finish                                        | With this software you are able to create a unique EDID according to your demands<br>Details can be added or changed in the Advanced EDID Editor later if needed. |                                                                                                    |  |  |  |  |  |  |
| Back Next                                     | Please select the fo<br>mode in the list, us                                                                                                    | rmat type and the preferred resolution. If you don't find the prope<br>se the Custom format type setting, enter the resolution and th<br>e the best blanking times.                                                                                                    |  |  |  |  |  |  |
|                                               | Important notes:                                                                                                    |                                                                                                    |  |  |  |  |  |  |
|                                               | do not support<br>Most DVI displ<br>please check it<br>The supported                                                                                              | send audio then you must select HDMI or DisplayPort. DVI and VG<br>audio transmission.<br>ays are not able to process HDMI signals. If you have a DVI displa<br>s specifications.<br>color depth will be 24bits/pixel by default.<br>eans DisplayPort interface over a different physical interface. |  |  |  |  |  |  |
|                                               | Format type:                                                                                                    | Broadcast 🗸                                                                                                    |  |  |  |  |  |  |
|                                               | Resolution:                                                                                                    | 640x480p60                                                                                                    |  |  |  |  |  |  |
|                                               | Interface type:                                                                                                    | VGA   VGA   VI   HDMI   DisplayPort   USB TYPE-C                                                                                                    |  |  |  |  |  |  |

EDID Creator window

## 5.7. Control Menu

**RS-232** 

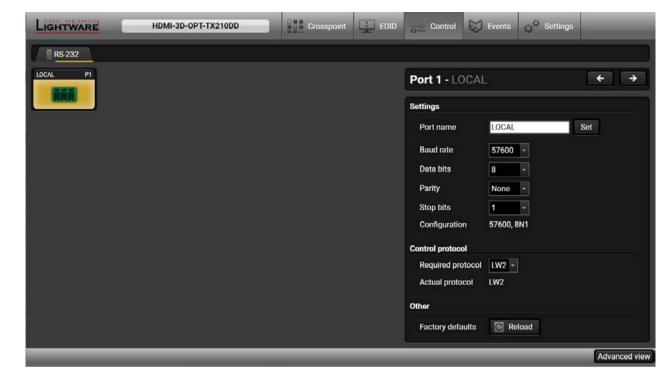

#### RS-232 tab in Control menu

The following settings and functions are available on the local RS-232 port:

- Baud rate: 4800, 7200, 9600, 14400, 19200, 38400, 57600, 115200;
- Data bits: 8 or 9;
- Parity: None, Odd, or Even;
- Stop bits: 1, 1.5, or 2;
- Control protocol: LW2 or LW3;
- Reloading the Factory Default Settings.

#rs232 #rs-232 #serial

## 5.8. Event Manager

The feature means that the device can sense changes on its ports, and is able to react according to the pre-defined settings. The development idea of the Event manager is based on users' feedbacks. In many cases internal events (such as signal being present or button is pressed) are necessary for display, but it is not

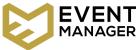

easy when the device is hard to access (e.g. built under the desk). For more details and examples about Event Manager, please visit our website (www.lightware.com) and download Event Manager user's guide in the Downloads section.

The Event manager can be configured to perform an action if a condition has been detected. E.g. the desired setup is that after a certain type of audio signal has been detected on the 11 port, the port has to be switched to the O1. The settings can be done via the LDC in the Events menu, or by LW3 protocol commands. The number of the configurable events depends on the device what you are currently using.

Numerous new ideas and requests have been received in connection with the features and settings of the Event manager since the first release. Therefore, the user interface has been re-designed and many new functions have been implemented. The Event editor can be opened by pressing the Edit button at each Event.

There is a grey bar on the left of the Event panel in each line. If a condition and an action are set and the Event is enabled, the bar is displayed in green.

| Lie | GHTWARE HDMI-3                                           | D-OPT-TX210DD                      |         | Crosspoint        | ED | ID Control                           | Events            | Q <sup>Q</sup> Settings   |                  |
|-----|----------------------------------------------------------|------------------------------------|---------|-------------------|----|--------------------------------------|-------------------|---------------------------|------------------|
| E   | 1 - E10 E11 - E20                                        |                                    |         |                   | Ē  | eset all events                      | Import Expor      | t 🕜 Show adva             | anced expression |
| E1  | Power_on_audio                                           | bled Edit Clear<br>detec<br>1 time | ted 🔍 📐 | DELAY<br>No delay | ▶  | ACTION<br>Send RS-232 messa<br>on P1 | age 'PWR0\x0d\x0a | performed O<br>a' O times | Test             |
| E2  | EDID_switch @ ena<br>CONDITION<br>Show me button pressed | bled Edit Clear<br>detec<br>1 time | ted 🔍 🛌 | DELAY<br>No delay |    | ACTION<br>Switch EDID F47 to         | E1                | performed ©<br>0 times    | Test             |
| E3  | Event3 ena<br>CONDITION<br>Empty condition               | bled Edit Clear<br>detec<br>0 time | ted O   | DELAY<br>No delay | Þ  | ACTION<br>Empty action               |                   | performed O<br>O times    | Test             |
| E4  | Event4 O ena<br>CONDITION<br>Empty condition             | bled Edit Clear<br>detec<br>0 time | ted 🔍 🔪 | DELAY<br>No delay |    | ACTION<br>Empty action               |                   | performed O<br>O times    | Test             |
|     |                                                          | _                                  |         | _                 | _  |                                      | _                 | _                         | Advanced view    |

Control menu, Event Manager tab

#eventmanager

### 5.8.1. The Event Editor

Press the Edit button in the desired Event line to open the Event editor window.

|    |                                                                                |                                                                                                 | l.                                                     |
|----|--------------------------------------------------------------------------------|-------------------------------------------------------------------------------------------------|--------------------------------------------------------|
| 1- | E1 enabled Clear Powe                                                          | er_on_audio 14/20                                                                               |                                                        |
| 2- | CONDITION<br>Audio signal is detected on I1<br>/MEDIA/AUDIO/I1.SignalPresent=1 |                                                                                                 | ACTION<br>Send RS<br>/MEDIA                            |
| [  | Wizard Advanced                                                                | Link                                                                                            | Wiz                                                    |
| 3- | Category<br>Audio<br>Expression<br>Signal is detected on a port<br>Port<br>I1  | •                                                                                               | Categor<br>RS-232<br>Express<br>Send R<br>Port<br>P1 v |
| l  | Clear                                                                          | - Anthe                                                                                         |                                                        |
| 4- | CONDITION COUNTER<br>Counter: 1 times Reset<br>detected                        | DELAY<br>No delay                                                                               | min 🚺 :                                                |
| 1  | Event header                                                                   | The name of the Event is<br>name button. The Event of<br>to enable/disable the Eve              | can be                                                 |
| 2  | Condition header                                                               | If the condition is set, the<br>protocol expression (yell<br>was used, the descriptio           | ow co                                                  |
| 3  | Condition panel                                                                | The Wizard, the Advance<br>The parameters and sett                                              |                                                        |
| 4  | Condition counter                                                              | The set condition can be                                                                        | e teste                                                |
| 5  | Delay settings                                                                 | The action can be sched                                                                         | uled t                                                 |
| 6  | Action header                                                                  | If the action is set, the operation of the protocol expression (yell was used, the description) | ow co                                                  |
| 7  | Action panel                                                                   | The Wizard, the Advanc<br>The parameters and sett                                               |                                                        |
| 8  | Action test                                                                    | The set action can be te                                                                        | -                                                      |
|    |                                                                                |                                                                                                 |                                                        |

| I<br>5-232 message 'PWR0\x0d\x0a<br>/UART/P1.sendMessage∍PWR<br>zardAdvancedLin | 0\x0d\x0a                                                      | 6  |
|---------------------------------------------------------------------------------|----------------------------------------------------------------|----|
| y<br>ion<br>S-232 message -<br>Message<br>PWR0\x0d\x0a                          |                                                                | -0 |
| Clear                                                                           | ACTION TEST<br>Counter: 0 times Reset<br>performed Test action | 8  |

layed. Type the desired name and press the Set e cleared by the Clear button. Use the tick mark

- cription (white colored text) and the exact LW3 colored text) can be seen. If the advanced mode Custom condition".
- the Link tools are available to set the condition. are displayed below the buttons.
- ed to see the working method in the practice.
- to follow the condition after the set time value.
- ription (white colored text) and the exact LW3 colored text) can be seen. If the advanced mode Custom action".
- the Link tools are available to set the action. are displayed below the buttons.
- to see the working method in the practice.

#### 5.8.2. Create or Modify an Event

#### Wizard Mode

The wizard mode lists the most common conditions and actions, so the user does not have to look for LW3 nodes and properties.

- Step 1. Click on the Edit button of the desired Event; the Event editor is displayed.
- Step 2. The wizard mode is displayed as default. Select the desired Category first (e.g. Audio or Video).
- Step 3. Select the desired Expression from the drop-down menu. If any other parameter is necessary to set, it is going to be displayed.
- Step 4. Press the Apply button to store the settings of the Condition.

INFO: This mode is also available for setting the Action.

#### Advanced Mode

actions. The difference is the number of the available and usable properties and methods of the LW3 protocol. Advanced mode allows almost all of it.

- Step 1. Click on the Edit button of the desired Event; the Event editor is displayed.
- Step 2. The wizard mode is the default, press the Advanced button. The LW3 protocol tree is displayed. showing the list of the properties in the drop-down menu. Navigate to the desired node.
- Step 3. Select the desired Property from the menu. The manual of the property is displayed below to help select the necessary property and to set the value.
- Step 4. Set the desired value and operator, then press the Apply button to store settings.
- INFO: This mode is also available for setting the Action.

| Wizard          | Advanced      | Link |
|-----------------|---------------|------|
| ategory         |               |      |
| Audio 👻         |               |      |
| xpression       |               |      |
| Signal is detec | ted on a port | -    |
| Port            |               |      |
| 1 -             |               |      |
|                 |               |      |
|                 |               |      |

# The goal of this mode is the same as that of the wizard: set the properties and methods for conditions and

| CONDITION                                                                                              |                                                                                                    |
|----------------------------------------------------------------------------------------------------|----------------------------------------------------------------------------------------------------|
| Video signal is detected on O2<br>/MEDIA/VIDEO/O2.SignalPresent=                                       | n -                                                                                                    |
| Wizard Advanced                                                                                        | Link                                                                                                    |
| Node                                                                                                   | Property                                                                                                    |
| VIDEO                                                                                                  | SignalPresent -                                                                                                    |
| <ul> <li>VIDEO</li> <li>XP</li> <li>01</li> <li>11</li> <li>02</li> <li>AUDIO</li> <li>UART</li> </ul> | ['0'   '1'   'F'] Indicates valid signal present<br>on the port (0=not present; 1=present;<br>F=unknown)<br>Operator<br>● equal (=) ○ not equal (≠)<br>Value<br>1 |
| Clea                                                                                                   | ar Apply                                                                                                    |

#### The Link Tool

The new interface allows creating more actions for the same condition. In this case a condition can trigger more actions. To set such an Event, the Link tool has been introduced.

- Step 1. Click on the Edit button of the desired Event: the Event editor is displayed.
- **Step 2.** The wizard mode is displayed as default, press the Link button.
- Step 3. All the saved Events are analyzed, and the conditions are listed (it takes some seconds to finish). The Show advanced expressions option shows the exact path and set the value of the given property.
- Step 4. Select the desired Condition and press the Apply button to store the settings.

INFO: This mode is also available for setting the Action.

#### 5.8.3. Special Tools and Accessories

#### The Name of the Event

The name of a port can be changed by typing the new name and clicking on the **Set** button. The following characters are allowed when naming: letters (A-Z) and (a-z), numbers (0-9), special characters: hyphen (-), underscore (\_), and space ().

#### Enable or Disable an Event

The set Event can be enabled or disabled in the Event list, or directly in the Event editor window by setting the tick mark beside the name.

#### **Testing the Condition**

When the desired Condition is arranged, the setting can be tested. The Event list and the Event editor contains a small panel that shows whether the set condition is detected; the Counter can be reset by the button in Event editor. If the Condition is true, the detected mark turns green for two seconds, and the Counter is increased.

#### **Testing the Action**

The method is the same as testing the Condition, but in this case the Action can be triggered manually by pressing the Test button.

Wizard Show advance ID Event name Power\_on

E3 I3\_to\_local

| ected on I1 (Same as in E1)<br>SignalPresent=1 |                                |  |  |  |
|------------------------------------------------|--------------------------------|--|--|--|
| Advanced                                       | Link                           |  |  |  |
| d expressions                                  | 3                              |  |  |  |
|                                                | Condition                      |  |  |  |
| udio                                           | Audio signal is detected on I1 |  |  |  |
| out                                            | Video signal is detected on O2 |  |  |  |
|                                                |                                |  |  |  |
| C                                              | lear Apply                     |  |  |  |

#### **Delay the Action**

In most cases the Action is performed immediately after the Condition is detected. But sometimes a delay is necessary between the Condition and the Action. Therefore, the new Event manager contains the Delay panel, which allows that feature with the settings below:

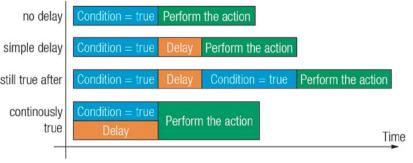

- No delay: when the Condition is detected, the Action is launched.
- Simple delay: when the Condition is detected, the Action is launched after the set time interval.
- Still true after: when the Condition is detected, the Action is launched after the set time interval only if the Condition still exists.
- **Continuously true**: when the Condition is detected, the Action is launched after the set time interval only if the Condition has been existing continuously.

TIPS AND TRICKS: **Show advanced expressions** option is a useful tool when you look for the path or value of a property, but just the expression is displayed. The option is available in the Event list window, or when Link tool is used.

#### 5.8.4. Clear One or More Event(s)

#### **Clear an Event**

Press the **Clear** button in the Event list or in the header section in the Event editor.

#### **Clear all Events**

When all the Events must be cleared, press the **Load factory defaults** button above the Event list. You will be prompted to confirm the process.

#### 5.8.5. Export and Import Events

The feature allows saving all the Events. The backup file can be uploaded to another HDMI-3D-OPT-TX210DD transmitter.

#### **Export all the Events**

Step 1. Press the Export button above the Event list.

Step 2. The Save as dialog box will appear. Set the desired folder and file name, then press the Save button.

The generated file is a simple text file which contains LW3 protocol commands. The file can be viewed by a simple text editor, e.g. Notepad.

**ATTENTION!** Editing the file is recommended only for expert users.

#### Import all the Events

Step 1. Press the Import button above the Event list.

Step 2. The Open dialog box will appear. Select the desired folder and file, then press the Open button.

#### 5.9.1. Status

| 🚺 Status 🛛 🚔 Bac    | skup 🔲 System          |    |
|---------------------|------------------------|----|
| eneral              |                        | O  |
| Device name         | HDMI-3D-OPT-TX210DD    |    |
| Hardware version    | V11_HAA0               |    |
| Device label        | HDMI-3D-OPT-TX210E Set |    |
| Part number         | 91510033               | Fi |
| Serial number       | 00008765               |    |
| Omron type          | E                      |    |
| Omron serial number | 5TBGP52368Z            | Т  |
| Button lock         |                        |    |
|                     |                        |    |
|                     |                        | V  |
|                     |                        |    |
|                     |                        |    |
|                     |                        |    |
|                     |                        |    |
|                     |                        |    |
|                     |                        | R  |
|                     |                        |    |

#### Status tab in Settings menu

The most important hardware and software related informations can be found on this tab: hardware and firmware version, serial numbers, temperatures, operation time, and voltage information. Device label can be changed to unique description by the **Set** button. #status #lockbutton #button #controllock #label #devicelabel #producttype #serialnumber

#### Button Lock

The operation of the front panel buttons can be locked. The setting can be disabled only by the LCD software or by an LW3 protocol command (see the details in the Lock the Front Panel Buttons section).

#### 5.9.2. Backup

Details about this function can be found in the Configuration Cloning (Backup Tab) section.

| EDID Co        | ntrol 🔯 Events 🧔 Setti          | ngs      |      |
|----------------|---------------------------------|----------|------|
|                |                                 |          |      |
| n              |                                 |          |      |
| m uptime       | 0 days 04h 12m 57s              |          |      |
| tion time      | 15 days 06h 52m 56s             |          |      |
| emp operation  | 0 days 00h 00m 00s              |          |      |
| e versions     |                                 |          |      |
| rmware version | 1.2.0b6 r15                     |          |      |
| tures          |                                 |          |      |
| emperature     | 36 °C (19 °C min, 45 °C max)    |          |      |
| m temperature  | 36 °C (19 °C min, 45 °C max)    |          |      |
|                |                                 |          |      |
|                | 1.3 V (1.3 V min, 1.3 V max)    |          |      |
|                | ( min, max)                     |          |      |
|                | 3.27 V (1.12 V min, 3.28 V max) |          |      |
| chip 3.3V      | 3.31 V (3.28 V min, 3.32 V max) |          |      |
| 5V             | 4.99 V (3.31 V min, 4.99 V max) |          |      |
| asurements     |                                 |          |      |
|                | Reset                           |          |      |
| _              |                                 | Advanced | /iew |

#### 5.9.3. System

| LIGHTWARE HDM           | -3D-OPT-TX210DD | Crosspoint | EDID | Events | Q <sup>Q</sup> Settings | _             |
|-------------------------|-----------------|------------|------|--------|-------------------------|---------------|
| 🚺 Status 🕺 🚔 Backup 🖉 🗐 | System          |            |      |        |                         |               |
| Download system log     |                 |            |      |        |                         |               |
| Load factory defaults   |                 |            |      |        |                         |               |
| Factory defaults        |                 |            |      |        |                         |               |
| Reboot device           |                 |            |      |        |                         |               |
|                         |                 |            |      |        |                         |               |
|                         |                 |            |      |        |                         |               |
|                         |                 |            |      |        |                         |               |
|                         |                 |            |      |        |                         |               |
|                         |                 |            | _    | _      |                         | Advanced view |

#### System tab in Settings menu

Three functions are available under System tab:

- Download system log saving the file of the device.
- Load factory defaults recalling factory defaults settings and values. All factory default settings are . listed in the Factory Default Settings section.
- **Reboot** rebooting the system.

#systemlog #log #factory #reboot #restart #reset

# 5.10. Configuration Cloning (Backup Tab)

Configuration cloning of Lightware LW3 devices is a simple method that eliminates the need to repeatedly configure certain devices to have identical (non-factory) settings. If the devices are installed in the same type of system multiple times, then it is enough to set up only one device to fit the user's needs and then copy those settings to the others, thus saving time and resources. #backup #configurationcloning

| LIGHTWARE HDMI-3D-OPT-TX210DD                                     | Crosspoint | EDID                                                               | Control           | Events        | $\phi^{\phi}$ Settings | _             |
|-------------------------------------------------------------------|------------|--------------------------------------------------------------------|-------------------|---------------|------------------------|---------------|
| Status Backup System                                              |            |                                                                    |                   |               |                        |               |
| Create Device Configuration Backup File<br>Description (optional) |            | Restore Device (<br>Backup File<br>Choose file<br>File Analysis Re | Configuration fro | m Backup File | Sint 1                 | ostore preess |
| Create a full backup                                              |            |                                                                    |                   |               |                        |               |
|                                                                   |            |                                                                    |                   |               |                        |               |
|                                                                   |            |                                                                    |                   |               |                        |               |
|                                                                   |            |                                                                    |                   |               |                        |               |
|                                                                   | _          |                                                                    | _                 |               |                        | Advanced view |

#### Backup tab in the Settings menu

#### 5.10.1. Steps in a Nutshell

Installing multiple devices with the same customized configuration settings can be done in a few easy steps: Step 1. Configure one device with all your desired settings using the LDC software.

- Step 2. Backup the full configuration file to your computer.
- Step 3. If needed, make some modifications to the configuration file using a text editor (e.g. Notepad).
- Step 4. Connect to the other device that has to be configured and upload (restore) your configuration file.
- Step 5. Done! You can have as many totally identical, customized devices as you like.

#### 5.10.2. Save the Settings of a Device (Backup)

- Step 1. Apply the desired settings in the transmitter (port parameters, crosspoint, etc.)
- Step 2. Select the Settings / Backup tab from the menu.
- Step 3. Write a short description in the text box on the left (optional).
- Step 4. Press the Create a full backup button. You will be prompted to save the file to the computer. The default file name is the following:

BACKUP <DEVICE TYPE> SN<SERIAL NUMBER>.LW3

Step 5. Set the desired file name, select the folder and save the file.

TIPS AND TRICKS: Using the exact product type in the filename is recommended, since it makes the file usage more comfortable.

#### About the Backup File

The backup file is a simple text file that contains LW3 protocol commands. The first line is the description and the further lines are the commands which will be executed during the restore process. The file can be viewed (and/or edited) by a simple text editor, e.g. Notepad.

See the entire list of saved data in the section.

**ATTENTION!** Editing the command lines is only recommended for expert users.

### 5.10.3. Upload the Settings to a Device (Restore)

WARNING! Please note that the settings will be permanently overwritten with the restored parameters in the device. Withdrawal is not possible.

ATTENTION! The cloning can be successful if the backup file is downloaded from the same type of source device as the destination device.

#### **The Restoring Process**

- Step 1. Select the Settings / Backup tab from the menu.
- Step 2. Click on the Choose file button on the right panel and browse the desired file.
- Step 3. The file is checked and the result will be displayed in the textbox below. If the file is correct, the settings can be restored.
- Step 4. Press the Start restore process button and click on the Yes button when asked.
- Step 5. Reboot the device to apply the network settings after finishing.

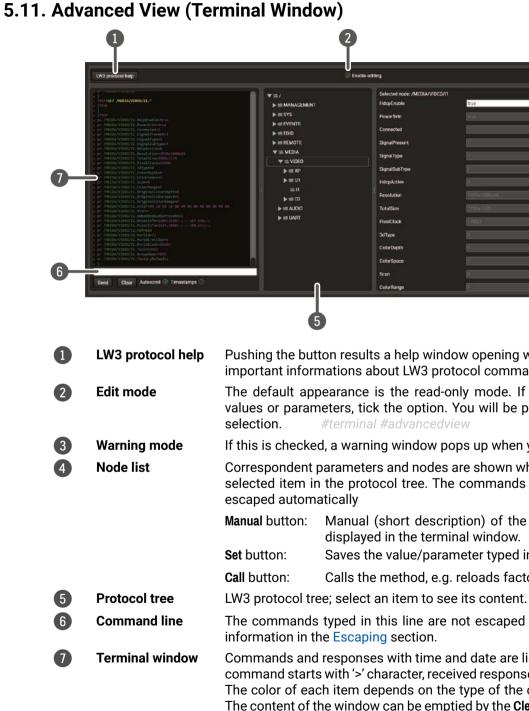

|                       |                                                                                                    | 3<br>Warn before enable editing |              |
|-----------------------|----------------------------------------------------------------------------------------------------|---------------------------------|--------------|
| xode: /MEDIA/VIDED/11 |                                                                                                    |                                 |              |
| xe                    | ana                                                                                                    | Set Manual                      |              |
|                       |                                                                                                    | Manual                          |              |
| 4                     |                                                                                                    | Manual                          |              |
| sent                  |                                                                                                    | Manual                          |              |
| •                     |                                                                                                    | Manual                          |              |
| Туре                  |                                                                                                    | Manual                          |              |
| io-                   |                                                                                                    | Manual                          |              |
|                       |                                                                                                    | Manual                          | <b>—</b> (4) |
|                       |                                                                                                    | Manual                          |              |
|                       |                                                                                                    | Manual                          |              |
|                       | 0 .                                                                                                    | Manual                          |              |
| n                     | 0                                                                                                    | Manual                          |              |
| *                     | 3                                                                                                    | Monual                          |              |
|                       | 0                                                                                                    | Manual                          |              |
| je.                   | a contraction of the second second se | Manual                          |              |
|                       |                                                                                                    |                                 | 1            |

- Pushing the button results a help window opening which describes the most important informations about LW3 protocol commands in HTML format.
- The default appearance is the read-only mode. If you want to modify the values or parameters, tick the option. You will be prompted to confirm your
- If this is checked, a warning window pops up when you enable Edit mode.
- Correspondent parameters and nodes are shown which are connected to the selected item in the protocol tree. The commands typed in these fields are
- Manual button: Manual (short description) of the node can be called and displayed in the terminal window.
  - Saves the value/parameter typed in the textbox.
  - Calls the method, e.g. reloads factory default settings.
- The commands typed in this line are not escaped automatically. See more
- Commands and responses with time and date are listed in this window. Sent command starts with '>' character, received response starts with '<' character. The color of each item depends on the type of the command and response. The content of the window can be emptied by the Clear button. If the Autoscroll option is ticked, the list is scrolled automatically when a new line is added.

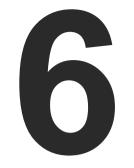

# LW2 Programmer's Reference

The device can be controlled through a reduced command set of LW2 protocol commands to ensure the compatibility with other Lightware products. The supported LW2 commands are described in this chapter.

- LW2 PROTOCOL DESCRIPTION
- ► INSTRUCTIONS FOR THE TERMINAL APPLICATION USAGE
- GENERAL LW2 COMMANDS
- ► AV PORT SETTINGS
- RS-232 SETTINGS
- LW2 COMMANDS QUICK SUMMARY

# 6.1. LW2 Protocol Description

The protocol description hereinafter stands for Lightware protocol. The commands can be sent to the device in RAW format via the TCP/IP port no. 10001.

The receiver accepts commands surrounded by curly brackets - { } - and responds with data surrounded by round brackets - ( ) - only if a command was successfully executed. All input commands are converted to uppercase, but respond commands can contain upper and lower case letters as well.

#### Legend for Control Commands

| Format              | Explanation                                                     |
|---------------------|-----------------------------------------------------------------|
| <in></in>           | Input number in 1 or 2 digit ASCII format (01, 5, 07, 16, etc.) |
| <out></out>         | Output number in 1 or 2 digit ASCII format                      |
| <in out=""></in>    | input or output port number in 1 or 2 digit ASCII format *      |
| <in2></in2>         | Input number in 2 digit ASCII format (01, 02, 10, 12 etc.)      |
| <out2></out2>       | Output number in 2 digit ASCII format (01, 02, 10, 12 etc.)     |
| <in2 out2=""></in2> | input or output number in 2 digit ASCII format*                 |
| <loc></loc>         | Location number in 1, 2 or 3 digit ASCII format                 |
| <id></id>           | id number in 1 or 2 digit ASCII format                          |
| <id2></id2>         | id number in 2 digit ASCII format                               |
| CrLf                | Carriage return, Line feed (0x0D, 0x0A)                         |
|                     | Space character (0x20)                                          |
| $\rightarrow$       | Each command issued by the controller                           |
| <i>←</i>            | Each response received from the router                          |

\* The command has the same arguments on the input ports and the output port, as well.

# 6.2. Instructions for the Terminal Application Usage

#### **Terminal Application**

The LW2 protocol commands can be applied to the transmitter using a terminal application. You need to install one of them to your control device, for example **Putty** or **CLI**. *#terminal* 

#### Establishing Connection

Follow the steps for establishing connection to the device:

- Step 1. Connect the transmitter to the controller device over RS-232.
- **Step 2.** Open the terminal application (e.g. Putty).
- Step 3. Add the Serial line of the device and the Speed (default: 57600).
- **Step 4.** Select the **Serial** connection type, and open the connection.

ATTENTION! Make sure that the control protocol

is set to LW2 on the serial port. The protocol setting can be checked in LDC (see the details in the RS-232 section) and via LW3 protocol command (see the details in the Protocol Setting section).

Cate

Once the terminal window is opened, you can enter the LW2 protocol commands, which are listed in the following sections.

| Session     Basic options for your PuTTY's       Logging     Specify the destination you want to connection type:       Mindow     Serial line       - Appearance     Connection type:       - Behaviour     Load, save or delete a stored session       - Colours     Default Settings       Connection     Default Settings | ect to<br>Speed<br>57600 |
|----------------------------------------------------------------------------------------------------|--------------------------|
| Behaviour     Translation     Selection     Connection     Proxy     Teinet                                                                                                    |                          |
| Proxy<br>Telnet                                                                                                    | Load                     |
| R-SSH                                                                                                    | Sa <u>v</u> e<br>Delete  |
| Close window on exit:<br>Always Never Only on                                                                                                    | dean exit                |

# 6.3. General LW2 Commands

#### 6.3.1. List of All Available LW2 Commands

#### **Command and Response**

- → {lcmd}
- ← (LCMD# LCMD: List all commands)CrLf
- ← <LW2\_commands>CrLf
- ← (LCMD END)CrLf

#### Example

- $\rightarrow$  {lcmd}
- ← (LCMD# LCMD: List all commands)
- ← (LCMD# PING: Always response PONG)
- ← (LCMD# CT: Compile time)
- ←...
- ← (LCMD END)
- INFO: The response is longer, not all the lines can be seen in the example.

#### 6.3.2. View Product Type

The device responds with its name.

Command and Response #producttype

→ {i}

← (I:<PRODUCT\_TYPE>)CrLf

### Example

→ {i}

← (I:HDMI-3D-OPT-TX210DD)

#### 6.3.3. Device Label Query

This command is for querying the label of the device, which can be changed in the Status menu in LDC or by LW3 command, see the Set the Device Label section.

#### Command and Response #label #devicelabel

→ {label}

← (LABEL=<device\_label>)CrLf

#### Example

- → {label}
- ← (LABEL=TX210DD\_ConferenceRoom)

#### 6.3.4. Query Control Protocol

This command queries the active protocol of the currently used control interface.

Command and Response #protocol

→ {P\_?}

← (CURRENT·PROTOCOL·=·#<protocol>)CrLf

#### Example

→ {p\_?}

← (CURRENT PROTOCOL = #1)

'#1' means the device communicates with LW2 protocol.

#### 6.3.5. View Firmware Version of the CPU

Command and Response #firmwareversion

→ {F} ← (FW:<FW\_VER><s>)CrLf

#### Example

→ {f} ← (FW:1.6.0b13 r99)

<FW\_VER> is the firmware version. It is followed by <s> string which may indicate special versions.

#### 6.3.6. Compile Time

Returns the date of when the CPU firmware was compiled.

#### **Command and Response**

- $\rightarrow$  {CT}
- ← (Complied: <DATE&TIME>)CrLf

- → {ct}
- ← (Compiled: Sep 30 2021 14:07:56)

#### 6.3.7. View Serial Number

The device responds with its 8-digit serial number.

#### Command and Response #serialnumber

→ {S}

← (SN:<SERIAL\_N>)CrLf

#### Example

→ {s}

← (SN:5A004254)

The serial number structure can be found in the About the Serial Number section.

#### 6.3.8. View Installed Board

Shows the hardware name and the revision of the installed boards.

#### **Command and Response**

- → {IS}
- ← (SL#·0·<MB\_DESC>)CrLf
- ← (SL·END)CrLf

#### Example

- → {is}
- ← (SL# 0 HDMI-3D-OPT-TX210DD)
- ← (SL END)

The device reports its motherboard (slot 0).

### 6.3.9. View Firmware for All Controllers

Shows the firmware versions of all installed controllers.

#### **Command and Response**

- $\rightarrow$  {FC}
- ← (CF·<DESC>)CrLf
- ← (CF·<DESC>)CrLf
- ← ...
- ← (CF END)CrLf

#### Example

- $\rightarrow$  {fc}
- ← (CF HDMI-3D-OPT-TX210DD 1.2.0b1 r53)
- ← (CF END)

The device has one control panel.

#### 6.3.10. Query Health Status

Internal voltages and measured temperature values are shown.

**Command and Response** #status

- → {ST}
- ← (ST·<DESC>)CrLf

#### Example

 $\rightarrow$  {st}

← (ST CPU 12.16V 5.03V 3.30V 3.33V 3.37V 1.30V 1.86V 1.00V 53.22C 53.26C)

#### 6.3.11. Restart the Device

The device can be restarted without unplugging power.

Command and Response #reboot #restart #reset

→ {RST}

←

#### Example

 $\rightarrow$  {rst}

←

The device reboots; no response is sent in this case.

#### 6.3.12. Restore Factory Default Settings

Settings can be reset to factory default values as follows: #factory

#### **Command and Response**

- → {FACTORY=ALL}
- ← (FACTORY ALL...)CrLf

#### Example

- $\rightarrow$  {factory=all}
- ← (FACTORY ALL...).

All settings and parameters are reset to factory default, see the table in the Factory Default Settings section.

# 6.4. AV Port Settings

#### 6.4.1. Mute Output

Mute the <out> output. The output signal is turned off.

Command and Response #mute #lock #unmute #unlock

- $\rightarrow$  {#<out>•<layer>}
- ← (1MT<out2>•<layer>)CrLf

#### Parameters

| Parameter       | Parameter description    | Value | Parameter value     |
|-----------------|--------------------------|-------|---------------------|
| <layer></layer> | Signal type of the layer | Α     | audio layer         |
|                 |                          | V     | video layer         |
|                 |                          | AV    | audio & video layer |
| <out></out>     | Output port              | 01    | HDMI out            |
| <in></in>       | Input port               | 1     | HDMI in             |

INFO: The <layer> parameter can usually be skipped for legacy purposes. In this case, the devices change all (Video & Audio) layers, but when using status commands, it only displays information about the Video layer. Please use the AV option when available.

#### Example

#### → {#01 A}

#### ← (1MT01 A)

ATTENTION! Muting does not change the state of the crosspoint, but disables the output itself. This way the last connection can be easily restored with an unmute command. Switching a muted output does not unmute the output.

#### 6.4.2. Unmute Output

Unmute the <out> output.

#### **Command and Response**

- $\rightarrow$  {+<out>•<layer>}
- ← (0MT<out2>•<layer>)CrLf

#### Example

- $\rightarrow$  {+01 V}
- ← (0MT01 V)

INFO: Unmuting an output makes the previous connection active, as the crosspoint state has not been changed by the muting command, only the output was disabled.

#### 6.4.3. Lock Output

Locking an output port. Output's state cannot be changed until unlocking.

#### **Command and Response**

- $\rightarrow$  {#><out>•<layer>}
- ← (1L0<out<sup>2</sup>>•<layer>)CrLf

#### Example

→ {#>01 A}

← (1L001 A)

### 6.4.4. Unlock Output

Unlocking an output port. The connection on output can be changed.

#### **Command and Response**

 $\rightarrow$  {+<<out>•<layer>}

← (0LO<out2>•<layer>)CrLf

#### Example

→ {+<01 V}

← (0L001 V)

01 video output port is unlocked.

INFO: The device issues the response seen above regardless of the previous state of the output (either it was locked or unlocked).

#### 6.4.5. View Connection State on the Output

Viewing the crosspoint state of the device; showing the input port numbers connected to the outputs.

**Command and Response** #crosspoint #switch

- $\rightarrow$  {VC·<layer>}
- ← (ALL<layer>•<001>•<002>)CrLf

#### **Parameters**

001 shows the corresponding output's connection state.

| Parameter       | Parameter description    | Value               | Parameter value |
|-----------------|--------------------------|---------------------|-----------------|
| <layer></layer> | Signal type of the layer | Α                   | audio layer     |
|                 |                          | V                   | video layer     |
|                 | AV                       | audio & video layer |                 |

#### State letters

| Letter | State                      | Example |
|--------|----------------------------|---------|
| L      | Output is locked           | L01     |
| М      | Output is muted            | M01     |
| U      | Output is locked and muted | U01     |

#### Example

- $\rightarrow$  {VC V}
- ← (ALLV 01)
- ← (ALLA 01 02)

I1 video input port is connected to the O1 (optical out) and O2 (local HDMI out) video output ports.

#### 6.4.6. View Crosspoint Size

Shows the physical crosspoint size.

#### **Command and Response**

- $\rightarrow$  {getsize ·< layer>}
- ← (SIZE=<size>•<layer>)CrLf

#### **Parameters**

| Parameter       | Parameter description    | Value                                 |         |
|-----------------|--------------------------|---------------------------------------|---------|
| <size></size>   | Crosspoint size          | <numb< td=""><td>er_of_i</td></numb<> | er_of_i |
| <layer></layer> | Signal type of the layer | Α                                     | audio   |
|                 |                          | V                                     | video   |
|                 |                          | AV                                    | audio   |

#### Example

- $\rightarrow$  {GETSIZE AV}
- $\leftarrow$  (SIZE=1x2 V)
- $\leftarrow$  (SIZE=3x2 A)

The device has a video crosspoint (1 input and 2 outputs) and an audio crosspoint (3 inputs and 2 outputs).

#### 6.4.7. Change the Audio Autoselect Mode

The autoselect mode of the audio output can be changed.

**Command and Response** *#autoselect* 

- $\rightarrow$  {AS\_A<out>=<state>;<mode>}
- ← (AS\_A<out>=<state>;<mode>)CrLf

#### **Parameters**

| Parameter       | Parameter description       | Value | Value description      |  |  |  |  |
|-----------------|-----------------------------|-------|------------------------|--|--|--|--|
| <state></state> | E                           |       | autoselect is enabled  |  |  |  |  |
|                 | Autoselect state            | D     | autoselect is disabled |  |  |  |  |
| <mode></mode>   | The autoselect mode setting | F     | First detect mode      |  |  |  |  |
|                 |                             | L     | Last detect mode       |  |  |  |  |
|                 |                             | Р     | Priority detect mode   |  |  |  |  |

#### Example

- $\rightarrow$  {as\_a1=E;P}
- ← (AS\_A1=E;P)

The Autoselect mode of audio output1 is enabled and is set to Priority mode.

INFO: The Autoselect mode can be queried by typing the {as\_a<out>=?} command.

| Parameter value                                      |
|------------------------------------------------------|
| inputs> <b>x</b> <number_of _outputs=""></number_of> |
| layer                                                |
| layer                                                |
| & video layer                                        |

#### 6.4.8. Change the Audio Input Priorities

The settings of audio input priority can be changed as follows.

#### **Command and Response**

- $\rightarrow \{\mathsf{PRIO}\_\mathsf{A}{<}\mathsf{out}{>}={<}\mathsf{in1}\_\mathsf{prio}{>};{<}\mathsf{in2}\_\mathsf{prio}{>};...;{<}\mathsf{inn}\_\mathsf{prio}{>}\}$
- ← (PRIO\_A<out>=<in1\_prio>;<in2\_prio>;...;<inn\_prio>)CrLf

#### Parameters

| Parameter             | Parameter description        | Value | Value description                                |
|-----------------------|------------------------------|-------|--------------------------------------------------|
| <in1_prio></in1_prio> | Priority number of the input | 0-2,  | 0: highest priority                              |
| <in2_prio></in2_prio> | ports                        | 31    | 2: lowest priority                               |
| <inn_prio></inn_prio> |                              |       | <b>31</b> : skip the port from the priority list |

#### Example

- → {prio\_a1=1;0;2}
- ← (PRIO\_A1=1;0;2)

Input 2 has the highest priority (0), Input 1 has the second highest (1). Input 3 has the lowest priority (2).

**ATTENTION!** Always set the priority for all the ports during the change, otherwise the change will not be executed and the response will be the current setting (like querying the priority setting).

INFO: The audio priorities can be queried by typing the {prio\_a<out>=?} command.

# 6.5. RS-232 Settings

#### 6.5.1. RS-232 Parameters Settings

Command and Response #serial #rs232 #rs-232

→ {RS232\_LOCAL\_FORMAT=<BaudRate>;<DataBit>;<Parity>;<StopBit>}

← (RS232\_LOCAL\_FORMAT=<BaudRate>;<DataBit>;<Parity>;<StopBit>)CrLf

#### Parameters

| Parameter           | Parameter description | Value  | Parameter value |
|---------------------|-----------------------|--------|-----------------|
|                     |                       | X      | No change       |
|                     |                       | 4800   | 4800            |
|                     |                       | 7200   | 7200            |
|                     |                       | 9600   | 9600            |
| BaudRate>           | Baud rate             | 14400  | 14400           |
|                     |                       | 19200  | 19200           |
|                     |                       | 38400  | 38400           |
|                     |                       | 57600  | 57600           |
|                     |                       | 115200 | 115200          |
| <databit></databit> | Data bit              | X      | No change       |
|                     |                       | 8      | 8               |
|                     |                       | 9      | 9               |
|                     | Parity                | Х      | No change       |
| Devitus             |                       | Ν      | None            |
| <parity></parity>   |                       | E      | Even            |
|                     |                       | 0      | Odd             |
|                     |                       | X      | No change       |
| (CtopDity           | Stop Bit              | 1      | 1               |
| <stopbit></stopbit> |                       | 1,5    | 1,5             |
|                     |                       | 2      | 2               |

#### Example

- $\rightarrow$  {rs232\_local\_format=9600;8;0;X}
- ← (RS232\_LOCAL\_FORMAT=9600;8;0;X)

#### Explanation

RS -232 port is set as the following: the baud rate to 9600, data bit to 8, parity to odd, and stop bit is not changed, it remained 1.

INFO: The actual RS-232 parameters can be queried by the {RS232\_LOCAL\_FORMAT=?} command.

>;<StopBit>} >;<StopBit>)CrLf

#### 6.5.2. RS-232 Control Protocol Port Setting

The control protocol of local RS -232 port can be set as follows.

#### Command and Response #protocol

- $\rightarrow$  {RS232\_LOCAL\_PROT=<protocol>}
- ← (RS232\_LOCAL\_PROT=<protocol>)CrLf

#### Parameters

| Parameter                           | Parameter description                         | Value | Parameter value      |
|-------------------------------------|-----------------------------------------------|-------|----------------------|
| (protocol)                          | <protocol> RS-232 control protocol</protocol> | LW2   | LW2 control protocol |
| <pre><pre>cprotocol&gt;</pre></pre> |                                               | LW3   | LW3 control protocol |

#### Example

- $\rightarrow$  {rs232\_local\_prot=lw2}
- ← (RS232\_LOCAL\_PROT=LW2)

INFO: The actual RS-232 parameters can be queried by the {RS232\_LOCAL\_PROT=?} command.

# 6.6. LW2 Commands – Quick Summary

#### **General LW2 Commands**

List of All Available LW2 Commands

→ {lcmd}

View Product Type

→ {i}

Device Label Query

→ {label}

Query Control Protocol

→ {P\_?}

View Firmware Version of the CPU

→ {F}

**Compile Time** 

→ {CT}

**View Serial Number** 

#### → {S}

View Installed Board

→ {IS}

View Firmware for All Controllers

→ {FC}

Query Health Status

→ {ST}

Restart the Device

→ {RST}

**Restore Factory Default Settings** 

→ {FACTORY=ALL}

| AV Port Settings                                                    |                                                                     |
|---------------------------------------------------------------------|---------------------------------------------------------------------|
| Mute Output                                                         |                                                                     |
| → {# <out>•<layer></layer></out>                                    | >}                                                                  |
| Unmute Output                                                       |                                                                     |
| → {+ <out>•<layer></layer></out>                                    | >}                                                                  |
| Lock Output                                                         |                                                                     |
| → {#> <out>•<laye< td=""><td>r&gt;}</td></laye<></out>              | r>}                                                                 |
| Unlock Output                                                       |                                                                     |
| → {+< <out>•<layer< td=""><td>r&gt;}</td></layer<></out>            | r>}                                                                 |
| View Connection State                                               | on the Output                                                       |
| → {VC· <layer>}</layer>                                             |                                                                     |
| View Crosspoint Size                                                |                                                                     |
| → {getsize• <layer:< td=""><td>&gt;}</td></layer:<>                 | >}                                                                  |
| Change the Audio Auto                                               | select Mode                                                         |
| → {AS_A <out>=<s< td=""><td>tate&gt;;<mode>}</mode></td></s<></out> | tate>; <mode>}</mode>                                               |
| Change the Audio Input                                              | Priorities                                                          |
| → {PRIO_A <out>=</out>                                              | <in1_prio>;<in2_prio>;;<inn_prio>}</inn_prio></in2_prio></in1_prio> |
| RS-232 Settings                                                     |                                                                     |
| RS-232 Parameters Set                                               | tings                                                               |
| → {RS232_LOCAL                                                      | _FORMAT= <baudrate>;<databit>;<f< td=""></f<></databit></baudrate>  |
| RS-232 Control Protoco                                              | I Port Setting                                                      |
| → {RS232_LOCAL                                                      | _PROT= <protocol>}</protocol>                                       |

t>;<Parity>;<StopBit>}

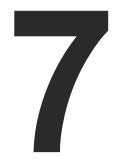

# LW3 Programmer's Reference

The device can be controlled through Lightware 3 (LW3) protocol commands to ensure the compatibility with other Lightware products. The supported LW3 commands are described in this chapter.

- OVERVIEW
- ► INSTRUCTIONS FOR THE TERMINAL APPLICATION USAGE
- PROTOCOL RULES
- SYSTEM COMMANDS
- VIDEO PORT SETTINGS
- AUDIO PORT SETTINGS
- ANALOG AUDIO PORT SETTINGS
- EVENT MANAGER BASICS
- EVENT MANAGER TOOL KIT
- ► RS-232 PORT CONFIGURATION
- EDID MANAGEMENT
- LW3 COMMANDS QUICK SUMMARY

50

# 7.1. Overview

The Lightware Protocol #3 (LW3) is implemented in almost all new Lightware devices (matrix switchers, signal extenders and distribution amplifiers) since 2012. The protocol is ASCII-based, and all commands are terminated with a carriage return (Cr, '\r') and line feed (Lf, '\n') pair. It is organized as a tree structure that provides outstanding flexibility and user-friendly handling with 'nodes', 'properties' and 'methods'. The Advanced View of the Lightware Device Controller software is the perfect tool for browsing and learning how the LW3 protocol can be used in practice.

# 7.2. Instructions for the Terminal Application Usage

#### **Terminal Application**

The LW3 protocol commands can be applied to the transmitter using a terminal application. You need to install one of them to your control device, for example Putty or CLI. #terminal

#### **Establishing Connection**

Follow the steps for establishing connection to the device:

- Step 1. Connect the transmitter to the controller device over RS-232.
- Step 2. Open the terminal application (e.g. Putty).
- Step 3. Add the Serial line of the device and the Speed (default: 57600).
- Step 4. Select the Serial connection type, and open the connection.

**ATTENTION!** Make sure that the control protocol

is set to LW3 on the serial port. The protocol setting can be checked in LDC (see the details in the RS-232 section) and via LW2 protocol command (see the details in the RS-232 Control Protocol Port Setting section).

Once the terminal window is opened, you can enter the LW3 protocol commands, which are listed in the following sections.

| Session                                                                   | Basic options for your                                          | PuTTY session                      |
|---------------------------------------------------------------------------|-----------------------------------------------------------------|------------------------------------|
| Logging<br>Terminal<br>Keyboard<br>Bell                                   | Specify the destination you war<br>Serial li <u>n</u> e<br>COM1 | nt to connect to<br>Speed<br>57600 |
| - Features                                                                | Connection type:                                                | in ⊖ <u>S</u> SH ⊚ Serial          |
| Appearance<br>Behaviour<br>Translation                                    | Load, save or delete a stored se<br>Saved Sessions              | ession                             |
| - Connection<br>- Connection<br>- Data<br>- Proxy<br>- Telnet<br>- Rlogin | Default Settings                                                | Load<br>Sa <u>v</u> e              |
|                                                                           |                                                                 | Delete                             |
| €-SSH<br>Serial                                                           | Close window on exit:<br>Always Never ()                        | ) Only on clean exit               |
| About H                                                                   |                                                                 | en Cancel                          |

# 7.3. Protocol Rules

#### 7.3.1. LW3 Tree Structure and Command Structure (examples)

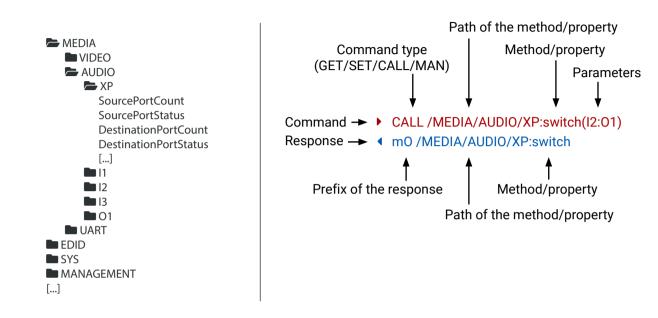

#### 7.3.2. General Rules

- All names and parameters are case-sensitive.
- The nodes are separated by a slash ('/') character.
- The node name can contain the elements of the English alphabet and numbers.
- The command lines have to be closed by Carriage return and Line Feed (CrLf).
- Use the TCP port no. 6107 when using LW3 protocol over Ethernet.
- The length of a line (command/response, command type / prefix, path, method/property and parameters together) can be max. 800 bytes.
- When a command is issued by the device, the received response cannot be processed by the CPU.
- The node paths describe the exact location of the node, listing each parent node up to the root.

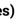

#### **Command and Response – Example**

- GET·/MEDIA/VIDEO/I2.SignalPresent
- pr·/MEDIA/VIDEO/I2.SignalPresent=<signal\_present>

| Format                    | Description                                                                                                    |
|---------------------------|----------------------------------------------------------------------------------------------------|
| <in></in>                 | Input port number                                                                                                    |
| <out></out>               | Output port number                                                                                                    |
| <port></port>             | Input or output port number                                                                                                    |
| < 0C>                     | Location number                                                                                                    |
| <parameter></parameter>   | Specific property defined and described in the command                                                                                                    |
| <expression></expression> | Batched parameters: the underline means that more expressions or parameters can be placed by using a semicolon, e.g. <b>I1;I3</b> or <b>F27:E1;F47:E2</b> |
| •                         | Sent command                                                                                                    |
| •                         | Received response                                                                                                    |
| •                         | Space character                                                                                                    |

Further, not listed <parameters> are defined at each command.

### 7.3.4. Command Types

#### **GET command**

The GET command can be used to get the child nodes, properties and methods of a specific node. It can also be used to get the value of a property. Use the dot character (.) when addressing a property:

- ► GET /.SerialNumber
- pr /.SerialNumber=87654321

#### **GETALL** command

The GETALL command can be used to get all child nodes, properties and methods of a node with one command.

- GETALL /MEDIA/UART
- Ins /MEDIA/UART/P1
- pr /MEDIA/UART.PortCount=1
- pr /MEDIA/UART.PortUi=P1:12209
- pr /MEDIA/UART.P1=RS-232

#### SET command

The **SET** command can be used to modify the value of a property. Use the dot character (.) when addressing the property:

- SET /MEDIA/VIDEO/I1.ColorSpaceMode=0
- pw /MEDIA/VIDEO/I1.ColorSpaceMode=0

#### CALL command

- A method can be invoked by the CALL command. Use the colon character (:) when addressing the method:
- CALL /MEDIA/VIDEO/XP:unlock(I1)
- m0 /MEDIA/VIDEO/XP:unlock

#### MAN command

The manual is a human readable text that describes the syntax and provides a hint for how to use the primitives. For every node, property and method in the tree there is a manual; type the MAN command to get the manual:

- MAN /MEDIA/VIDEO/01.Pwr5vMode
- m /MEDIA/VIDEO/01.Pwr5vMode ["0" | "1" | "2"] 0 Auto, 1 Always On, 2 Always Off

#### 7.3.5. Prefix Summary

DEFINITION: The prefix is a 2-character-long code that describes the type of the response.

The following prefixes are defined in the LW3 protocol:

| Prefix | Description               | Prefix | Description                                    |
|--------|---------------------------|--------|------------------------------------------------|
| n-     | a node                    | pm     | a manual for the property                      |
| nE     | an error for a node       | m-     | a method                                       |
| nm     | a manual for a node       | m0     | a response after a successful method execution |
| pr     | a read-only property      | mF     | a response after a failed method execution     |
| pw     | read-write property       | mE     | an error for a method                          |
| рE     | an error for the property | mm     | a manual for a method                          |

### 7.3.6. Error Messages

There are several error messages defined in the LW3 protocol, all of them have a unique error number.

- CALL /MEDIA/VIDEO/XP:switch(IA:01)
- mE /MEDIA/VIDEO/XP:switch %E004:Invalid value

#### 7.3.7. Escaping

DEFINITION: An escape sequence is a sequence of characters that does not represent itself when used inside a character or string literal, but is translated into another character or a sequence of characters.

Property values and method parameters can contain characters that are used as control characters in the protocol. They must be escaped. The escape character is the backslash ('\') and escaping means injecting a backslash before the character that should be escaped (like in C language).

Control characters are the following:  $\{\} \# \%$  () r n t

| The <b>original</b> message: | CALL /MEDIA/UART/P1:sendMessage(Set(01))   |
|------------------------------|--------------------------------------------|
| The <b>escaped</b> message:  | CALL /MEDIA/UART/P1:sendMessage(Set\(01\)) |

#### 7.3.8. Signature

DEFINITION: The signature is a four-digit-long hexadecimal value that can be optionally placed before every command to keep a command and the corresponding responses together as a group.

Each line is terminated with carriage return (Cr, '\r') and line feed (Lf, '\n') characters. In several cases the number of the lines in the response cannot be determined in advance, e.g. the client intends to receive the whole response and also wants to be sure that the received lines belong together and to the same command. In these cases a special feature, the 'signature' can be used. The response to that particular command will also be preceded by the signature, and the corresponding lines will be between brackets:

- ▶ 1700#GET /EDID.\*
- {1700
- pr /EDID.EdidStatus=F89:E1;D1:E2;D1:E3;D1:E4;F89:E5
- m-/EDID:copy
- M- /EDID:delete
- m- /EDID:reset
- Method Method
- m- /EDID:switchAll
- }

INFO: The lines of the signature are also Cr and Lf terminated.

#### 7.3.9. Subscription

DEFINITION: Subscription to a node means that the user will get a notification if a property of the node changes.

A user can subscribe to any node. These notifications are asynchronous messages, and are useful to keep the client application up to date without having to periodically poll the node to detect a changed property. When the user does not want to be informed about the changes anymore, he can simply unsubscribe from the node.

ATTENTION! The subscriptions are handled separately for connections. Hence, if the connection is terminated, all registered subscriptions are deleted. After reopening a connection, all subscribe commands have to be sent in order to get the notifications of the changes on that connection.

| Subscribe | to a Node |
|-----------|-----------|
|-----------|-----------|

- ▶ OPEN /MEDIA/VIDEO
- o- /MEDIA/VIDEO

#### Subscribe to Multiple Nodes

- OPEN /MEDIA/VIDEO/\*
- o- /MEDIA/VIDEO/\*

#### Unsubscribe from a Node

- CLOSE / MEDIA / VIDEO
- c-/MEDIA/VIDEO

#### 7.3.10. Notifications about the Changes of the Properties

When the value of a property is changed, and the user is subscribed to the node that the property belongs to, an asynchronous notification is generated. This notification is called the 'change message'. The format of such a message is very similar to the response for the GET command:

#### CHG /EDID.EdidStatus=F48:E1

#### A Short Example of How to Use the Subscription

There are two independent users controlling the device through two independent connections (Connection #1 and **Connection #2**). The events in the rows occur after each other.

- OPEN /MEDIA/AUDIO/03
- o-/MEDIA/AUDIO/03
- GET /MEDIA/AUDIO/03.VolumePercent
- pw /MEDIA/AUDIO/03.VolumePercent=100.00
- GET /MEDIA/AUDIO/03.VolumePercent
- pw /MEDIA/AUDIO/03.VolumePercent=100.00
- SET /MEDIA/AUDIO/03.VolumePercent=50.00
- pw /MEDIA/AUDIO/03.VolumePercent=50.00
- CHG /MEDIA/AUDIO/03.VolumePercent=50.00

The first user (Connection #1) set a subscription to a node. Later the other user (Connection #2) made a change, and thanks to the subscription, the first user got a notification about the change.

#### Get the Active Subscriptions

- OPEN
- o- /MEDIA/VIDEO
- o- /EDID
- o- /DISCOVERY

#### Unsubscribe from Multiple Nodes

- CLOSE / MEDIA/VIDEO /\*
- c-/MEDIA/VIDEO/\*

| connection #1 |
|---------------|
| connection #2 |
| connection #1 |

# 7.4. System Commands

#### 7.4.1. Query the Product Name

The name of the product is a read-only parameter and cannot be modified.

**Command and Response** *#producttype* 

- ▶ GET·/.ProductName
- pr·/.ProductName=<product\_name>

#### Example

- GET /.ProductName
- pr /.ProductName=HDMI-3D-OPT-TX210DD

#### 7.4.2. Set the Device Label

ATTENTION! The device label can be changed to a custom text in the Status tab of the LDC software. This writable parameter is not the same as the ProductName parameter. #devicelabel #label

The default format of the device label is: LW\_<product\_name>\_<serial\_no>

#### **Command and Response**

- SET·/MANAGEMENT/UID.DeviceLabel=<Custom name>
- ◆ pw·/MANAGEMENT/UID.DeviceLabel=<Custom name>

The Device Label can be 39 characters long and ASCII characters are allowed. Longer names are truncated.

#### Example

- SET /MANAGEMENT/UID.DeviceLabel=TX210DD\_Control\_room
- pw /MANAGEMENT/UID.DeviceLabel=TX210DD\_Control\_room

#### 7.4.3. Query the Serial Number

Command and Response #serialnumber

- ▶ GET·/.SerialNumber
- pr·/.SerialNumber=<serial\_nr>

#### Example

- ► GET /.SerialNumber
- pr /.SerialNumber=87654321

#### 7.4.4. Query the Firmware Version

#### **Command and Response** #firmwareversion

- GET·/SYS/MB.FirmwareVersion
- pr·/SYS/MB.FirmwareVersion=<firmware\_version>

#### Example

- GET /SYS/MB.FirmwareVersion
- pr /SYS/MB.FirmwareVersion=1.2.0b1 r43

#### 7.4.5. Restarting the Device

The devices can be restarted - the current connections (USB, RS-232) will be terminated.

#### **Command and Response** *#reboot #reset #restart*

- CALL·/SYS:reset()
- mO·/SYS:reset=

#### Example

- CALL /SYS:reset()
- m0 /SYS:reset=

# 7.4.6. Restore the Factory Default Settings

#### Command and Response #factory

- CALL·/SYS:factoryDefaults()
- mO·/SYS:factoryDefaults=

#### Example

- CALL /SYS:factoryDefaults()
- m0 /SYS:factoryDefaults=

The device is restarted, current connections are terminated, and the default settings are restored. See the complete list in the Factory Default Settings section.

#### 7.4.7. Lock the Front Panel Buttons

**Command and Response** *#frontpanel #controllock #button* 

- SET /MANAGEMENT/UI.ControlLock=<lock\_status>
- pw /MANAGEMENT/UI.ControlLock=<lock\_status>

#### **Parameters**

| Identifier                  | Parameter description                          | Value | Explanation                                                                                                    |
|-----------------------------|------------------------------------------------|-------|----------------------------------------------------------------------------------------------------|
| <lock_status></lock_status> |                                                | 1     | <b>None</b> - All functions of the front panel buttons are enabled.                                                                                                    |
|                             | Control lock status of the front panel buttons | 2     | <b>Locked</b> - The front panel buttons are locked and<br>they can be unlocked by pressing the <b>Audio select</b><br>and the <b>Show me</b> buttons, or with an LW3 protocol<br>command. |
|                             |                                                | 3     | <b>Force locked</b> - Locking and unlocking of the front panel buttons are possible only via protocol command.                                                                            |

#### Example

- SET /MANAGEMENT/UI.ControlLock=1
- pw /MANAGEMENT/UI.ControlLock=1

# 7.5. Video Port Settings

INFO: Video port numbering can be found in the Port Numbering section. #status #portstatus

#### 7.5.1. Query the Status of Source Ports

#### **Command and Response**

- GET·/MEDIA/VIDEO/XP.SourcePortStatus
- pr/MEDIA/VIDEO/XP.SourcePortStatus=<in1\_state>:<in2\_state>:<...>: <in#\_state><</p>

The response contains 5 ASCII characters for each port. The first character indicates the mute/lock state, the next four characters represent a 2-byte HEX code showing the current state of the input ports.

#### Example

- GET /MEDIA/VIDEO/XP.SourcePortStatus
- pr /MEDIA/VIDEO/XP.SourcePortStatus=T00AF

#### Parameters

|   | Letter (Character 1) |            |       |     |  |
|---|----------------------|------------|-------|-----|--|
|   | Mute state           | Lock state | 1     | _   |  |
| Т | Unmuted              | Unlocked   | Lette | ~   |  |
| L | Unmuted              | Locked     | Byte  | 1 { |  |
| М | Muted                | Unlocked   | Byte  | 2 { |  |
| U | Muted                | Locked     | ]     | Ĺ   |  |

|     | 1           |                            |             |                         |                               |           |                             |                      |
|-----|-------------|----------------------------|-------------|-------------------------|-------------------------------|-----------|-----------------------------|----------------------|
|     |             | Byt                        | e 1         |                         | Byte 2                        |           |                             |                      |
|     | Character 2 |                            | Character 3 |                         | Character 4                   |           | Character 5                 |                      |
|     | BIT 7-6     | BIT 5-4                    | BIT 3-2     | BIT 1-0                 | BIT 7-6                       | BIT 5-4   | BIT 3-2                     | BIT 1-0              |
|     | Reserved    | Reserved                   | Reserved    | Reserved                | Embedded<br>audio status      | Reserved  | Signal<br>present<br>status | Connection<br>status |
| 0 0 |             |                            |             |                         | Unknown                       |           |                             |                      |
| 0 1 | -           |                            |             |                         | Reserved                      |           |                             |                      |
| 10  | Reserved    | Reserved Reserved Reserved | Reserved    | No<br>embedded<br>audio |                               | No signal | Not<br>connected            |                      |
| 11  |             |                            |             |                         | Embedded<br>audio<br>presents | Reserved  | Signal<br>presents          | Connected            |

Mute / Lock status 🖊 erved character, always 0. 🛛 🗲 erved character, always 0. 🗲 Embedded audio 🗲 sent / Connection status 🗲

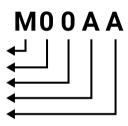

#### The Most Common Received Port Status Responses

|       | Т                    | 0               |                 | 0        |          | Α                           |                  | Α                  |                  |
|-------|----------------------|-----------------|-----------------|----------|----------|-----------------------------|------------------|--------------------|------------------|
| T00AA | Unlocked.            | 0 0             | 0 0             | 0 0      | 0 0      | 10                          | 10               | 10                 | 10               |
|       | Unmuted              | Reserved        | Reserved        | Reserved | Reserved | No embedded<br>audio        | Not<br>encrypted | No signal          | Not<br>connected |
|       | Т                    | 0               |                 | 0        |          | l l                         | Α                |                    | 3                |
| T00AB | Unlocked.            | 0 0             | 0 0             | 0 0      | 0 0      | 10                          | 10               | 10                 | 11               |
|       | Unmuted              | Reserved        | Reserved        | Reserved | Reserved | No embedded<br>audio        | Not<br>encrypted | No signal          | Connected        |
|       | Т                    | 0               |                 | 0        |          | Α                           |                  | F                  |                  |
| TOONE | Liplookod            |                 |                 | 0.0      | 0.0      |                             | 1.0              |                    |                  |
| TOOAF | Unlocked             | 00              | 00              | 00       | 00       | 10                          | 10               | 11                 | 11               |
| T00AF | Unlocked,<br>Unmuted | 0 0<br>Reserved | 0 0<br>Reserved | Reserved | Reserved | 1 0<br>No embedded<br>audio | Not<br>encrypted | Signal<br>presents | 1 1<br>Connected |
| T00AF | ,                    |                 | Reserved        |          | Reserved | No embedded                 | Not<br>encrypted | Signal             | Connected        |
| T00AF | Unmuted              | Reserved        | Reserved        | Reserved | Reserved | No embedded<br>audio        | Not<br>encrypted | Signal<br>presents | Connected        |

#### 7.5.2. Query the Status of Destination Port

Command and Response #status #portstatus

- ► GET·/MEDIA/VIDEO/XP.DestinationPortStatus
- pr·/MEDIA/VIDEO/XP.DestinationPortStatus=<out1\_state>;<out2\_state>;<...>;<out#\_state>

#### **Parameters**

<out#\_state> The response contains 5 ASCII characters for each port. The first character indicates the

#### Example

- GET /MEDIA/VIDEO/XP.DestinationPortStatus

#### Legend

See at the previous section.

#### **Example and Explanation**

| м         | (        | )        | 0        |          | В                    |           | F                  |           |
|-----------|----------|----------|----------|----------|----------------------|-----------|--------------------|-----------|
| Unlocked, | 0 0      | 0 0      | 0 0      | 0 0      | 10                   | 11        | 11                 | 11        |
| Muted     | Reserved | Reserved | Reserved | Reserved | No embedded<br>audio | Encrypted | Signal<br>presents | Connected |

#### 7.5.3. Query the Video Crosspoint Setting

#### **Command and Response**

- ► GET·/MEDIA/VIDEO/XP.DestinationConnectionList
- pr·/MEDIA/VIDEO/XP.DestinationConnectionList=<in>

#### Example

- GET /MEDIA/VIDEO/XP.DestinationConnectionList
- pr /MEDIA/VIDEO/XP.DestinationConnectionList=I1

# mute/lock state, the next 2-byte long HEX code showing the current state of the output port.

#### 7.5.4. Mute Video Input

#### Command and Response #mute

- CALL·/MEDIA/VIDEO/XP:muteSource(<in>)
- mO·/MEDIA/VIDEO/XP:muteSource

#### Example

- CALL /MEDIA/VIDEO/XP:muteSource(I1)
- mO /MEDIA/VIDEO/XP:muteSource

#### 7.5.5. Unmute Video Input

#### Command and Response #unmute

- CALL·/MEDIA/VIDEO/XP:unmuteSource(<in>)
- ◀ mO·/MEDIA/VIDEO/XP:unmuteSource

#### Example

- CALL /MEDIA/VIDEO/XP:unmuteSource(I1)
- MEDIA/VIDEO/XP:unmuteSource

#### 7.5.6. Lock Video Input

#### Command and Response #lock

- CALL·/MEDIA/VIDEO/XP:lockSource(<in>)
- ◀ mO·/MEDIA/VIDEO/XP:lockSource

#### Example

- CALL /MEDIA/VIDEO/XP:lockSource(I1)
- MEDIA/VIDEO/XP:lockSource

#### 7.5.7. Unlock Video Input

### Command and Response #unlock

- CALL·/MEDIA/VIDEO/XP:unlockSource(<in>)
- ◀ mO·/MEDIA/VIDEO/XP:unlockSource

### Example

- CALL /MEDIA/VIDEO/XP:unlockSource(I1)
- MEDIA/VIDEO/XP:unlockSource

### 7.5.8. Mute Video Output

#### Command and Response #mute

- CALL·/MEDIA/VIDEO/XP:muteDestination(<out>)
- mO·/MEDIA/VIDEO/XP:muteDestination

### Example

- CALL /MEDIA/VIDEO/XP:muteDestination(01)
- m0 /MEDIA/VIDEO/XP:muteDestination

# 7.5.9. Unmute Video Output

#### Command and Response #unmute

- CALL·/MEDIA/VIDEO/XP:unmuteDestination(<out>)
- mO·/MEDIA/VIDEO/XP:unmuteDestination

#### Example

- CALL /MEDIA/VIDEO/XP:unmuteDestination(01)
- mO /MEDIA/VIDEO/XP:unmuteDestination

### 7.5.10. Lock Video Output

#### Command and Response #lock

- CALL·/MEDIA/VIDEO/XP:lockDestination(<<u>out></u>)
- ◀ mO·/MEDIA/VIDEO/XP:lockDestination

#### Example

- CALL /MEDIA/VIDEO/XP:lockDestination(01)
- m0 /MEDIA/VIDEO/XP:lockDestination

#### 7.5.11. Unlock Video Output

#### Command and Response #unlock

- CALL·/MEDIA/VIDEO/XP:unlockDestination(<out>)
- mO·/MEDIA/VIDEO/XP:unlockDestination

#### Example

- CALL /MEDIA/VIDEO/XP:unlockDestination(01)
- m0 /MEDIA/VIDEO/XP:unlockDestination

57

#### 7.5.12. Test Pattern Generator Mode

The output port can send a special image towards the sink device for testing purposes. The setting is available on the input ports with the parameters listed below.

#### Command and Response #testpattern

- SET·/MEDIA/VIDEO/<out>.TpgMode=<mode>
- pw·/MEDIA/VIDEO/<out>.TpgMode=<mode>

#### Parameters

| Identifier    | Parameter description          | Value | Parameter value                                                                      |
|---------------|--------------------------------|-------|--------------------------------------------------------------------------------------|
|               |                                | 0     | Always off: the test pattern is not displayed on the output.                         |
| <mode></mode> | Test pattern generator<br>mode | 1     | Always on: the test pattern is displayed on the output.                              |
|               |                                | 2     | <b>Auto</b> : the test pattern is displayed if there is no signal on the input port. |

#### Example

- SET /MEDIA/VIDEO/01.TpgMode=2

#### 7.5.13. Test Pattern Generator Clock Source

#### **Command and Response**

- SET·/MEDIA/VIDEO/<out>.TpgClockSource=<clock\_frequency>
- pw·/MEDIA/VIDEO/<out>.TpgClockSource=<clock\_frequency>

#### Parameters

| Identifier                          | Parameter description | Value | Parameter value                          |
|-------------------------------------|-----------------------|-------|------------------------------------------|
|                                     |                       | 480   | 480p                                     |
| <clock_frequency></clock_frequency> | Clock frequency       | 576   | 576p                                     |
|                                     |                       | EXT   | External clock (from actual TMDS source) |

#### Example

- SET /MEDIA/VIDEO/01.TpgClockSource=576
- pw /MEDIA/VIDEO/01.TpgClockSource=576

#### 7.5.14. Test Pattern Setting

#### **Command and Response**

- SET·/MEDIA/VIDEO/<out>.TpgPattern=<pattern>
- pw·/MEDIA/VIDEO/<out>.TpgPattern=<pattern>

#### Parameters

| Identifier          | Parameter description      | Value | Parameter value                                                                       |
|---------------------|----------------------------|-------|---------------------------------------------------------------------------------------|
|                     |                            | RED   | Red                                                                                   |
|                     |                            | GREEN | Green                                                                                 |
|                     | -                          | BLUE  | Blue                                                                                  |
|                     | -                          | BLACK | Black                                                                                 |
|                     | The test pattern displayed | WHITE | White                                                                                 |
| <pattern></pattern> | on the sink device         | RAMP  | Ramp                                                                                  |
|                     | -                          | CHESS | Chess                                                                                 |
|                     | -                          | BAR   | Bar                                                                                   |
|                     |                            | CYCLE | Cycle setting means all the patterns are changed sequentially approx. every 2 seconds |

#### Example

- SET /MEDIA/VIDEO/01.TpgPattern=GREEN
- pw /MEDIA/VIDEO/01.TpgPattern=GREEN

### 7.5.15. Signal Type Settings (Output Port)

Command and Response #signaltype

- SET·/MEDIA/VIDEO/<out>.HdmiModeSetting=<mode>
- pw·/MEDIA/VIDEO/<out>.HdmiModeSetting=<mode>

#### Parameters

| Identifier    | Parameter description | Value | Parameter value |
|---------------|-----------------------|-------|-----------------|
|               | HDMI mode             | 0     | Auto            |
| <mode></mode> |                       | 1     | DVI             |
|               |                       | 2     | HDMI            |

- SET /MEDIA/VIDEO/01.HdmiModeSetting=2
- w /MEDIA/VIDEO/01.HdmiModeSetting=2

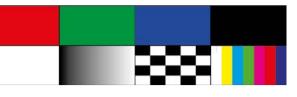

# 7.6. Audio Port Settings

INFO: Audio port numbering can be found in the Port Numbering section.

#### 7.6.1. Query the Status of Source Ports

**Command and Response** *#status #portstatus #audio* 

- GET·/MEDIA/AUDIO/XP.SourcePortStatus
- pr·/MEDIA/AUDIO/XP.SourcePortStatus=<in1\_state>;<in2\_state>;<...>; <in#\_state>

The response contains 5 ASCII characters for each port. The first character indicates the mute/lock state, the next four characters represent a 2-byte HEX code showing the current state of the input ports.

#### Example

- GET /MEDIA/AUDIO/XP.SourcePortStatus
- pr /MEDIA/AUDIO/XP.SourcePortStatus=T000F;M000B;T000A

#### Legend:

|   | Letter (Charao | cter 1)    |        |                                                                                                    | Τ0 | 0 ( | ) F |
|---|----------------|------------|--------|----------------------------------------------------------------------------------------------------|----|-----|-----|
|   | Mute state     | Lock state |        |                                                                                                    |    |     |     |
| Т | Unmuted        | Unlocked   | Letter | Mute / Lock status                                                                                   |    |     |     |
| L | Unmuted        | Locked     | Byte 1 | Reserved character, always 0.<br>Reserved character, always 0.                                       |    |     |     |
| М | Muted          | Unlocked   |        |                                                                                                    |    |     | 1   |
| U | Muted          | Locked     | Byte 2 | Signal present / Connection status                                                                   |    |     |     |
|   |                | Unlocked   | Buto 2 | Reserved character, always 0.<br>Reserved character, always 0.<br>Signal present / Connection status | ←  |     |     |

|     |             | Byt                        | ie 1     |                   | Byte 2             |                  |                             |                   |  |  |
|-----|-------------|----------------------------|----------|-------------------|--------------------|------------------|-----------------------------|-------------------|--|--|
|     | Character 2 |                            | Chara    | cter 3            | Chara              | cter 4           | Chara                       | acter 5           |  |  |
|     | BIT 7-6     | BIT 5-4                    | BIT 3-2  | BIT 1-0           | BIT 7-6            | BIT 5-4          | BIT 3-2                     | BIT 1-0           |  |  |
|     | Reserved    | Reserved                   | Reserved | Reserved          | Reserved           | Reserved         | Signal<br>present<br>status | Connection status |  |  |
| 0 0 |             |                            |          |                   |                    |                  | Unknown                     |                   |  |  |
| 01  |             | Reserved Reserved Reserved |          |                   |                    |                  | Reserved                    |                   |  |  |
| 10  | Reserved    |                            | Reserved | Reserved Reserved | Reserved No signal | Not<br>connected |                             |                   |  |  |
| 11  |             |                            |          |                   |                    |                  | Signal<br>presents          | Connected         |  |  |

#### Example and Explanation (for input 2, M000B):

| М         | (        | )        | (        | )        | (        | )        |           | В         |
|-----------|----------|----------|----------|----------|----------|----------|-----------|-----------|
| Unlocked, | 0 0      | 0 0      | 0 0      | 0 0      | 0 0      | 0 0      | 10        | 11        |
| Muted     | Reserved | Reserved | Reserved | Reserved | Reserved | Reserved | No signal | Connected |

#### The Most Common Received Port Status Responses

|       | Т         | (        | )        | (        | )        | (        | )        | 4         | 4             |  |  |
|-------|-----------|----------|----------|----------|----------|----------|----------|-----------|---------------|--|--|
| T000A | Unlocked, | 0 0      | 0 0      | 0 0      | 0 0      | 0 0      | 0 0      | 10        | 10            |  |  |
|       | Unmuted   | Reserved | Reserved | Reserved | Reserved | Reserved | Reserved | No signal | Not connected |  |  |
|       |           |          |          |          |          |          |          |           |               |  |  |
|       | Т         | (        | )        |          | כ        | (        | )        | E         | В             |  |  |
| тооов | Unlocked, | 0 0      | 0 0      | 0 0      | 0 0      | 0 0      | 0 0      | 10        | 11            |  |  |
|       | Unmuted   | Reserved | Reserved | Reserved | Reserved | Reserved | Reserved | No signal | Connected     |  |  |
|       |           |          |          |          |          |          |          |           |               |  |  |

|       | Т         | (        | )        | (        | )        | (        | )        | ļ         | 4             |
|-------|-----------|----------|----------|----------|----------|----------|----------|-----------|---------------|
| T000A | Unlocked, | 0 0      | 0 0      | 0 0      | 0 0      | 0 0      | 0 0      | 10        | 10            |
|       | Unmuted   | Reserved | Reserved | Reserved | Reserved | Reserved | Reserved | No signal | Not connected |
|       |           |          |          |          |          |          |          |           |               |
|       | Т         | (        | )        | 0        | )        | (        | )        | E         | 3             |
| тооов | Unlocked, | 0 0      | 0 0      | 0 0      | 0 0      | 0 0      | 0 0      | 10        | 11            |
|       | Unmuted   | Reserved | Reserved | Reserved | Reserved | Reserved | Reserved | No signal | Connected     |
|       |           |          |          |          |          |          |          |           |               |

|       | Т         | (        | )        | (        | )        | (        | )        | F               | -         |
|-------|-----------|----------|----------|----------|----------|----------|----------|-----------------|-----------|
| T000F | Unlocked, | 0 0      | 0 0      | 0 0      | 0 0      | 0 0      | 0 0      | 11              | 11        |
|       | Unmuted   | Reserved | Reserved | Reserved | Reserved | Reserved | Reserved | Signal presents | Connected |

Only for Phoenix audio port: Character 5 is C (11 00), which means signal is present, but the cable connection status, is unknown. The explanation is Phoenix connector has no pin that can indicate the connection status so this is always unknown.

|       | Т         | (        | כ        | (        | )        | (        | )        | C               | ;       |
|-------|-----------|----------|----------|----------|----------|----------|----------|-----------------|---------|
| тооос | Unlocked, | 0 0      | 0 0      | 0 0      | 0 0      | 0 0      | 0 0      | 11              | 0 0     |
|       | Unmuted   | Reserved | Reserved | Reserved | Reserved | Reserved | Reserved | Signal presents | Unknown |

#### 7.6.2. Query the Status of Destination Port

**Command and Response** #status #portstatus

- GET·/MEDIA/AUDIO/XP.DestinationPortStatus
- pr·/MEDIA/AUDIO/XP.DestinationPortStatus=<out1\_state>

The response contains 5 ASCII characters for each port. The first character indicates the mute/lock state, the next 2-byte long HEX code showing the current state of the output port.

#### Example

- GET /MEDIA/AUDIO/XP.DestinationPortStatus
- pr /MEDIA/AUDIO/XP.DestinationPortStatus=T000F

#### Legend

See at previous section.

#### **Example and Explanation**

| т         | (        | )        | (        | )        | (        | )        | I                  | -         |
|-----------|----------|----------|----------|----------|----------|----------|--------------------|-----------|
| Unlocked, | 0 0      | 0 0      | 0 0      | 0 0      | 0 0      | 0 0      | 11                 | 11        |
| Unmuted   | Reserved | Reserved | Reserved | Reserved | Reserved | Reserved | Signal<br>presents | Connected |

#### 7.6.3. Query the Audio Crosspoint Setting

#### **Command and Response**

- GET·/MEDIA/AUDIO/XP.DestinationConnectionList
- pr·/MEDIA/AUDIO/XP.DestinationConnectionList=<in>

#### Example

- GET /MEDIA/AUDIO/XP.DestinationConnectionList
- pr /MEDIA/AUDIO/XP.DestinationConnectionList=I5

15 input port is connected to the output port.

#### 7.6.4. Switching Audio Input

Command and Response #switch #crosspoint

- CALL·/MEDIA/AUDIO/XP:switch(<in>:<out>)
- mO·/MEDIA/AUDIO/XP:switch

#### Example

- CALL /MEDIA/AUDIO/XP:switch(I2:01)
- MEDIA/AUDIO/XP:switch

#### 7.6.5. Query the Audio Autoselect Settings

#### Command and Response #autoselect

- GET·/MEDIA/AUDIO/XP.DestinationPortAutoselect
- pr·/MEDIA/AUDIO/XP.DestinationPortAutoselect=<out\_set>

The response shows the settings of each output one by one.

#### **Parameters**

| Identifier          | Parameter description                         | Value |          |
|---------------------|-----------------------------------------------|-------|----------|
|                     | Two-letter code of the                        | E     | A        |
|                     | Autoselect settings<br>1 <sup>st</sup> letter | D     | A        |
|                     |                                               | F     | Fi       |
| <out_set></out_set> | Two-letter code of the                        | Р     | P<br>a   |
|                     | Autoselect settings<br>2 <sup>nd</sup> letter | L     | Lá<br>S' |
|                     |                                               | S     | Si       |

#### Example

- GET /MEDIA/AUDIO/XP.DestinationPortAutoselect
- pr /MEDIA/AUDIO/XP.DestinationPortAutoselect=EL

#### Explanation

EL: the Autoselect is Enabled on output, selected mode is Last detect.

INFO: For more information about the Autoselect feature, see The Autoselect Feature section.

#### Parameter value

Autoselect is enabled.

Autoselect is disabled.

irst detect: the first active audio input is selected. Priority detect: always the highest priority active audio input will be selected.

\_ast detect: always the last attached input is witched to the output automatically.

Static: the audio input follows the selected video if the video signal contains embedded audio.

#### 7.6.6. Change the Autoselect Mode

#### Command and Response #audio

- CALL·/MEDIA/AUDIO/XP:setDestinationPortAutoselect(<out>:<out\_set>)
- mO·/MEDIA/AUDIO/XP.setDestinationPortAutoselect

#### **Parameters**

See at the previous section.

#### Example 1

- CALL /MEDIA/AUDIO/XP:setDestinationPortAutoselect(01:EL)
- m0 /MEDIA/AUDIO/XP:setDestinationPortAutoselect

The setting is changed to EPM: Autoselect is enabled (E); the mode is set to Priority detect (P), and the port will be disconnected if a higher priority port becomes active (M).

#### Example 2

- CALL /MEDIA/AUDIO/XP:setDestinationPortAutoselect(01:D)
- m0 /MEDIA/AUDIO/XP:setDestinationPortAutoselect

The setting is changed to **DPM:** Autoselect is disabled (**D**). The other settings remain unchanged.

INFO: For more information about the Autoselect feature, see The Autoselect Feature section.

### 7.6.7. Query the Input Port Priority

#### **Command and Response**

- GET·/MEDIA/AUDIO/XP.PortPriorityList
- pr/MEDIA/AUDIO/XP.PortPrioirtyList=<out1\_list>;<out2\_list>;<...>;<out#\_list>

The response shows the priority of each output one after another. The priority number can be from 0 to 31; 0 is the highest and 30 is the lowest priority. 31 means that the port will be skipped from the priority list.

#### **Parameters**

The input port priority order of the given output port: <in1>,<in2>,...,<in> <out1 list>

#### Example

- GET /MEDIA/AUDIO/XP.PortPriorityList
- pr /MEDIA/AUDIO/XP.PortPriorityList=0,1,2

|                  |    | Output |    |
|------------------|----|--------|----|
| Audio input port | 11 | 12     | 13 |
| Priority         | 0  | 1      | 2  |

Highest priority is assigned to 11 port.

ATTENTION! The same priority number can be set to different input ports. When the priority numbers match, the input port with the lowest port number will have the highest priority.

### 7.6.8. Change the Input Port Priority

#### Command and Response #audio

- CALL·/MEDIA/AUDIO/XP:setAutoselectionPriority<(in>\(
- MOV/MEDIA/AUDIO/XP:setAutoselectionPrioirty

#### **Parameters**

Priority number from 0 to 31, equal numbers are allowed (31 means that the port will be <prio> skipped from the priority list).

An input port priority can be set on an output port. Many settings can be executed by separating with a semicolon (no space), see the example below.

#### Example

- CALL /MEDIA/VIDEO/XP:setAutoselectionPriority(I1\(01\):4;I2\(01\):4)
- m0 /MEDIA/VIDEO/XP:setAutoselectionPriority

The priority number of Input 1 and Input 2 has been set to 4 on Output 1. The example shows that certain control characters have been escaped: the backslash "\" character is inserted before the "(" and ")" characters. See more information about the escaping in the Escaping section.

#### 7.6.9. Mute Audio Input

#### Command and Response #mute

- CALL·/MEDIA/AUDIO/XP:muteSource(<in>)
- mO·/MEDIA/AUDIO/XP:muteSource

#### Example

- CALL /MEDIA/AUDIO/XP:muteSource(I1;I3)
- mO /MEDIA/AUDIO/XP:muteSource

#### 7.6.10. Unmute Audio Input

#### Command and Response #unmute

- CALL·/MEDIA/AUDIO/XP:unmuteSource(<in>)
- ◀ mO·/MEDIA/AUDIO/XP:unmuteSource

#### Example

- CALL /MEDIA/AUDIO/XP:unmuteSource(I1;I2)
- MEDIA/AUDIO/XP:unmuteSource

#### 7.6.11. Lock Audio Input

#### Command and Response #lock

- CALL·/MEDIA/AUDIO/XP:lockSource(<in>)
- ◀ mO·/MEDIA/AUDIO/XP:lockSource

#### Example

- CALL /MEDIA/AUDIO/XP:lockSource(I2;I4)
- MEDIA/AUDIO/XP:lockSource

#### 7.6.12. Unlock Audio Input

#### Command and Response #unlock

- CALL·/MEDIA/AUDIO/XP:unlockSource(<in>)
- ◀ mO·/MEDIA/AUDIO/XP:unlockSource

#### Example

- CALL /MEDIA/AUDIO/XP:unlockSource(I1;I4)
- m0 /MEDIA/AUDIO/XP:unlockSource

#### 7.6.13. Mute Audio Output

#### Command and Response #mute

- CALL·/MEDIA/AUDIO/XP:muteDestination(<out>)
- mO·/MEDIA/AUDIO/XP:muteDestination

#### Example

- CALL /MEDIA/AUDIO/XP:muteDestination(01)
- m0 /MEDIA/AUDIO/XP:muteDestination

#### 7.6.14. Unmute Audio Output

#### Command and Response #unmute

- CALL·/MEDIA/AUDIO/XP:unmuteDestination(<out>)
- ◀ mO·/MEDIA/AUDIO/XP:unmuteDestination

#### Example

- CALL /MEDIA/AUDIO/XP:unmuteDestination(01)
- mO /MEDIA/AUDIO/XP:unmuteDestination

#### 7.6.15. Lock Audio Output

#### Command and Response #lock

- CALL:/MEDIA/AUDIO/XP:lockDestination(<out>)
- mO·/MEDIA/AUDIO/XP:lockDestination

#### Example

- CALL /MEDIA/AUDIO/XP:lockDestination(01)
- m0 /MEDIA/AUDIO/XP:lockDestination

#### 7.6.16. Unlock Audio Output

#### Command and Response #unlock

- CALL·/MEDIA/AUDIO/XP:unlockDestination(<out>)
- mO·/MEDIA/AUDIO/XP:unlockDestination

#### Example

- CALL /MEDIA/AUDIO/XP:unlockDestination(01)
- m0 /MEDIA/AUDIO/XP:unlockDestination

62

# 7.7. Analog Audio Port Settings

DIFFERENCE: Only the transmitter is built with analog audio input ports and only the receiver is built with analog audio output ports.

#### 7.7.1. Setting the Volume in dB

Command and Response #analogaudio #volume #balance #gain

- SET•/MEDIA/AUDIO/<injout>.VolumedB=<volume>
- pw•/MEDIA/AUDIO/<injout>.VolumedB=<volume>

#### **Parameters**

| Parameter         | Parameter description                                           |
|-------------------|-----------------------------------------------------------------|
| <volume></volume> | Sets the input volume (attenuation) between -95.62 dB and 0 dB. |

#### Example

- SET /MEDIA/AUDIO/I3.VolumedB=-15
- pw /MEDIA/AUDIO/I3.VolumedB=-15.000

#### 7.7.2. Setting the Volume in Percent

#### **Command and Response**

- SET•/MEDIA/AUDIO/<injout>.VolumePercent=<percent>
- pw•/MEDIA/AUDIO/<in|out>.VolumePercent=<percent>

#### Example

- SET /MEDIA/AUDIO/03.VolumePercent=50
- pw /MEDIA/AUDIO/03.VolumePercent=50.00

#### 7.7.3. Setting the Balance

#### Command and Response #balance

- SET•/MEDIA/AUDIO/<injout>.Balance=<balance>
- pw•/MEDIA/AUDIO/<in|out>.Balance=<balance>

#### **Parameters**

| Parameter           | Parameter description                                                                                  |
|---------------------|----------------------------------------------------------------------------------------------------|
| <balance></balance> | Sets the balance; -100 means left balance, +100 means right balance, step is 1. Center is 0 (default). |

#### Example

- SET /MEDIA/AUDIO/I3.Balance=+25
- pw /MEDIA/AUDIO/I3.Balance=+25

#### 7.7.4. Setting the Gain

INFO: The setting is available on the analog audio input port only.

#### **Command and Response** #gain

- SET•/MEDIA/AUDIO/<in>.Gain=<gain>
- pw•/MEDIA/AUDIO/<in>.Gain=<gain>

#### **Parameters**

| Parameter     | Param                                |
|---------------|--------------------------------------|
| <gain></gain> | Sets the input gain between -12 dB a |

#### Example

- SET /MEDIA/AUDIO/I3.Gain=4
- pw /MEDIA/AUDIO/I3.Gain=4

# 7.8. Event Manager Basics

The Event Manager in the LDC allows the creation of any kind of Events. Sometimes, the events have to be arranged or modified by LW3 commands from another device. These commands are detailed in the coming sections. #eventmanager

#### 7.8.1. How to arrange an Event?

The following are necessary to have a successful event:

- Defining the Condition
- Defining the Action
- Setting the Delay (optional)
- Name the Event and set to Enabled. (Setting the Event to Enabled as the last step is recommended.)

#### **Command and Response**

- SET·/EVENTS/E<loc>.Condition=<expression>
- pw·/EVENTS/E<loc>.Condition=<expression>

#### Parameters

The structure of the <expression> is: <node\_path>.<property>=<value>.

#### Example 1 – property changes to a set value

- SET /EVENTS/E1.Condition=/MEDIA/VIDEO/I1.SignalPresent=1
- pw /EVENTS/E1.Condition=/MEDIA/VIDEO/I1.SignalPresent=1

#### The Condition is fulfilled if the SignalPresent property changes to '1'.

neter description and 35 dB.

#### Example 2 - property changes anything but the set value

In some cases, the opposite is necessary: when the property does **not** equal with the value. If you need so, the **ConditionInverted** property must be set to **true**:

- SET /EVENTS/E2.Condition=/MEDIA/VIDEO/01.ConnectedSource=I1
- pw /EVENTS/E2.Condition=/MEDIA/VIDEO/01.ConnectedSource=I1
- SET /EVENTS/E2.ConditionInverted=true
- pw /EVENTS/E2.ConditionInverted=true

The Condition is fulfilled if the **ConnectedSource** property does not equal with 'I1' (in other words: if other input port is connected to 01 than I1).

#### Example 3 – property changes to anything

When it is not the property value that matters, but the change of the property value, the change can be set as a condition. In this case, put a **?** character to the end of the desired property:

- SET /EVENTS/E3.Condition=/MEDIA/VIDEO/01.ConnectedSource?
- pw /EVENTS/E3.Condition=/MEDIA/VIDEO/01.ConnectedSource?

If the **ConnectedSource** property changes (due to a crosspoint-switch), the set Condition is fulfilled.

#### 7.8.2. Setting a Condition by Linking Another Condition

#### **Command and Response**

- SET·/EVENTS/E<loc>.Condition=<event\_nr>
- pw·/EVENTS/E<loc>.Condition=<event\_nr>

#### Parameters

The <event\_nr> means the number (location) of the linked event without letter 'E'.

#### Example

- SET /EVENTS/E2.Condition=1
- pw /EVENTS/E2.Condition=1

The Condition of the E2 Event is set to be the same as set for E1 Event.

#### 7.8.3. Setting a Condition by Linking More Conditions

The first generation of the Event Manager is able to sense a change (one condition), but in some cases that is not enough. The practical experience has shown there is a need to examine more conditions (up to four) as follows: if one of the set conditions becomes true (while the other conditions are fulfilled), then the set Action is launched.

#### Command and Response

- SET·/EVENTS/E<loc>.Condition=<event\_nr>&<event\_nr>&<event\_nr>&<event\_nr>
- wv/EVENTS/E<loc>.Condition=<event\_nr>&<event\_nr>&<event\_nr>

#### Parameters

The <event\_nr> parameters mean the numbers (locations) of the linked Events without letter 'E'. Up to four event number can be set.

#### Example

- SET /EVENTS/E4.Condition=1&2&3
- pw /EVENTS/E4.Condition=1&2&3

If two Conditions exist and the third is detected (changes to true), the Condition of E4 will be fulfilled and the Action of E4 will be launched.

TIPS AND TRICKS: You do not have to define Actions for E1, E2 and E3 Events, and you can leave those **Disabled**.

#### 7.8.4. Setting an Action by Specifying a Direct Path

#### **Command and Response**

- SET·/EVENTS/E<loc>.Action=<expression>
- pw·/EVENTS/E<loc>.Action=<expression>

#### Parameters

The structure of the <expression> is: <node\_path>.<property\_or\_method>=<value>. Properties and methods are handled in the same way: dot (.) stands after the path in both cases, colon (:) is not used. Do not use brackets for methods. The <value> parameter is optional in case of certain methods.

#### Example

- SET /EVENTS/E1.Action=/MEDIA/AUDIO/XP.switch=I2:01
- pw /EVENTS/E1.Action=/MEDIA/AUDIO/XP.switch=I2:01

&<event\_nr>&<event\_nr> <event\_nr>&<event\_nr>

)1 |

#### 7.8.5. Setting an Action by Linking Another Action

#### **Command and Response**

- SET·/EVENTS/E<loc>.Action=<event\_nr>
- pw·/EVENTS/E<loc>.Action=<event\_nr>

#### Parameters

The <event\_nr> means the number (location) of the linked event without letter 'E'.

#### Example

- SET /EVENTS/E2.Action=1
- pw /EVENTS/E2.Action=1

The Action of the E2 Event is set to be the same as set for E1 Event.

# 7.9. Event Manager Tool Kit

#### 7.9.1. Setting the Delay

In most cases, the Action is performed immediately after the Condition is detected. But sometimes a delay is necessary between the Condition and the Action, thus the following delay options are defined: #eventmanager

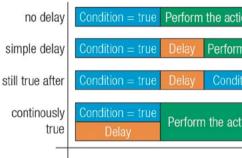

#### Command and Response (summary)

- SET·/EVENTS/E<loc>.ConditionTimeout=<time>
- pw·/EVENTS/E<loc>.ConditionTimeout=<time>
- SET·/EVENTS/E<loc>.ConditionEndCheck=<true/false>
- pw·/EVENTS/E<loc>.ConditionEndCheck=<true/false>
- SET·/EVENTS/E<loc>.ConditionTimeoutContinuous=<true/false>
- pw·/EVENTS/E<loc>.ConditionTimeoutContinuous=<true/false>

#### Parameters

The <time> parameter means seconds. Set the following properties for the desired delay type:

| Delay type       | Properties to set                                | Value                                    | Result                                                                        |
|------------------|--------------------------------------------------|------------------------------------------|-------------------------------------------------------------------------------|
| no delay         | /EVENTS/E <loc>.ConditionTimeout</loc>           | 0                                        | The Action will be launched after the Condition is detected.                  |
| simple delay     | /EVENTS/E <loc>.ConditionTimeout</loc>           | <time></time>                            | If the Condition is detected, the action will be launched after the set time. |
| still true after | /EVENTS/E <loc>.ConditionTimeout</loc>           | <time></time>                            | The Condition is fulfilled only if                                            |
|                  | /EVENTS/E <loc>.ConditionEndCheck</loc>          | true                                     | it is detected <b>again</b> after the se<br>time.                             |
| true /EVE        | /EVENTS/E <loc>.ConditionTimeout</loc>           | <time> The Condition is fulfilled</time> |                                                                               |
|                  |                                                  |                                          | it is existing <b>continuously</b> during                                     |
|                  | /EVENTS/E <loc>.ConditionTimeoutContinuous</loc> | true                                     | the set time.                                                                 |

| on           |                    |
|--------------|--------------------|
| n the action |                    |
| ion = true   | Perform the action |
| ion          | Time               |
|              |                    |

ie/false>

#### Example 1 (simple delay)

- SET /EVENTS/E1.ConditionTimeout=10
- pw /EVENTS/E1.ConditionTimeout=10

If the Condition is detected (the **ConditionDetect** property becomes **true**), the **ConditionTimeoutPending** property becomes true. 10 seconds later the ConditionTimeoutPending property becomes false and the set Action is launched.

#### Example 2 ('still true after' delay type)

- SET /EVENTS/E1.ConditionTimeout=10
- pw /EVENTS/E1.ConditionTimeout=10
- SET /EVENTS/E1.ConditionTimeoutPending=true
- pw /EVENTS/E1.ConditionTimeoutPending=true

If the Condition is detected (the **ConditionDetect** property becomes **true**), the **ConditionTimeoutPending** property becomes true, 10 seconds later the Condition is checked again (the ConditionTimeoutPending property becomes false). If the Condition can be detected again (the ConditionDetect property becomes true again), the Condition is fulfilled and the set Action is launched.

#### Example 3 ('continuously true' delay type)

- SET /EVENTS/E1.ConditionTimeout=10
- pw /EVENTS/E1.ConditionTimeout=10
- SET /EVENTS/E1.ConditionTimeoutContinuous=true
- pw /EVENTS/E1.ConditionTimeoutContinuous=true

If the Condition is detected (the **ConditionDetect** property becomes **true**), the **ConditionTimeoutPending** property becomes true. If the Condition can be detected in the following 10 seconds continuously (the ConditionDetect property stays true), the Condition is fulfilled, the ConditionTimeoutPending property becomes false, and the set Action is launched.

#### 7.9.2. Setting the Name of the Event

#### **Command and Response**

- SET·/EVENTS/E<loc>.Name=<string>
- pw·/EVENTS/E<loc>.Name=<string>

#### Parameters

The <string> may contain letters (A-Z) and (a-z), numbers (0-9), special characters: hyphen (-), underscore (\_), and space (), up to 20 characters. Longer string results in an error, unaccepted characters are skipped.

#### Example

- SET /EVENTS/E1.Name=Projector\_ON
- pw /EVENTS/E1.Name=Projector\_ON

#### 7.9.3. Enable the Event

#### Command and Response

- SET·/EVENTS/E<loc>.Enabled=<true/false>
- ◆ pw·/EVENTS/E<loc>.Enabled=<true/false>

#### **Parameters**

When the property value is **true** (or 1), the Action will be launched if the Condition is detected. If the property is false (or 0), the Action will not run, however, the Condition counter will be increased when detected.

#### Example

- SET /EVENTS/E1.Enabled=true
- pw /EVENTS/E1.Enabled=true

#### 7.9.4. Triggering a Condition

This feature works like a condition is fulfilled. When a complex control system is built, a Condition may trigger numerous Actions. A typical example is when a system is powered on and the 'ready-to-use' state has to be loaded. In this case, there could be many actions that are based on the same condition. In order to reduce the number of the commands, you can trigger one 'key' condition, which starts the whole process.

#### **Command and Response**

- CALL·/EVENTS/E<loc>:triggerCondition(1)
- MOVEVENTS/E<loc>:triggerCondition

#### Example

- CALL /EVENTS/E1:triggerCondition(1)
- mO /EVENTS/E1:triggerCondition

The Condition of Event1 is fulfilled, the set Action will be launched (after the delay if set).

#### 7.9.5. Querying the Condition Counter

This property shows how many times the Condition has been detected and triggered altogether. The counter is reset at boot.

#### **Command and Response**

- GET·/EVENTS/E<loc>.ConditionCount
- pw·/EVENTS/E<loc>.ConditionCount=<num\_value>

- GET /EVENTS/E1.ConditionCount
- pw /EVENTS/E1>.ConditionCount=5

#### 7.9.6. Querying the Condition Trigger Counter

This property shows how many times the Condition has been triggered, but does not contain the number of real detections. The counter is reset at boot.

#### **Command and Response**

- GET·/EVENTS/E<loc>.ExternalConditionTriggerCount
- pw·/EVENTS/E<loc>.ExternalConditionTriggerCount=<num\_value>

#### Example

- ► GET /EVENTS/E1.ExternalConditionTriggerCount
- pw /EVENTS/E1.ExternalConditionTriggerCount=2

#### 7.9.7. Testing an Action

This tool is for launching the Action without detecting or triggering the Condition.

#### **Command and Response**

- CALL·/EVENTS/E<loc>:ActionTest(1)
- mO·/EVENTS/E<loc>:ActionTest

#### Example

- CALL /EVENTS/E1:ActionTest(1)
- MO /EVENTS/E1:ActionTest

# 7.10. RS-232 Port Configuration

#### 7.10.1. Protocol Setting

#### Command and Response #rs232 #rs-232 #serial

- SET·/MEDIA/UART/<port>.ControlProtocol=<protocol>
- pw·/MEDIA/UART/<port>.ControlProtocol=<protocol>

#### Parameters

| Identifie             | r | Parameter description                  | Value | Parameter value |
|-----------------------|---|----------------------------------------|-------|-----------------|
| <protocol></protocol> |   | Control protocol which is              | 0     | LW2 protocol    |
|                       | > | applied on the selected<br>serial port | 1     | LW3 protocol    |

#### Example

- SET /MEDIA/UART/P1.ControlProtocol=1
- pw /MEDIA/UART/P1.ControlProtocol=1

#### 7.10.2. BAUD Rate Setting

#### **Command and Response**

- SET·/MEDIA/UART/<port>.Baudrate=<baudrate>
- pw·/MEDIA/UART/<port>.Baudrate=<baudrate>

#### Parameters

| Identifier            | Parameter description | Value | Parameter value |
|-----------------------|-----------------------|-------|-----------------|
| <baudrate></baudrate> | BAUD rate value       | 0     | 4800            |
|                       |                       | 1     | 7200            |
|                       |                       | 2     | 9600            |
|                       |                       | 3     | 14400           |
|                       |                       | 4     | 19200           |
|                       |                       | 5     | 38400           |
|                       |                       | 6     | 57600           |
|                       |                       | 7     | 115200          |

#### Example

- SET /MEDIA/UART/P1.Baudrate=2
- pw /MEDIA/UART/P1.Baudrate=2

#### 7.10.3. Databits Setting

#### Command and Response

- SET·/MEDIA/UART/<port>.DataBits=<databits>
- pw·/MEDIA/UART/<port>.DataBits=<databits>

#### Parameters

| Identifier            | Parameter description | Value | Parameter value |
|-----------------------|-----------------------|-------|-----------------|
| <databits></databits> | Databits value        | 8     | 8               |
|                       | Databits value        | 9     | 9               |

- SET /MEDIA/UART/P1.DataBits=8

### 7.10.4. Stopbits Setting

#### **Command and Response**

- SET·/MEDIA/UART/<port>.StopBits=<stopbits>

#### **Parameters**

| Identifier            | Parameter description | Value | Parameter value |
|-----------------------|-----------------------|-------|-----------------|
| <stopbits></stopbits> | Stopbits value        | 0     | 1               |
|                       |                       | 1     | 1,5             |
|                       |                       | 2     | 2               |

#### Example

- SET /MEDIA/UART/P1.StopBits=0
- w /MEDIA/UART/P1.StopBits=0

# 7.10.5. Parity Setting

#### **Command and Response**

- SET·/MEDIA/UART/ <port>.Parity=<parity>
- pw·/MEDIA/UART/<port>.Parity=<parity>

#### **Parameters**

| Identifier        | Parameter description | Value | Parameter value |
|-------------------|-----------------------|-------|-----------------|
| <parity></parity> | Parity setting        | 0     | None            |
|                   |                       | 1     | Odd             |
|                   |                       | 2     | Even            |

### Example

- SET /MEDIA/UART/P1.Parity=0
- pw /MEDIA/UART/P1.Parity=0

# 7.11. EDID Management

#### **Parameters**

| Parameter             |                                   |
|-----------------------|-----------------------------------|
| <emulated></emulated> | The emulated EDID memory of the c |
| <dynamic></dynamic>   | Dynamic EDID memory index. Exam   |
| <user></user>         | User EDID memory index. Example:  |
| <factory></factory>   | Factory EDID memory index. Examp  |

### 7.11.1. Query the Emulated EDIDs

#### Command and Response #edid

- ► GET·/EDID.EdidStatus
- pr/EDID.EdidStatus=<dynamic|user|factory>:<emulated>;...;<dynamic|user|factory>:<emulated>

#### Example

- ▶ GET /EDID.EdidStatus

Emulated EDID memory for input port is listed with the EDID number that is currently emulated on the input.

# 7.11.2. Query the Validity of a Dynamic EDID

#### **Command and Response**

- ► GET·/EDID/D/<dynamic>.Validity
- pr·/EDID/D/<dynamic>.Validity=<logical\_value>

#### **Parameters**

The <logical\_value> can be true or false.

- ► GET /EDID/D/D1.Validity
- pr /EDID/D/D1.Validity=true

| Description                      |
|----------------------------------|
| desired input port. Example: E1. |
| nple: D1                         |
| : U1                             |
| ple: F1                          |
|                                  |

#### 7.11.3. Query the Preferred Resolution of an User EDID

#### **Command and Response**

- ► GET·/EDID/U/<user>.PreferredResolution
- pr/EDID/U/<user>.PreferredResolution=<resolution>

#### Example

- ► GET /EDID/U/U2.PreferredResolution
- pr /EDID/U/U2.PreferredResolution=1920x1080p60.00Hz

#### 7.11.4. Emulating an EDID to an Input Port

#### **Command and Response**

- CALL /EDID:switch(<dynamic|user|factory>:<emulated>)
- ◀ mO·/EDID:switch

#### Example

- CALL /EDID:switch(F49:E2)
- m0 /EDID:switch

#### 7.11.5. Emulating an EDID to All Input Ports

#### **Command and Response**

- CALL·/EDID:switchAll(<dynamic|user|factory>)
- ◀ mO·/EDID:switchAll

#### Example

- CALL /EDID:switchAll(F47)
- MO /EDID:switchAll

#### 7.11.6. Copy an EDID to User Memory

#### **Command and Response**

- CALL/EDID:copy(<dynamic|emulated|factory|user>:<user>)
- ◀ mO·/EDID:copy

#### Example

- CALL /EDID:copy(D1:U1)
- m0 /EDID:copy

The EDID of the last connected sink of D1 (Output 1) has been copied to U1.

#### 7.11.7. Deleting an EDID from User Memory

#### **Command and Response**

- CALL·/EDID:delete(<user>)
- mO·/EDID:delete

#### Example

- CALL /EDID:delete(U1)
- m0 /EDID:delete

#### 7.11.8. Resetting the Emulated EDIDs

#### **Command and Response**

- CALL·/EDID:reset()

#### Example

- CALL /EDID:reset()
- m0 /EDID:reset

Calling this method switches all emulated EDIDs to a factory default one. See the table in the Factory EDID List section.

# 7.12. LW3 Commands - Quick Summary

#### System Commands

Query the Product Name

- GET·/.ProductName
- Set the Device Label
  - SET·/MANAGEMENT/UID.DeviceLabel=<Custom\_name>

#### Query the Serial Number

► GET·/.SerialNumber

Query the Firmware Version

GET·/SYS/MB.FirmwareVersion

Restarting the Device

CALL·/SYS:reset()

Restore the Factory Default Settings

- CALL·/SYS:factoryDefaults()
- Lock the Front Panel Buttons
  - SET /MANAGEMENT/UI.ControlLock=<lock\_status>

#### Video Port Settings

Query the Status of Source Ports

GET·/MEDIA/VIDEO/XP.SourcePortStatus

Query the Status of Destination Port

► GET·/MEDIA/VIDEO/XP.DestinationPortStatus

Query the Video Crosspoint Setting

GET·/MEDIA/VIDEO/XP.DestinationConnectionList

Mute Video Input

CALL·/MEDIA/VIDEO/XP:muteSource(<in>)

Unmute Video Input

CALL·/MEDIA/VIDEO/XP:unmuteSource(<in>)

Lock Video Input

CALL·/MEDIA/VIDEO/XP:lockSource(<in>)

Unlock Video Input

CALL·/MEDIA/VIDEO/XP:unlockSource(<in>)

| N   | Iute Video Output                                                                    |
|-----|--------------------------------------------------------------------------------------|
|     | <ul> <li>CALL·/MEDIA/VIDEO/XP:muteDestination(<out< li=""> </out<></li></ul>         |
| U   | Inmute Video Output                                                                  |
|     | <ul> <li>CALL·/MEDIA/VIDEO/XP:unmuteDestination(</li> </ul>                          |
| L   | ock Video Output                                                                     |
|     | CALL·/MEDIA/VIDEO/XP:lockDestination( <out></out>                                    |
| U   | Inlock Video Output                                                                  |
|     | <ul> <li>CALL·/MEDIA/VIDEO/XP:unlockDestination(<output< li=""> </output<></li></ul> |
| Т   | est Pattern Generator Mode                                                           |
|     | SET·/MEDIA/VIDEO/ <out>.TpgMode=<mode></mode></out>                                  |
| Т   | est Pattern Generator Clock Source                                                   |
|     | SET·/MEDIA/VIDEO/ <out>.TpgClockSource=<c< p=""></c<></out>                          |
| Т   | est Pattern Setting                                                                  |
|     | SET·/MEDIA/VIDEO/ <out>.TpgPattern=<pattern< p=""></pattern<></out>                  |
| S   | ignal Type Settings (Output Port)                                                    |
|     | SET·/MEDIA/VIDEO/ <out>.HdmiModeSetting=</out>                                       |
| lio | Port Settings                                                                        |
| Q   | uery the Status of Source Ports                                                      |
|     | GET·/MEDIA/AUDIO/XP.SourcePortStatus                                                 |
| Q   | uery the Status of Destination Port                                                  |
|     | <ul> <li>GET·/MEDIA/AUDIO/XP.DestinationPortStatus</li> </ul>                        |
| Q   | uery the Audio Crosspoint Setting                                                    |
|     | <ul> <li>GET·/MEDIA/AUDIO/XP.DestinationConnection</li> </ul>                        |
| S   | witching Audio Input                                                                 |
|     | <ul> <li>CALL·/MEDIA/AUDIO/XP:switch(<in>:<out>)</out></in></li> </ul>               |
| Q   | uery the Audio Autoselect Settings                                                   |
|     | <ul> <li>GET·/MEDIA/AUDIO/XP.DestinationPortAutose</li> </ul>                        |
| С   | Change the Autoselect Mode                                                           |
|     | <ul> <li>CALL·/MEDIA/AUDIO/XP:setDestinationPortAuto</li> </ul>                      |
|     |                                                                                      |

Query the Input Port Priority

► GET·/MEDIA/AUDIO/XP.PortPriorityList

70

| out>)                                       |
|---------------------------------------------|
|                                             |
| n( <u><out></out></u> )                     |
|                                             |
| but>)                                       |
|                                             |
| ( <out>)</out>                              |
|                                             |
| 2>                                          |
|                                             |
| <clock_frequency></clock_frequency>         |
|                                             |
| tern>                                       |
|                                             |
| <b>g=</b> <mode></mode>                     |
|                                             |
|                                             |
|                                             |
|                                             |
| us                                          |
|                                             |
| ionList                                     |
|                                             |
|                                             |
|                                             |
| oselect                                     |
|                                             |
| utoselect( <out>:<out_set>)</out_set></out> |
|                                             |

#### Change the Input Port Priority

CALL·/MEDIA/AUDIO/XP:setAutoselectionPriority<(in>\(<out>\):<prio>);(<in>\(<out>\):<prio>);</prio>);(<in>\(<out>\):<prio>);(<in>\(<out>\):<prio>);(<out>\):<prio>);(<out>\):<pri>);(<out>\):<pri>);(<out>\):<pri>);(<out>\):<pri>);(<out>\):<pri>);(<out>\):<pri>);(<out>\):<pri>)

#### Mute Audio Input

CALL·/MEDIA/AUDIO/XP:muteSource(<in>)

#### Unmute Audio Input

CALL·/MEDIA/AUDIO/XP:unmuteSource(<in>)

#### Lock Audio Input

CALL·/MEDIA/AUDIO/XP:lockSource(<in>)

#### **Unlock Audio Input**

CALL·/MEDIA/AUDIO/XP:unlockSource(<in>)

#### Mute Audio Output

CALL·/MEDIA/AUDIO/XP:muteDestination(<out>)

#### Unmute Audio Output

CALL·/MEDIA/AUDIO/XP:unmuteDestination(<out>)

#### Lock Audio Output

CALL·/MEDIA/AUDIO/XP:lockDestination(<out>)

#### **Unlock Audio Output**

CALL·/MEDIA/AUDIO/XP:unlockDestination(<out>)

#### Analog Audio Port Settings

#### Setting the Volume in dB

SET•/MEDIA/AUDIO/<injout>.VolumedB=<volume>

#### Setting the Volume in Percent

SET•/MEDIA/AUDIO/<in|out>.VolumePercent=<percent>

#### Setting the Balance

SET•/MEDIA/AUDIO/<injout>.Balance=<balance>

#### Setting the Gain

SET•/MEDIA/AUDIO/<in>.Gain=<gain>

| Event | Manager | Basics |  |
|-------|---------|--------|--|
|       | manager | Babioo |  |

#### How to arrange an Event?

SET·/EVENTS/E<loc>.Condition=<expression>

Setting a Condition by Linking Another Condition

► SET·/EVENTS/E<loc>.Condition=<event nr>

#### Setting a Condition by Linking More Conditions

SET:/EVENTS/E<loc>.Condition=<event\_nr>&<event\_nr>&<event\_nr>&<event\_nr>

#### Setting an Action by Specifying a Direct Path

SET·/EVENTS/E<loc>.Action=<expression>

#### Setting an Action by Linking Another Action

SET·/EVENTS/E<loc>.Action=<event\_nr>

#### **Event Manager Tool Kit**

#### Setting the Delay

- SET·/EVENTS/E<loc>.ConditionTimeout=<time>
- SET·/EVENTS/E<loc>.ConditionEndCheck=<true/false>
- SET·/EVENTS/E<loc>.ConditionTimeoutContinuous=<true/false>

#### Setting the Name of the Event

SET·/EVENTS/E<loc>.Name=<string>

#### Enable the Event

SET·/EVENTS/E<loc>.Enabled=<true/false>

#### Triggering a Condition

CALL·/EVENTS/E<loc>:triggerCondition(1)

### **Querying the Condition Counter**

GET·/EVENTS/E<loc>.ConditionCount

#### Querying the Condition Trigger Counter

GET·/EVENTS/E<loc>.ExternalConditionTriggerCount

#### Testing an Action

CALL·/EVENTS/E<loc>:ActionTest(1)

#### **RS-232 Port Configuration**

#### **Protocol Setting**

SET·/MEDIA/UART/<port>.ControlProtocol=<protocol>

#### **BAUD Rate Setting**

SET·/MEDIA/UART/<port>.Baudrate=<baudrate>

#### **Databits Setting**

SET·/MEDIA/UART/<port>.DataBits=<databits>

#### Stopbits Setting

SET·/MEDIA/UART/<port>.StopBits=<stopbits>

#### Parity Setting

SET·/MEDIA/UART/ <port>.Parity=<parity>

#### EDID Management

#### Query the Emulated EDIDs

► GET·/EDID.EdidStatus

#### Query the Validity of a Dynamic EDID

► GET·/EDID/D/<dynamic>.Validity

Query the Preferred Resolution of an User EDID

► GET·/EDID/U/<user>.PreferredResolution

Emulating an EDID to an Input Port

CALL /EDID:switch(<dynamic|user]factory>:<emulated>)

Emulating an EDID to All Input Ports

CALL·/EDID:switchAll(<dynamic|user|factory>)

Copy an EDID to User Memory

CALL /EDID:copy(<dynamic|emulated|factory|user>:<user>)

Deleting an EDID from User Memory

CALL·/EDID:delete(<user>)

Resetting the Emulated EDIDs

CALL·/EDID:reset()

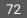

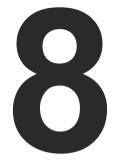

# Troubleshooting

Usually, if the system seems not to transport the signal as expected, the best strategy for troubleshooting is to check signal integrity through the whole signal chain starting from source side and moving forward to receiver end.

- Link to connections/cabling section.
- Link to front panel operation section.
- Link to LDC software section.
- LW2 Link to LW2 protocol commands section.
- Link to LW3 protocol commands section.

#### The following sections are available in the chapter:

- Use Case Studies
- ► How to Speed Up the Troubleshooting Process

# 8.1. Use Case Studies

At first, check front panel LEDs and take the necessary steps according to their states. For more information about status, LEDs refer to the HDMI-3D-OPT-TX210DD (TX) and HDMI-3D-OPT-RX110DD (RX) sections.

| Symptom                                                        | Root cause                                                                                           | Action                                                                                                    | Refer to                                  |
|----------------------------------------------------------------|----------------------------------------------------------------------------------------------------|----------------------------------------------------------------------------------------------------|-------------------------------------------|
|                                                                | V                                                                                                    | /ideo signal                                                                                                    |                                           |
| No picture on the<br>video output                              | Device or devices are not powered properly                                                           | Check the transmitter, the receiver and<br>the other devices if they are properly<br>powered; try to unplug and reconnect<br>them.                                                          | <b>U</b> 3.2                              |
|                                                                | Cable connection problem                                                                             | Cables must fit very well, check all the connectors (HDMI and optical cables).                                                                                                    | <ul><li>♥ 3.2.2</li><li>♥ 3.2.3</li></ul> |
|                                                                | Optical cable became contaminated                                                                    | Use special fiber optical cable cleaning equipment to clean it carefully.                                                                                                    |                                           |
|                                                                | No incoming signal (TX)                                                                              | No video signal is present on the HDMI input port. Check the source device and the HDMI cable.                                                                                              | 3.2.2                                     |
|                                                                | No incoming signal (RX)                                                                              | If the front panel LASER ACTIVE LED<br>of the transmitter does not light, no<br>connection is established between the<br>TX and RX. Check the cable connections<br>on the SC optical ports. | <b>*</b> 3.2.3                            |
|                                                                | HDMI input port is muted (TX)                                                                        | Check the mute state of the input port (on TX side).                                                                                                    | <b>5.4.1 W3</b> 7.5.1                     |
|                                                                | HDMI output port is muted (RX)                                                                       | Check the mute state of the output port (on RX side).                                                                                                    | 5.4<br>W2 6.4.5<br>W3 7.5.2               |
| No picture on the video output                                 | Sink device is not able to receive/display the video format                                          | Check the emulated EDID; select another (e.g. emulate the EDID of the display on the input port).                                                                                           | 5.6<br>W3 7.11                            |
| Not the desired<br>picture displayed<br>on the video<br>output | Video output is set to<br>test pattern statically<br>(RX)                                            | Check Test pattern settings in the HDMI output properties (RX).                                                                                                    | 5.5.2<br><b>X</b> 3 7.5.12                |
|                                                                | Video output is set to<br>test pattern (no sync<br>screen) as there is no<br>picture on video source | Check video settings of the source.                                                                                                    |                                           |

| Symptom                                                | Root cause                                       | Action                                                                                                    | Refer to                                              |
|--------------------------------------------------------|--------------------------------------------------|----------------------------------------------------------------------------------------------------|-------------------------------------------------------|
|                                                        | l                                                | Audio signal                                                                                                 |                                                       |
| No audio is<br>present on output                       | Source audio volume is low or muted              | Check the audio settings of the source.                                                                      |                                                       |
|                                                        | The incoming audio signal is unsupported         | Query the status of the audio output port<br>and select a supported signal source                            | 5.4<br>103 7.6.1                                      |
|                                                        | The analog audio output port is muted            | Check the analog audio output port properties                                                                | 5.4<br>W3 7.6.2                                       |
|                                                        | Volume of the analog<br>audio port is set low    | Check the analog audio input/output port properties                                                          | <ul> <li>5.4.3</li> <li>5.4.8</li> <li>7.7</li> </ul> |
| HDMI output<br>signal contains no<br>audio             | DVI EDID is emulated                             | Check the EDID and select and HDMI<br>EDID to emulate (the setting is available<br>in the transmitter side). | 5.6<br>W3 7.11                                        |
|                                                        | Signal type is set to DVI                        | Check the properties of the output port<br>and set the signal type to HDMI or Auto.                          | 5.4.4                                                 |
| Not the desired<br>audio can be heard<br>on the output | Audio stream is<br>switched to another<br>output | Check which audio stream is switched to the current output.                                                  | 5.3<br>W3 7.6.3                                       |
| on the cutput                                          |                                                  | S-232 signal                                                                                                 |                                                       |
| Connected serial device does not                       | Cable connection problem                         | Check the connectors to fit well; check the wiring of the plugs.                                             | <b>*</b> 3.2.7                                        |
| respond                                                | RS-232 settings are different                    | Check the port settings of the endpoint and the connected serial device.                                     | <b>LW2</b> 6.5                                        |
|                                                        |                                                  |                                                                                                    | LW3 7.10                                              |
|                                                        | Μ                                                | liscellaneous                                                                                                |                                                       |
| Front panel<br>button is out of                        | The buttons are locked                           | Disable control lock.                                                                                        | 5.9.1                                                 |
| operation                                              |                                                  |                                                                                                    | LW3 7.4.7                                             |

# 8.2. How to Speed Up the Troubleshooting Process

Lightware's technical support team is always working hard to provide the fastest support possible. Our team's response time is one of the best in the industry, and in the toughest of cases we can directly consult with the hardware or software engineer who designed the product to get the information from the most reliable source.

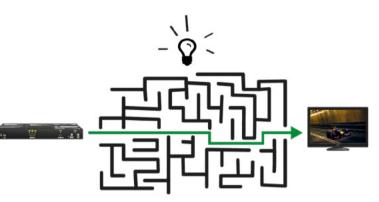

However, the troubleshooting process can be even faster... with your help.

There are certain pieces of information that push us in the right direction to finding the root cause of the problem. If we receive most of this information in the first e-mail, or it is gathered at the time when you call us, then there is a pretty high chance that we will be able to respond with the final solution right away.

#### This information is the following:

- Schematic (a pdf version is preferred, but a hand drawing is sufficient).
- Serial number(s) of the device(s) (it is either printed somewhere on the box or you can query it in the Device Controller software or on the built-in website).
- Firmware versions of the devices (please note that there may be multiple CPUs or controllers in the device and we need to know all of their firmware versions, a screenshot is the best option).
- Cable lengths and types (in our experience, it's usually the cable).
- Patch panels, gender changers or anything else in the signal path that can affect the transmission.
- Signal type (resolution, refresh rate, color space, deep color).
- Emulated EDID(s) (please save them as file and send them to us).
- Actions to take in order to re-create the problem (if we cannot reproduce the problem, it is hard for us to find the cause).
- Photo or video about the problem ('image noise' can mean many different things, it's better if we see it too).
- Error logs from the Device Controller software.
- In the case of Event Manager issue, the event file and/or backup file from the Device Controller software.

The more of the information above you can give us the better. Please send this information to the Lightware Support Team (support@lightware.com) to speed up the troubleshooting process.

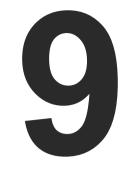

# Technologies

The following sections contain descriptions and useful technical information on how the devices work in the background. The content is based on experiences and cases we met in the practice. These sections help to understand features and technical standards like the following:

- EDID MANAGEMENT
- PIXEL ACCURATE RECLOCKING

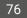

## 9.1. EDID Management

#### 9.1.1. Understanding the EDID

The Extended Display Identification Data (EDID) is the passport of display devices (monitors, TV sets, projectors). It contains information about the capabilities of the display, such as supported resolutions, refresh rates (these are called Detailed Timings), the type and manufacturer of the display device, etc.

After connecting a source to a display (DVI, HDMI, DP), the source reads out the EDID to determine the resolution and refresh rate of the image to be transmitted.

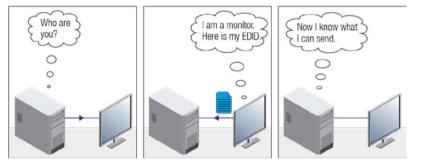

**EDID Communication** 

Most DVI computer displays have 128-byte-long EDID structure. However, Digital Televisions and HDMI capable displays may have another 128 bytes, which is called E-EDID and defined by CEA (Consumer Electronics Association). This extension contains information about additional Detailed Timings, audio capabilities, speaker allocation and HDMI capabilities. It is important to know that all HDMI capable devices must have CEA extension, but not all devices with CEA extension are HDMI capable.

#### **Common Problems Related to EDID**

- Problem: "My system consists of the following: a computer, a Lightware device, a WUXGA (1920x1200) LCD monitor, and an SXGA (1280x1024) projector. I would like to see the same image on the monitor and the projector. What EDID should I choose on the Lightware device?"
- Solution: If you want to see the image on both displays, you need to select the resolution of the smaller display (in this case SXGA), otherwise the smaller display may not show the higher resolution image.
- Problem: "I have changed to a different EDID on an input port of the Lightware device to have a different resolution but nothing happens."
- Solution: Some graphics cards and video sources read out the EDID only after power-up, and later they do not sense that EDID has been changed. You need to restart your source to make it read out the EDID again.

#### 9.1.2. Advanced EDID Management

Each DVI sink (e.g. monitors, projectors, plasma displays, etc...) must support the EDID data structure. Source BIOS and operating systems are likely to query the sink using DDC2B protocol to determine what pixel formats and interface are supported. DVI standard uses EDID data structure to identify the monitor type and capabilities. Most DVI sources (VGA cards, set top boxes, etc.) will output DVI signal after accepting the connected sink's EDID information. In the case of EDID readout failure or missing EDID, the source will not output DVI video signal.

Lightware devices provide the Advanced EDID Management function that helps system integration. The built-in EDID Router can store and emulate factory pre-programmed- and User programmable EDIDs. The EDID of the attached monitors or projectors for each output are stored in a non-volatile memory. This way the EDID of a monitor is available when the monitor is unplugged or switched off.

Any EDID can be emulated on any input. An emulated EDID can be copied from the EDID router's memory (static EDID emulation), or from the last attached monitor's memory (dynamic EDID emulation). For example, the Lightware device can be set up to emulate a sink device, which is connected to one of the outputs. In this case, the EDID automatically changes, if the monitor is replaced with another display device (as long as it has a valid EDID).

EDID is independently programmable for all inputs without affecting each other. All inputs have their own EDID circuit.

INFO: The user is not required to disconnect the video cable to change an EDID as opposed to other manufacturer's products. EDID can be changed even if a source is connected to the input and powered ON.

INFO: When EDID has been changed, the router toggles the HOTPLUG signal for 2 seconds. Some sources do not sense this signal. In such cases, the source device must be restarted or powered OFF and ON again.

## 9.2. Pixel Accurate Reclocking

Signal reclocking is an essential procedure in digital signal transmission. After passing the reclocking circuit, the signal becomes stable, jitter-free, and can be transmitted over more equipment like processors, or event controllers. Without reclocking, sparkles, noise, and jaggies appear on the image.

Lightware's sophisticated Pixel Accurate Reclocking technology fixes more problems than general TMDS reclocking. It removes not only intra-pair skew, but inter-pair skew as well. The Pixel Accurate Reclocking circuit eliminates the following errors:

#### Intra-pair skew

Skew between the + and - wires within a differential wire pair (e.g. Data2- and Data2+). It's caused by different wire lengths or slightly different wire construction (impedance mismatch) in the DVI cable. It results in jitter.

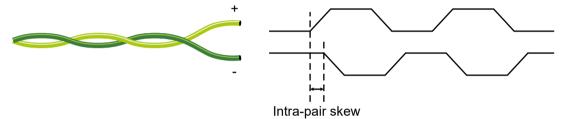

#### Inter-pair skew

Skew between two differential wire pairs in a cable. It is caused by different wire pair lengths or different number of twists in the DVI cable. Too much inter-pair skew results in color shift in the picture or sync loss.

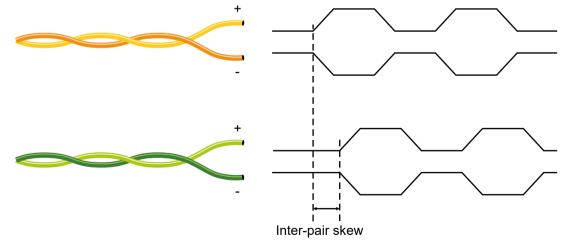

#### Jitter

Signal instability in the time domain. The time difference between two signal transitions should be a fixed value, but noise and other effects cause variations.

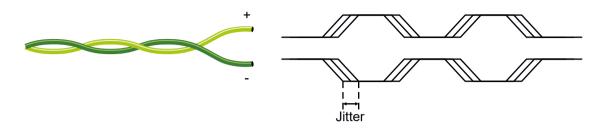

Noise

Electromagnetic interference between other electronic devices such as mobile phones, motors, etc. and the DVI cable are coupled onto the signal. Too much noise results in increased jitter.

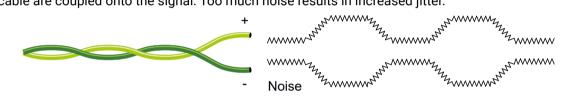

INFO: The colors of the wire pairs in the pictures are for illustration and do not represent the color of the actual wires inside the cable.

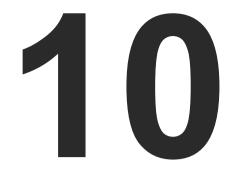

# Appendix

Tables, drawings, guides, hashtag keyword list and technical details as follows:

- SPECIFICATION
- ► FACTORY DEFAULT SETTINGS
- PORT NUMBERING
- MAXIMUM FIBER CABLE EXTENSIONS
- MECHANICAL DRAWINGS
- FACTORY EDID LIST
- CONTENT OF BACKUP FILE
- CABLE WIRING GUIDE
- ► RELEASE NOTES OF THE FIRMWARE PACKAGES
- HASHTAG KEYWORD LIST
- FURTHER INFORMATION

## 10.1. Specification

INFO: Specificatios are subject to change without notice.

## 10.1.1. HDMI-3D-OPT-TX210DD

#### General

| Compliance                 | CE, UKCA                   |
|----------------------------|----------------------------|
| EMC (emission)             | EN 55032:2015+A1:2020      |
| EMC (immunity)             | EN 55035:2017+A11:2020     |
| RoHS                       | EN 63000:2018              |
| Electrical safety (device) | EN 62368-1:2020            |
| Laser safety               | EN 60825-1:2014+A11:2021   |
| Warranty                   | 3 years                    |
| Operating temperature      | 0 to +50°C (+32 to +122°F) |
| Operating humidity         | 10% to 90%, non-condensing |
| Cooling                    | Passive                    |

#### Power

| Power supply option         | Power adaptor |
|-----------------------------|---------------|
| Power consumption (maximum) | 7.9W          |
| Heat dissipation (maximum)  | 27 BTU/h      |

#### **Power Adaptor**

| Supported power source | 100-240 V AC; 50/60 Hz                 |
|------------------------|----------------------------------------|
| Supplied power         | 5V DC, 1A                              |
| AC power plug          | Interchangable (EU, UK, JP/US, AUS/NZ) |
| DC power plug          | Locking DC connector (2.35 mm pin)     |

#### Enclosure

| Enclosure material | 1 mm steel             |
|--------------------|------------------------|
| Dimensions in mm   | 221 W x 100.4 D x 26 H |
| Dimensions in inch | 8.7 W x 3.95 D x 1 H   |
| Weight             | 605 g (1.33 lbs)       |

## Video Input

#### HDMI Input

| Connector type                          | 19-ро                                         |
|-----------------------------------------|-----------------------------------------------|
| AV standard                             | DVI 1.                                        |
| Color space                             | RGB, Y                                        |
| Supported resolutions at 8 bits/color * | up to 4<br>4096x<br>up to 3<br>3840x<br>1920x |
| Audio formats                           | 8 char<br>DTS-H                               |

## Video Output

#### HDMI Output

| Connector type                          | 19-pol                                        |
|-----------------------------------------|-----------------------------------------------|
| AV standard                             | DVI 1.                                        |
| Color space                             | RGB, Y                                        |
| Supported resolutions at 8 bits/color * | up to 4<br>4096x<br>up to 3<br>3840x<br>1920x |
| Audio formats                           | 8 char<br>DTS-H                               |

\* All standard VESA and CEA resolutions up to 300MHz (HDMI1.4) and other custom resolutions up to 300MHz are supported.

ole HDMI Type A receptacle 1.0, HDMI 1.4 , YCbCr > 4096x2048@30Hz (4:4:4) or 5x2048@60Hz (4:2:0) > 3840x2160@30Hz (4:4:4) or 0x2160@60Hz (4:2:0) 0x1080@60Hz (4:4:4) up to 12 bits/color annel PCM, Dolby TrueHD HD Master Audio 7.1

ble HDMI Type A receptacle .0, HDMI 1.4 YCbCr 4096x2048@30Hz (4:4:4) or x2048@60Hz (4:2:0) 3840x2160@30Hz (4:4:4) or x2160@60Hz (4:2:0) x1080@60Hz (4:4:4) up to 12 bits/color annel PCM, Dolby TrueHD HD Master Audio 7.1

## **Fiber Optical Port**

| Connector type             | SC simplex                                                            |
|----------------------------|-----------------------------------------------------------------------|
| Fiber type                 | 50/125 SC Multimode fiber (preferred), 62.5/125<br>SC Multimode fiber |
| Laser forward wavelengths  | 778; 800; 825; 850 nm                                                 |
| Laser class specification  | Class 3R                                                              |
| Transmitter output OMA *   | -6.25 dBm (worst case)                                                |
| Receiver OMA * sensitivity | -14.25 dBm (worst case)                                               |
| Optical loss budget        | 8 dBm (worst case)                                                    |

\* OMA: Optical Modulation Amplitude

#### Audio Ports

#### Analog Audio Input 1

| Connector type      | 3.5 mm TRS (1/8" jack)      |
|---------------------|-----------------------------|
| Audio formats       | 2-ch PCM                    |
| Sampling frequency  | 48 kHz                      |
| Maximum input level | +0 dBu, 0.77 Vrms, 2.19 Vpp |
| Signal transmission | Unbalanced signal           |
| Volume              | -95.62 dB - 0 dB            |
| Balance             | 0 - 100 (50 = center)       |
| Gain                | 0 dB - 6 dB                 |

#### Analog Audio Input 2

| Connector type      | 5-pole Phoenix connector     |
|---------------------|------------------------------|
| Audio formats       | 2-ch PCM                     |
| Sampling frequency  | 48 kHz                       |
| Maximum input level | +0 dBu, 0.77 Vrms, 2.19 Vpp  |
| Signal transmission | Balanced / unbalanced signal |
| Volume              | -95.62 dB - 0 dB             |
| Balance             | 0 - 100 (50 = center)        |
| Gain                | -12 dB - +6 dB               |

## **Control Ports**

### RS-232 Serial Port

| Connector type | 3-pole Phoenix connector     |
|----------------|------------------------------|
| Baud rates     | Between 4800 and 115200 BAUD |
| Data bits      | 8 or 9                       |
| Parity         | None / Odd / Even            |
| Stop bits      | 1/1.5/2                      |

## USB Port

| Connector type | USB mini-B type |
|----------------|-----------------|
| USB compliance | USB 2.0         |

## 10.1.2. HDMI-3D-OPT-RX110DD

### General

| Compliance                 | CE, UKCA                   |
|----------------------------|----------------------------|
| EMC (emission)             | EN 55032:2015+A1:2020      |
| EMC (immunity)             | EN 55035:2017+A11:2020     |
| RoHS                       | EN 63000:2018              |
| Electrical safety (device) | EN 62368-1:2020            |
| Laser safety               | EN 60825-1:2014+A11:2021   |
| Warranty                   | 3 years                    |
| Operating temperature      | 0 to +50°C (+32 to +122°F) |
| Operating humidity         | 10% to 90%, non-condensing |
| Cooling                    | Passive                    |

### Power

| Power supply option         | Power  |
|-----------------------------|--------|
| Power consumption (maximum) | 6.5 W  |
| Heat dissipation (maximum)  | 22.2 B |
|                             |        |

## Power Adaptor

| Supported power source | 100-240 V AC; 50/60 Hz                 |
|------------------------|----------------------------------------|
| Supplied power         | 5V DC, 1A                              |
| AC power plug          | Interchangable (EU, UK, JP/US, AUS/NZ) |
| DC power plug          | Locking DC connector (2.35 mm pin)     |
| Electrical safety      | EN 62368-1:2014, Class II              |

| r adaptor |  |
|-----------|--|
| 1         |  |
| BTU/h     |  |
|           |  |

### Enclosure

| Enclosure material | 1 mm steel               |
|--------------------|--------------------------|
| Dimensions in mm   | 100.4 W x 131.9 D x 26 H |
| Dimensions in inch | 3.95 W x 5.19 D x 1 H    |
| Weight             | 430 g (0.95 lbs)         |

## Video Output

### HDMI Output

| Connector type                          | 19-pole HDMI Type A receptacle                            |
|-----------------------------------------|-----------------------------------------------------------|
| AV standard                             | DVI 1.0, HDMI 1.4                                         |
| Color space                             | RGB, YCbCr                                                |
| Supported resolutions at 8 bits/color * | up to 4096x2048@30Hz (4:4:4) or<br>4096x2048@60Hz (4:2:0) |
|                                         | up to 3840x2160@30Hz (4:4:4) or<br>3840x2160@60Hz (4:2:0) |
|                                         | 1920x1080@60Hz (4:4:4) up to 12 bits/color                |
| Audio formats                           | 8 channel PCM, Dolby TrueHD                               |
|                                         | DTS-HD Master Audio 7.1                                   |

\* All standard VESA and CEA resolutions up to 300MHz (HDMI1.4) and other custom resolutions up to 300Mhz are supported.

## **Fiber Optical Port**

| Connector type                    | SC simplex                                                            |
|-----------------------------------|-----------------------------------------------------------------------|
| Fiber type                        | 50/125 SC Multimode fiber (preferred), 62.5/125<br>SC Multimode fiber |
| Laser wavelengths (receives only) | 778; 800; 825; 850 nm                                                 |
| Transmitter output OMA **         | -6.25 dBm (worst case)                                                |
| Receiver OMA * sensitivity        | -14.25 dBm (worst case)                                               |
| Optical loss budget               | 8 dBm (worst case)                                                    |

\*\* OMA: Optical Modulation Amplitude

## Audio Port

## Analog Audio Output

| Connector type                                | 5-pole Phoenix connector     |
|-----------------------------------------------|------------------------------|
| Audio formats                                 | 2-ch PCM                     |
| Sampling frequency                            | 48 kHz                       |
| Signal transmission                           | Balanced / unbalanced signal |
| Volume                                        | -63 dB - 0 dB                |
| Balance                                       | 0 - 100 (50 = center)        |
| Nominal Differential Output Level @ 0 dB Gain | +4 dBu                       |
| Nominal Differential Output Level @ 3 dB Gain | +7 dBu                       |

### **Control Port**

### USB Port

| Connector type | USB mini-B type |
|----------------|-----------------|
| USB compliance | USB 2.0         |

# 10.2. Factory Default Settings

## 10.2.1. HDMI-3D-OPT-TX210DD

| Parameter                                                | Setting/Value      |  |
|----------------------------------------------------------|--------------------|--|
| Video output port settings (optical link and local HDMI) |                    |  |
| Test pattern mode                                        | Off                |  |
| Test pattern resolution                                  | 480p               |  |
| Test pattern                                             | Bar                |  |
| Signal type                                              | Auto               |  |
| Laser enable                                             | On                 |  |
| Analog audio input port properties                       |                    |  |
| Volume                                                   | 0.00 dB            |  |
| Balance                                                  | 0 (center)         |  |
| Gain                                                     | 0.00 dB            |  |
| RS-232 settings                                          |                    |  |
| Control protocol                                         | LW2                |  |
| Baud rate / Databits / Parity / Stopbits                 | 57600 / 8 / No / 1 |  |

## 10.2.2. HDMI-3D-OPT-RX110DD

| Parameter                           | Setting/Value  |  |
|-------------------------------------|----------------|--|
| HDMI output port properties         |                |  |
| Signal type                         | Auto           |  |
| Power 5V mode                       | Always on      |  |
| Test pattern mode                   | Off            |  |
| Test pattern resolution             | 480p           |  |
| Test pattern                        | Bar            |  |
| Analog audio output port properties |                |  |
| Volume                              | 0.00 dB (100%) |  |
| Balance                             | 0 (center)     |  |
| Bass                                | 0.00 dB        |  |
| Treble                              | 0.00 dB        |  |
| Phase invert                        | Disabled       |  |

# 10.3. Port Numbering

The following tables contain the input and output ports with their ID numbers, which shall be used when protocol command sending or in Lightware Device Controller (LDC).

## HDMI-3D-OPT-TX210DD

| Dantaana         | Video po | rt number | Emulated EDID | Audio port number |     |  |
|------------------|----------|-----------|---------------|-------------------|-----|--|
| Port name        | LW2      | LW3       | memory        | LW2               | LW3 |  |
| HDMI in          | 01       | l1        | E1            | 01                | 11  |  |
| Audio1 in        | -        | -         | -             | 02                | 12  |  |
| Audio2 in        | -        | -         | -             | 03                | 13  |  |
| Optical link out | 01       | 01        | -             | 01                | 01  |  |
| Local HDMI out   | 02       | 02        | -             | 02                | 02  |  |

#### HDMI-3D-OPT-RX110DD

| Dert nome        | Video po | rt number | Emulated EDID | Audio port number |     |
|------------------|----------|-----------|---------------|-------------------|-----|
| Port name        | LW2      | LW3       | memory        | LW2               | LW3 |
| Optical link in  | 01       | l1        | E1            | 01                | 11  |
| HDMI out         | 01       | 01        | -             | 01                | 01  |
| Analog audio out | -        | -         | -             | 02                | 02  |

# **10.4. Maximum Fiber Cable Extensions**

|                       | OM1           | OM2      | ОМ3      | OM4      |
|-----------------------|---------------|----------|----------|----------|
|                       | (62.5/125)    | (50/125) | (50/125) | (50/125) |
| 1080p@60Hz 24 bpp     | 250 m         | 600 m    | 1200 m   | 2500 m   |
| 1080p@60Hz 36 bpp     | 150 m         | 400 m    | 800 m    | 1300 m   |
| 4096x2048@30Hz 24 bpp | Not supported | 350 m    | 700 m    | 1100 m   |

#### 10. Appendix

## 10.5. Mechanical Drawings

## 10.5.1. HDMI-3D-OPT-TX210DD

The following drawings present the physical dimensions of the transmitter. Dimensions are in mm.

#### **Bottom View**

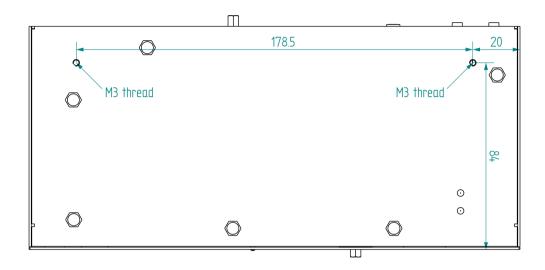

#### Front View

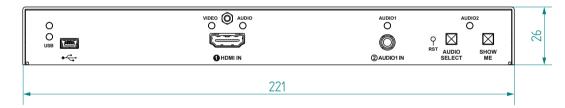

#### Top View

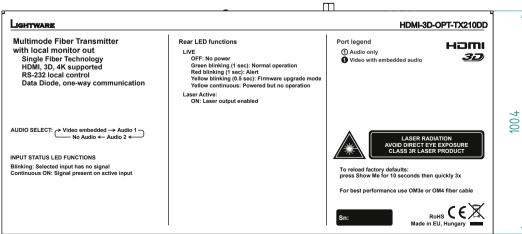

 $\square$ 

HDMI-3D-OPT-DD series – User's Manual

**Rear View** 

Side View

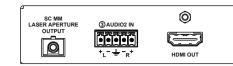

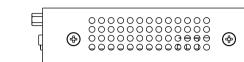

### 10.5.2. HDMI-3D-OPT-RX110DD

The following drawings present the physical dimensions of the receiver. Dimensions are in mm.

Front View

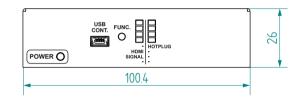

**Bottom View** 

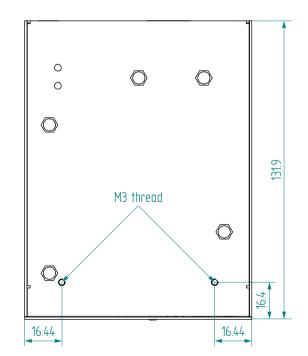

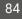

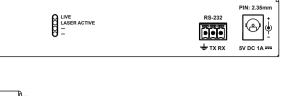

#### **Rear View**

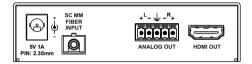

### Top View

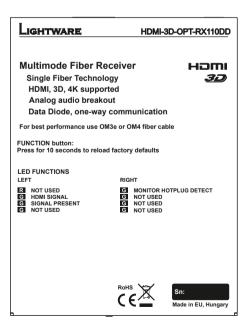

# 10.6. Factory EDID List

| Mem | Resolution |       |         |    | Туре | EDID audio features |
|-----|------------|-------|---------|----|------|---------------------|
| F1  | 640 x      | 480p  | @ 60.00 | Hz | D    |                     |
| F2  | 848 x      | 480p  | @ 60.00 | Hz | D    |                     |
| F3  | 800 x      | 600p  | @ 60.32 | Hz | D    |                     |
| F4  | 1024 x     | 768p  | @ 60.00 | Hz | D    |                     |
| F5  | 1280 x     | 768p  | @ 50.00 | Hz | D    |                     |
| F6  | 1280 x     | 768p  | @ 59.94 | Hz | D    |                     |
| F7  | 1280 x     | 768p  | @ 75.00 | Hz | D    |                     |
| F8  | 1360 x     | 768p  | @ 60.02 | Hz | D    |                     |
| F9  | 1280 x     | 1024p | @ 50.00 | Hz | D    |                     |
| F10 | 1280 x     | 1024p | @ 60.02 | Hz | D    |                     |
| F11 | 1280 x     | 1024p | @ 75.02 | Hz | D    |                     |
| F12 | 1400 x     | 1050p | @ 50.00 | Hz | D    |                     |
| F13 | 1400 x     | 1050p | @ 60.00 | Hz | D    |                     |
| F14 | 1400 x     | 1050p | @ 75.00 | Hz | D    |                     |
| F15 | 1680 x     | 1050p | @ 60.00 | Hz | D    |                     |
| F16 | 1920 x     | 1080p | @ 50.00 | Hz | D    |                     |
| F17 | 1920 x     | 1080p | @ 60.00 | Hz | D    |                     |
| F18 | 2048 x     | 1080p | @ 50.00 | Hz | D    |                     |
| F19 | 2048 x     | 1080p | @ 60.00 | Hz | D    |                     |
| F20 | 1600 x     | 1200p | @ 50.00 | Hz | D    |                     |
| F21 | 1600 x     | 1200p | @ 60.00 | Hz | D    |                     |
| F22 | 1920 x     | 1200p | @ 50.00 | Hz | D    |                     |
| F23 | 1920 x     | 1200p | @ 59.56 | Hz | D    |                     |
| F24 | 2048 x     | 1200p | @ 59.96 | Hz | D    |                     |
| F29 | 1920 x     | 1080p | @ 60.00 | Hz | U    |                     |
| F30 | 1440 x     | 480i  | @ 60.05 | Hz | Н    | 2chLPCM             |
| F31 | 1440 x     | 576i  | @ 50.08 | Hz | Н    | 2chLPCM             |
| F32 | 640 x      | 480p  | @ 59.95 | Hz | Н    | 2chLPCM             |
| F33 | 720 x      | 480p  | @ 59.94 | Hz | Н    | 2chLPCM             |
| F34 | 720 x      | 576p  | @ 50.00 | Hz | Н    | 2chLPCM             |

| Mem  |        | Resolu | ition   |    | Туре | EDID audio features                                               |
|------|--------|--------|---------|----|------|-------------------------------------------------------------------|
| F35  | 1280 x | 720p   | @ 50.00 | Hz | н    | 2chLPCM                                                           |
| F36  | 1280 x | 720p   | @ 60.00 | Hz | Н    | 2chLPCM                                                           |
| F37  | 1920 x | 1080i  | @ 50.04 | Hz | Н    | 2chLPCM                                                           |
| F38  | 1920 x | 1080i  | @ 50.00 | Hz | Н    | 2chLPCM                                                           |
| F39  | 1920 x | 1080i  | @ 60.05 | Hz | Н    | 2chLPCM                                                           |
| F40  | 1920 x | 1080i  | @ 60.05 | Hz | н    | 2chLPCM                                                           |
| F41  | 1920 x | 1080p  | @ 24.00 | Hz | н    | 2chLPCM                                                           |
| F42  | 1920 x | 1080p  | @ 25.00 | Hz | Н    | 2chLPCM                                                           |
| F43  | 1920 x | 1080p  | @ 30.00 | Hz | Н    | 2chLPCM                                                           |
| F44  | 1920 x | 1080p  | @ 50.00 | Hz | н    | 2chLPCM                                                           |
| F45  | 1920 x | 1080p  | @ 60.00 | Hz | н    | 2chLPCM                                                           |
| F46  | 1920 x | 1080p  | @ 60.00 | Hz | Н    | 2chLPCM                                                           |
| F47  | 1920 x | 1080p  | @ 60.00 | Hz | U    | 2chLPCM                                                           |
| F48  | 1920 x | 1080p  | @ 60.00 | Hz | U    | 2chLPCM, 8chLPCM, DD,<br>DTS, AAC, DD+, DTS-HD,<br>MLP, DST, WMAP |
| F49  | 1920 x | 1080p  | @ 60.00 | Hz | U    | 2chLPCM, 8chLPCM, DD,<br>DTS, AAC, DD+, DTS-HD,<br>MLP, DST, WMAP |
| F90  | 1920 x | 2160p  | @ 59.99 | Hz | D    |                                                                   |
| F91  | 1024 x | 2400p  | @ 60.01 | Hz | D    |                                                                   |
| F94  | 2048 x | 1536p  | @ 60.00 | Hz | D    |                                                                   |
| F96  | 2560 x | 1600p  | @ 59.86 | Hz | D    |                                                                   |
| F97  | 3840 x | 2400p  | @ 24.00 | Hz | D    |                                                                   |
| F98  | 1280 x | 720p   | @ 60.00 | Hz | н    | 2chLPCM                                                           |
| F99  | 1920 x | 1080p  | @ 60.00 | Hz | Н    | 2chLPCM                                                           |
| F100 | 1024 x | 768p   | @ 60.00 | Hz | Н    | 2chLPCM                                                           |
| F101 | 1280 x | 1024p  | @ 50.00 | Hz | Н    | 2chLPCM                                                           |
| F102 | 1280 x | 1024p  | @ 60.02 | Hz | Н    | 2chLPCM                                                           |
| F103 | 1280 x | 1024p  | @ 75.02 | Hz | Н    | 2chLPCM                                                           |
| F104 | 1600 x | 1200p  | @ 50.00 | Hz | Н    | 2chLPCM                                                           |
| F105 | 1600 x | 1200p  | @ 60.00 | Hz | Н    | 2chLPCM                                                           |

| Mem  |        | Resolu | tion    |    | Туре | EDID audio features                                               |
|------|--------|--------|---------|----|------|-------------------------------------------------------------------|
| F106 | 1920 x | 1200p  | @ 59.56 | Hz | Н    | 2chLPCM                                                           |
| F107 | 2560 x | 1440p  | @ 59.95 | Hz | Н    | 2chLPCM                                                           |
| F108 | 2560 x | 1600p  | @ 59.86 | Hz | Н    | 2chLPCM                                                           |
| F109 | 3840 x | 2400p  | @ 24.00 | Hz | Н    | 2chLPCM                                                           |
| F110 | 3840 x | 2160p  | @ 24.00 | Hz | Н    | 2chLPCM                                                           |
| F111 | 3840 x | 2160p  | @ 25.00 | Hz | Н    | 2chLPCM                                                           |
| F112 | 3840 x | 2160p  | @ 30.00 | Hz | Н    | 2chLPCM                                                           |
| F118 | 3840 x | 2160p  | @ 30.00 | Hz | U    | 2chLPCM                                                           |
| F119 | 3840 x | 2160p  | @ 30.00 | Hz | U    | 2chLPCM, 8chLPCM, DD,<br>DTS, AAC, DD+, DTS-HD,<br>MLP, DST, WMAP |
| F120 | 3840 x | 2160p  | @ 60.00 | Hz | Н    | 2chLPCM                                                           |
| F121 | 1440 x | 1080p  | @ 59.91 | Hz | Н    | 2chLPCM                                                           |
| F122 | 2560 x | 2048p  | @ 59.98 | Hz | Н    | 2chLPCM                                                           |
| F123 | 1280 x | 800p   | @ 59.91 | Hz | Н    | 2chLPCM                                                           |
| F124 | 1440 x | 900p   | @ 59.90 | Hz | Н    | 2chLPCM                                                           |
| F125 | 1368 x | 768p   | @ 59.85 | Hz | Н    | 2chLPCM                                                           |
| F126 | 1600 x | 900p   | @ 59.98 | Hz | Н    | 2chLPCM                                                           |
| F127 | 2048 x | 1080p  | @ 60.00 | Hz | Н    | 2chLPCM                                                           |
| F128 | 2560 x | 1080p  | @ 60.00 | Hz | Н    | 2chLPCM                                                           |
| F129 | 3440 x | 1440p  | @ 24.99 | Hz | Н    | 2chLPCM                                                           |
| F130 | 3440 x | 1440p  | @ 29.99 | Hz | Н    | 2chLPCM                                                           |
| F131 | 4096 x | 2160p  | @ 25.00 | Hz | Н    | 2chLPCM                                                           |
| F132 | 4096 x | 2160p  | @ 30.00 | Hz | Н    | 2chLPCM                                                           |
| F133 | 4096 x | 2160p  | @ 60.00 | Hz | Н    | 2chLPCM                                                           |
| F134 | 3440 x | 1440p  | @ 23.99 | Hz | Н    | 2chLPCM                                                           |
| F135 | 4096 x | 2160p  | @ 24.00 | Hz | Н    | 2chLPCM                                                           |
| F136 | 3840 x | 2400p  | @ 29.99 | Hz | Н    | 2chLPCM                                                           |

The **legend** for the table can be found on the next page.

#### Legend

D: DVI EDID

H: HDMI EDID

U: Universal EDID, supporting many standard resolutions:

- F29: Universal EDID for DVI signals (no audio support).
- **F47:** HDMI EDID supporting PCM audio.
- F48: HDMI EDID supporting all type of audio.
- F49: HDMI EDID supporting all type of audio and deep color.
- F89: Universal EDID for analog signals (no audio support).
- F118: HDMI EDID supporting PCM audio and 4K@30 Hz signals.
- F119: HDMI EDID supporting all type of audio and 4K@30 Hz signals.

DiD (in column EDID features): with Display ID support

Please note that minor changes in the factory EDID list may be applied in further firmware versions.

# 10.7. Content of Backup File

The backup file contains numerous settings and parameters saved from the device. When the file is uploaded to a device, the following will be overwritten:

|                                                      | General     |
|------------------------------------------------------|-------------|
| Device label, Control (button) lock                  |             |
| HDM                                                  | 11 input po |
| Video port name, Audio port name                     |             |
| Analog a                                             | udio input  |
| Volume, Balance, Gain, Port name                     |             |
| Cross                                                | point setti |
| Audio crosspoint setting, Audio autoselect setting   | gs, Mute p  |
| Optica                                               | al output p |
| Video port name, Audio port name                     |             |
| Test pattern mode, clock source and type             |             |
| HDMI mode                                            |             |
| Loca                                                 | l output po |
| Port name, HDMI mode, Power +5V mode                 |             |
| Test pattern mode, clock source, and type            |             |
| S                                                    | erial port  |
| Control protocol, Baud rate, Data bits, Stop bits, F | Parity      |
| Furt                                                 | her setting |
| User EDID data (Transmitter: U1-U14; Receiver: U     | 1-U15)      |
| Event manager: settings of all Events (E1-E20)       |             |

For the description of backup/restore procedure, see the Configuration Cloning (Backup Tab) section.

# 10.8. Cable Wiring Guide

Inputs and outputs of audio devices are symmetric or asymmetric. The main advantage of the symmetric lines is the better protection against the noise, therefore, they are widely used in the professional audio industry. Symmetric audio is most often referred to as balanced audio, as opposed to asymmetric, which is referred to as unbalanced audio. Ligthware products are usually built with 5-pole Phoenix connectors, so we would like to help users assembling their own audio cables. See the most common cases below.

ATTENTION! Symmetric and asymmetric lines can be linked with passive accessories (e.g. special cables), but in this case half of the line level is lost.

ATTENTION! There are numerous types of regularly used connector and cable types to connect audio devices. Please always make sure that a connector or cable fits your system before use.

ATTENTION! Never join the phase-inverted (negative, cold or -) poles (either right and left) to the ground or to each other on the output side, as this can damage the unit.

INFO: Use a galvanic isolation in case of a ground loop.

## 10.8.1. Serial Ports

The device is built with 3-pole Phoenix connector. See the examples below of connecting to a DCE (Data Circuit-terminating Equipment) or a DTE (Data Terminal Equipment) type device:

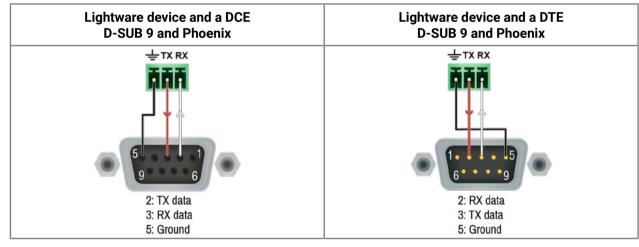

### 10.8.2. Audio Ports

The Pinout of the 5-pole Phoenix Connector

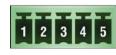

| Pin nr. | Signal |
|---------|--------|
| 1       | Left+  |
| 2       | Left-  |
| 3       | Ground |
| 4       | Right- |
| 5       | Right+ |

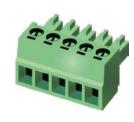

Compatible Plug Type: Phoenix<sup>®</sup> Combicon series (3.5mm pitch, 5-pole), type: MC 1.5/5-ST-3.5.

#### From Unbalanced Output to Balanced Input

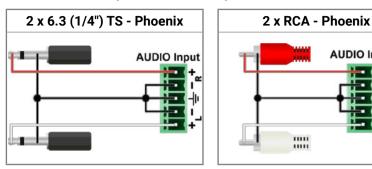

### From Balanced Output to Unbalanced Input

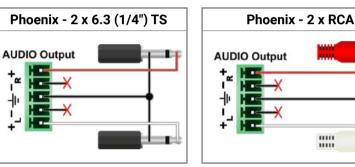

## From Balanced Output to Balanced Input

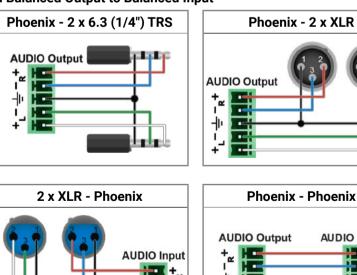

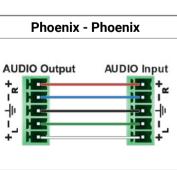

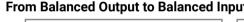

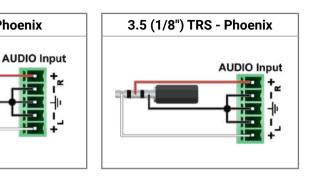

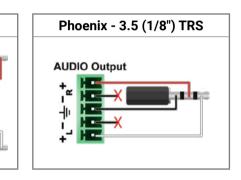

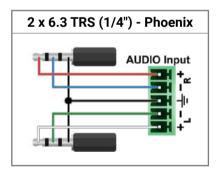

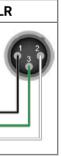

## 10.9. Release Notes of the Firmware Packages

The following list below shows the released firmware packages with important notes.

### 10.9.1. Transmitter

### v1.2.1b3

Release date: 2023-01-24

## Bugfix:

• Fixed a bug that resulted the product restarts when connected to an Ethernet network.

#### v1.2.0b7

Release date: 2022-09-06

#### New feature:

Support new product: HDMI-3D-OPT-TX210DD

#### v1.1.1b5

Release date: 2020-02-12

#### New feature:

• Manufacturing support.

#### v1.1.0b7

Release date: 2019-10-28

#### 10.9.2. Receiver

#### v2.1.1b2

Release date: 2023-01-24

#### **Bugfix:**

• Fixed a bug that resulted the product only responded to every second request on the serial port.

#### v2.1.0b7

Release date: 2022-09-06

#### New feature:

Support new product: HDMI-3D-OPT-RX110DD

#### v2.0.1b2

Release date: 2019-10-28

### Bugfix:

Manufacturing support.

v1.0.1b1

#### Release date: 2012-09-01

## 10.10. Hashtag Keyword List

This user's manual contains keywords with hashtag (#) to help you to find the relevant information as quick as possible.

The format of the keywords is the following:

#<keyword>

The usage of the keywords: use the **Search** function (Ctrl+F / Cmd+F) of your PDF reader application, type the *#* (hashtag) character and the wished keyword.

The **#new** special keyword indicates a new feature/function that has just appeared in the latest firmware or software version.

#### Example

#### #diagnostic

This keyword is placed at the Diagnostic Tools section in the Lightware Device Controller (LDC) chapter where the description of the Frame detector and Test pattern tools can be found.

The following list contains all hashtag keywords placed in the document with a short description belonging to them. The list is in **alphabetical order** by the hashtag keywords.

| Hashtag Keyword ↓≵    | Description                                 |
|-----------------------|---------------------------------------------|
| #advancedview         | Advanced view / Terminal window             |
| #analogaudio          | Analog audio related settings               |
| #audio                | Audio related settings                      |
| #autoselect           | Autoselect feature settings                 |
| #backup               | Configuration cloning (backup)              |
| #balance              | Balance (for analog audio) setting          |
| #bootload             | Bootload mode setting                       |
| #button               | Front panel button related setting          |
| #configurationcloning | Configuration cloning (backup)              |
| #controllock          | Button lock setting                         |
| #crosspoint           | Crosspoint switch setting                   |
| #devicelabel          | Device label                                |
| #diagnostic           | Failure diagnostic related tool/information |
| #edid                 | EDID related settings                       |
| #eventmanager         | Event manager                               |
| #factory              | Factory default settings                    |
| #firmwareversion      | Firmware version query                      |

| Hashtag Keyword ↓≵ | Description                            |
|--------------------|----------------------------------------|
| #framedetector     | Frame detector in LDC                  |
| #frontpanel        | Front panel button related setting     |
| #function          | Function button                        |
| #gain              | Gain (for analog audio) setting        |
| #label             | Device label                           |
| #lock              | Port lock setting                      |
| #lockbutton        | Front panel button lock setting        |
| #log               | System log                             |
| #mute              | Port mute setting                      |
| #optical           | Fiber optical port related settings    |
| #portstatus        | Source/destination port status query   |
| #producttype       | Product type query                     |
| #protocol          | RS-232 protocol setting                |
| #reboot            | Restarting the device                  |
| #restart           | Restarting the device                  |
| #rs232             | RS-232 related settings                |
| #rs-232            | RS-232 related settings                |
| #serial            | RS-232 related settings                |
| #serialnumber      | Serial number query                    |
| #showme            | Show Me button                         |
| #signaltype        | HDMI/DVI signal type setting           |
| #status            | Status query                           |
| #switch            | Crosspoint switch setting              |
| #systemlog         | System log                             |
| #terminal          | Advanced view / Terminal window        |
| #testpattern       | Test pattern (no sync screen) settings |
| #unlock            | Port unlock setting                    |
| #unmute            | Port unmute setting                    |
| #volume            | Volume (for analog audio) setting      |

# 10.11. Further Information

#### **Limited Warranty Statement**

1. Lightware Visual Engineering LLC (Lightware) warrants to all trade and end user customers that any Lightware product purchased will be free from manufacturing defects in both material and workmanship for three (3) years from purchase unless stated otherwise below. The warranty period will begin on the latest possible date where proof of purchase/delivery can be provided by the customer. In the event that no proof can be provided (empty 'Date of purchase' field or a copy of invoice), the warranty period will begin from the point of delivery from Lightware.

1.1.25G and MODEX product series will be subject to a seven (7) year warranty period under the same terms as outlined in this document.

1.2. If during the first three (3) months of purchase, the customer is unhappy with any aspect of a Lightware product, Lightware will accept a return for full credit.

1.3. Any product that fails in the first six (6) months of the warranty period will automatically be eligible for replacement and advanced replacement where available. Any replacements provided will be warranted for the remainder of the original unit's warranty period.

1.4. Product failures from six (6) months to the end of the warranty period will either be repaired or replaced at the discretion of Lightware. If Lightware chooses to replace the product, then the replacement will be warranted for the remainder of the original unit's warranty period.

2. The above-stated warranty and procedures will not apply to any product that has been:

2.1. Modified, repaired or altered by anyone other than a certified Lightware engineer unless expressly agreed beforehand.

2.2. Used in any application other than that for which it was intended.

2.3. Subjected to any mechanical or electrical abuse or accidental damage.

2.4. Any costs incurred for repair/replacement of goods that fall into the above categories (2.1., 2.2., 2.3.) will be borne by the customer at a pre-agreed figure.

3. All products to be returned to Lightware require a return material authorization number (RMA) prior to shipment, and this number must be clearly marked on the box. If an RMA number is not obtained or is not clearly marked on the box, Lightware will refuse the shipment.

3.1. The customer will be responsible for in-bound and Lightware will be responsible for out-bound shipping costs.

3.2. Newly repaired or replaced products will be warranted to the end of the originally purchased product's warranty period.

**Document Revision History** 

| Rev. | Release date | Changes                           | Editor        |  |  |  |
|------|--------------|-----------------------------------|---------------|--|--|--|
| 1.0  | 16-03-2022   | Initial release                   | Tamas Forgacs |  |  |  |
|      | · · · ·      |                                   |               |  |  |  |
| 1.2  | 08-12-2022   | Minor corrections for HTML export | Tamas Forgacs |  |  |  |
| 1.3  | 15-01-2024   | Specifications updated            | Tamas Forgacs |  |  |  |

**Contact Us** 

#### sales@lightware.com

+36 1 255 3800

support@lightware.com

+36 1 255 3810

#### Lightware Visual Engineering LLC.

Peterdy 15, Budapest H-1071, Hungary

www.lightware.com

©2024 Lightware Visual Engineering. All rights reserved. All trademarks mentioned are the property of their respective owners. Specifications subject to change without notice.